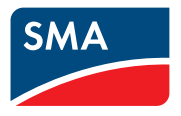

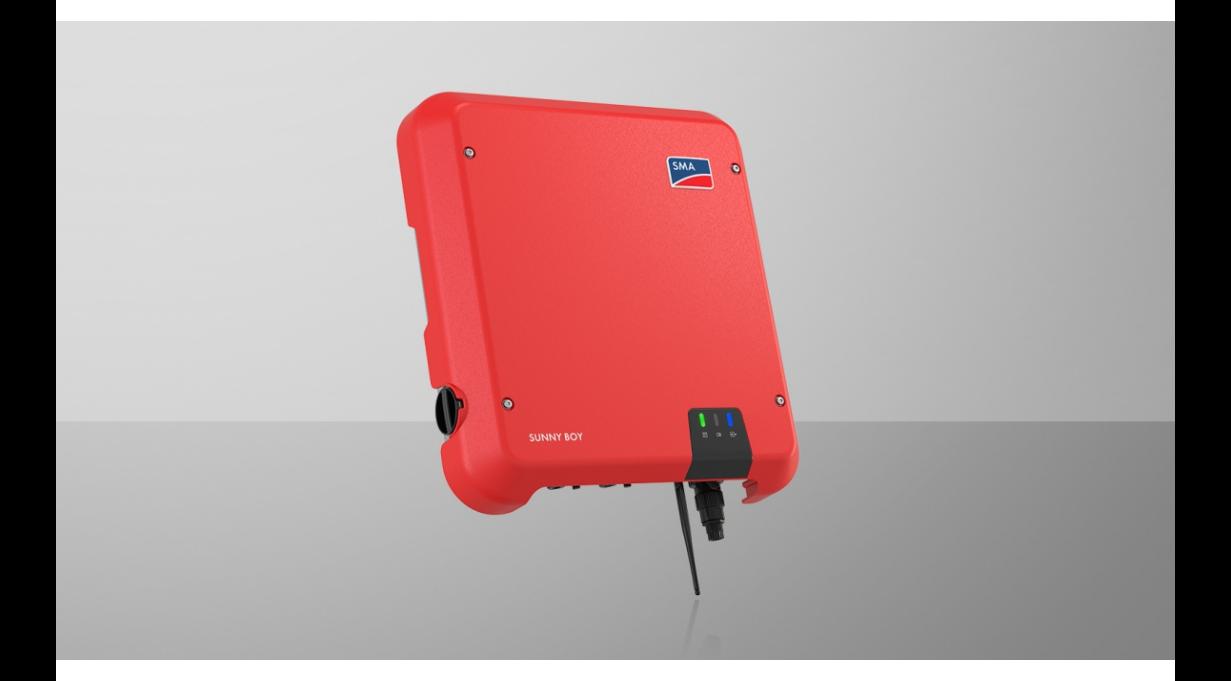

# **SUNNY BOY 3.0 / 3.6 / 4.0 / 5.0 / 6.0**

# **Información importante**

Según la disponibilidad, el producto puede estar equipado o no con función WLAN. Esto se debe a los problemas actuales de suministro de semiconductores a consecuencia de la pandemia de la COVID-19.

Si el producto no cuenta con función WLAN, utilice la interfaz de comunicación Ethernet de serie para la puesta en marcha, la configuración y la integración del producto en una red.

Si es estrictamente necesario integrar el producto en una red WLAN, esto se puede hacer, por ejemplo, a través de un repetidor WLAN convencional que se conecte al producto por ethernet.

Sin función WLAN, no es posible conectar directamente con la interfaz de usuario escaneando el código QR que hay en el producto con la SMA 360°App. Utilice otra opción de conexión.

# **Disposiciones legales**

SMA Solar Technology AG es propietaria de todos los derechos de la información que se facilita en esta documentación. Queda prohibida la reproducción total o parcial de este documento, así como su almacenamiento en un sistema de recuperación y toda transmisión electrónica, mecánica, fotográfica, magnética o de otra índole sin previa autorización por escrito de SMA Solar Technology AG. Sí está permitida, sin necesidad de autorización previa, su reproducción para el uso interno, para evaluar el producto o para el uso previsto.

SMA Solar Technology AG no establece representaciones, ni expresas ni implícitas, con respecto a estas instrucciones o a cualquiera de los accesorios o software aquí descritos, incluyendo (sin limitación) cualquier garantía implícita en cuanto a utilidad, adaptación al mercado o aptitud para cualquier propósito particular. Tales garantías quedan expresamente denegadas. Ni SMA Solar Technology AG, ni sus distribuidores o vendedores serán responsables por ningún daño indirecto, incidental o resultante, bajo ninguna circunstancia.

La exclusión de garantías implícitas puede no ser aplicable en todos los casos según algunos estatutos, y por tanto la exclusión mencionada anteriormente puede no ser aplicable.

Las especificaciones están sujetas a cambios sin previo aviso. Se ha tratado por todos los medios de hacer que este documento sea completo y preciso y esté actualizado. Sin embargo, advertimos a los lectores que SMA Solar Technology AG se reserva el derecho de cambiar estas especificaciones sin previo aviso o conforme con las condiciones del existente contrato de entrega si lo consideran adecuado para optimizar el producto y su uso. SMA Solar Technology AG no será responsable por ningún daño, ya sea indirecto, incidental o resultante, como consecuencia de confiar en el material que se presenta, incluyendo, aunque no exclusivamente, omisiones, errores tipográficos, aritméticos o de listado en el material del contenido.

#### **Garantía de SMA**

En [www.SMA-Solar.com](http://www.SMA-Solar.com) podrá descargar las condiciones de garantía actuales.

#### **Licencias de software**

Encontrará las licencias del software (de código abierto) utilizado en la interfaz de usuario del producto.

#### **Marcas registradas**

Se reconocen todas las marcas registradas, incluso si no están señaladas por separado. La falta de señalización no implica que la mercancía o las marcas sean libres.

#### **SMA Solar Technology AG**

Sonnenallee 1 34266 Niestetal Alemania Tel. +49 561 9522-0 Fax +49 561 9522-100 www.SMA.de Email: info@SMA.de Versión: 27/09/2022

Copyright © 2022 SMA Solar Technology AG. Reservados todos los derechos.

# Índice

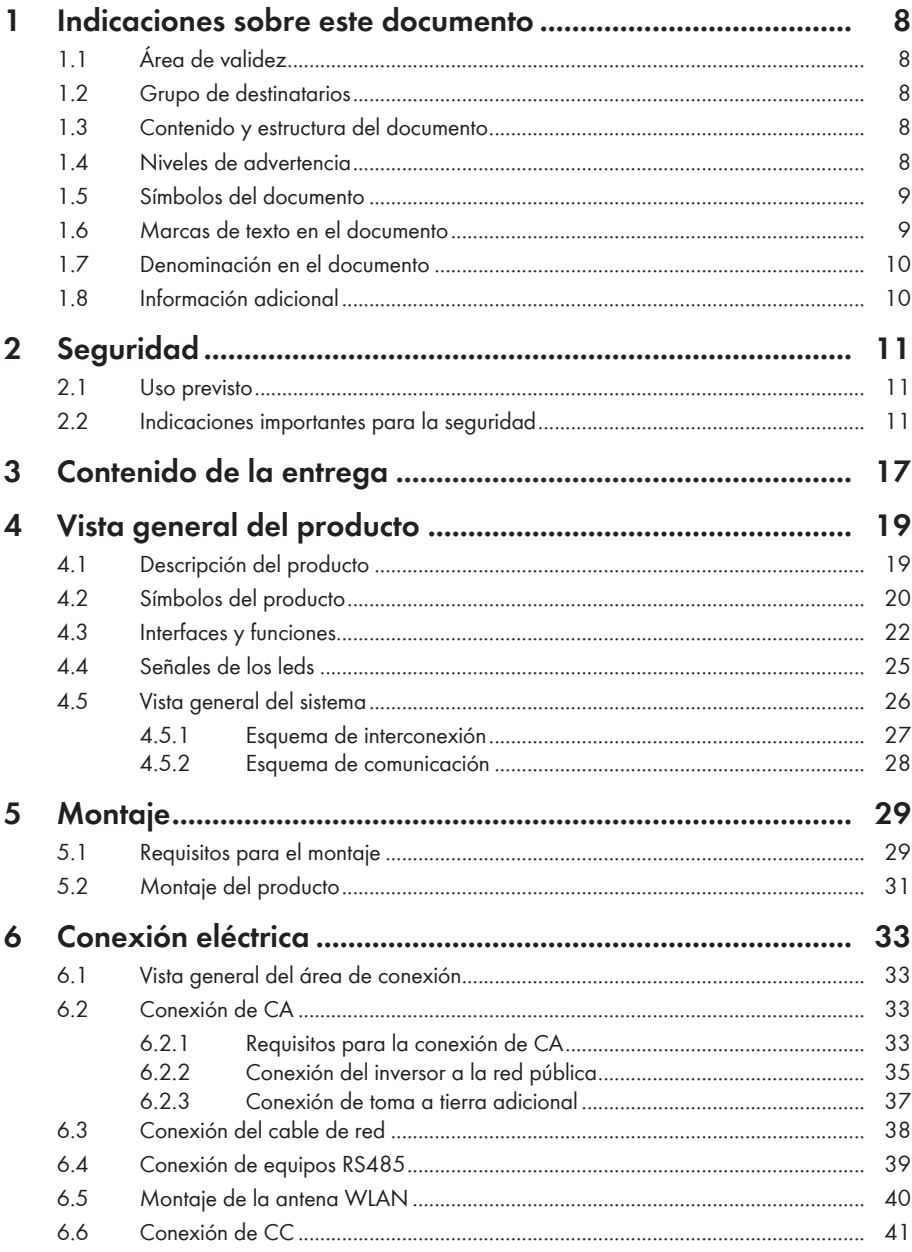

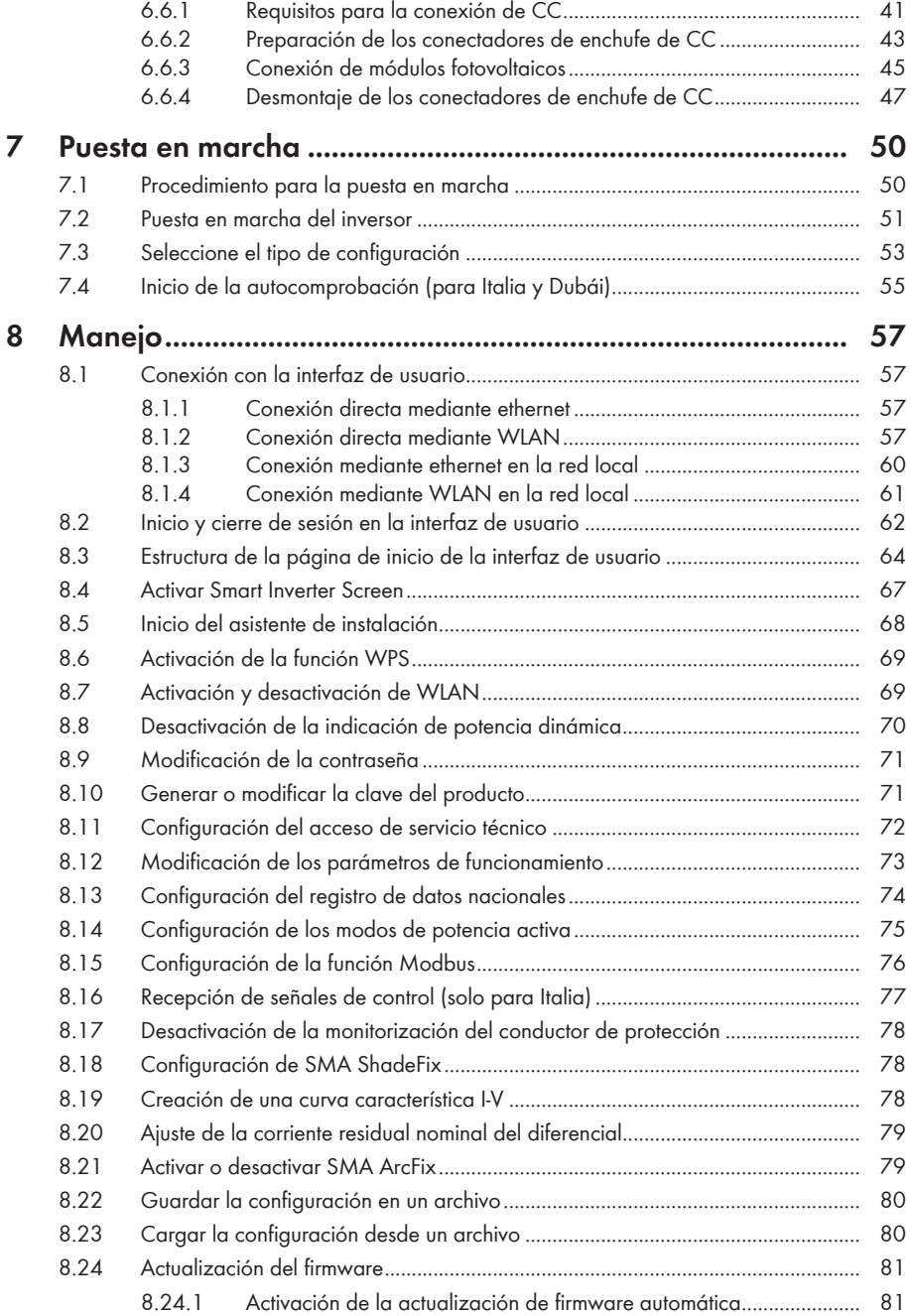

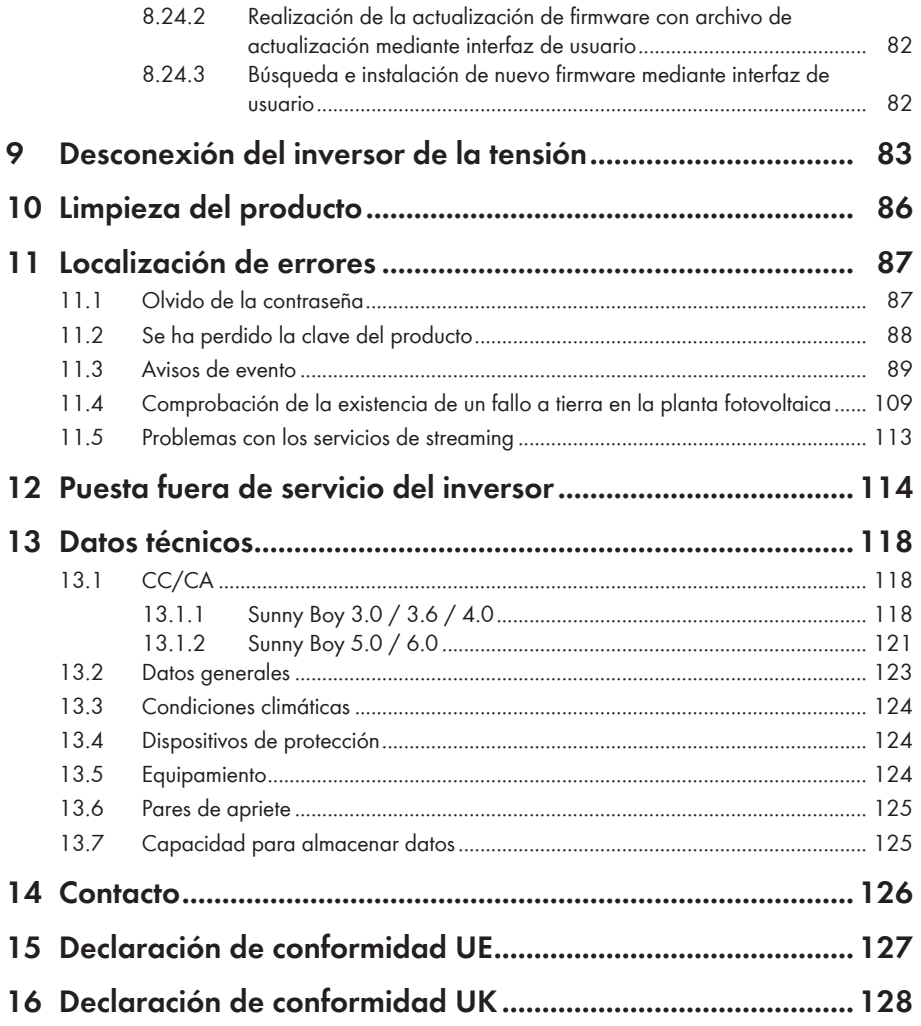

# <span id="page-7-0"></span>**1 Indicaciones sobre este documento**

# <span id="page-7-1"></span>**1.1 Área de validez**

Este documento es válido para:

- SB3.0-1AV-41 (Sunny Boy 3.0) a partir de la versión de firmware ≥ 4.00.00.R
- SB3.6-1AV-41 (Sunny Boy 3.6) a partir de la versión de firmware ≥ 4.00.00.R
- SB4.0-1AV-41 (Sunny Boy 4.0) a partir de la versión de firmware ≥ 4.00.00.R
- SB5.0-1AV-41 (Sunny Boy 5.0) a partir de la versión de firmware ≥ 4.00.00.R
- SB6.0-1AV-41 (Sunny Boy 6.0) a partir de la versión de firmware ≥ 4.00.00.R

## <span id="page-7-2"></span>**1.2 Grupo de destinatarios**

Este documento está dirigido a especialistas y usuarios finales. Las tareas marcadas en este documento con un símbolo de advertencia y la palabra "Especialista" deben llevarlas a cabo únicamente especialistas. Los trabajos que no requieren ninguna cualificación especial no están señalizados y pueden ser efectuados también por los usuarios finales. Los especialistas han de contar con esta cualificación:

- Conocimientos sobre los procedimientos y el funcionamiento de un inversor
- Formación sobre la gestión de peligros y riesgos relativos a la instalación, reparación y manejo de equipos eléctricos y plantas
- Formación profesional para la instalación y la puesta en marcha de equipos eléctricos y plantas
- Conocimiento de las leyes, normativas y directivas aplicables
- Conocimiento y seguimiento de este documento y de todas sus indicaciones de seguridad

## <span id="page-7-3"></span>**1.3 Contenido y estructura del documento**

Este documento describe el montaje, instalación, puesta en marcha, configuración, manejo, localización de errores y puesta fuera de servicio del producto, así como el manejo de la interfaz de usuario del producto.

La versión actual de este documento y más información sobre el producto se encuentran en formato PDF y como e-Manual en [www.SMA-Solar.com](http://www.SMA-Solar.com). También puede acceder al e-Manual a través de la interfaz de usuario del producto.

Las imágenes en este documento han sido reducidas a lo esencial y pueden diferir del producto original.

## <span id="page-7-4"></span>**1.4 Niveles de advertencia**

Cuando se trate con el producto pueden darse estos niveles de advertencia.

## **A PELIGRO**

Representa una advertencia que, de no ser observada, causa la muerte o lesiones físicas graves.

### **A** ADVERTENCIA

Representa una advertencia que, de no ser observada, puede causar la muerte o lesiones físicas graves.

## **A ATENCIÓN**

Representa una advertencia que, de no ser observada, puede causar lesiones físicas leves o de gravedad media.

### **PRECAUCIÓN**

Representa una advertencia que, de no ser observada, puede causar daños materiales.

## <span id="page-8-0"></span>**1.5 Símbolos del documento**

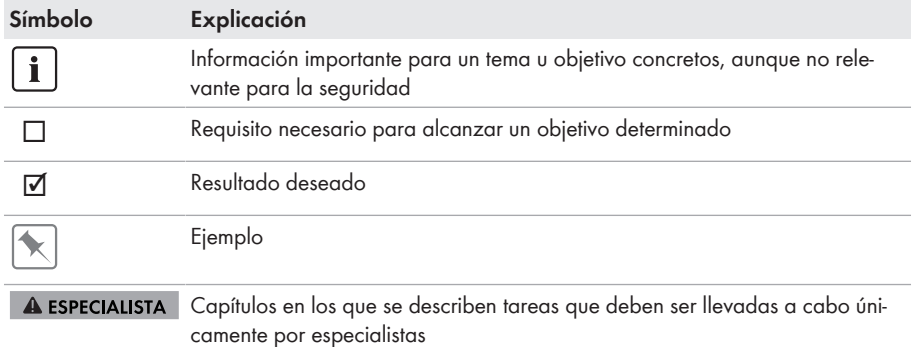

## <span id="page-8-1"></span>**1.6 Marcas de texto en el documento**

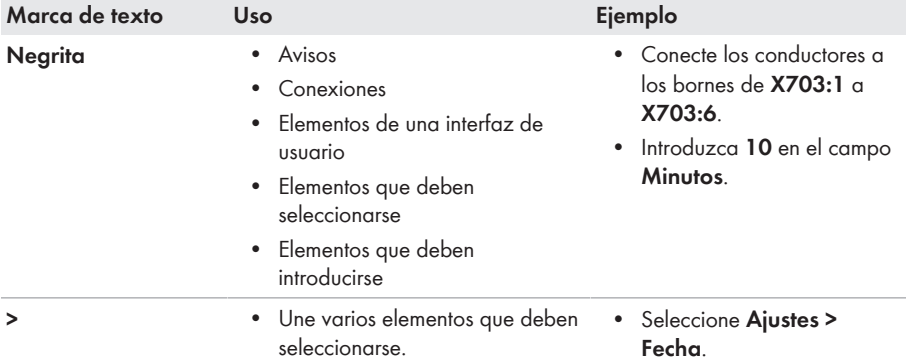

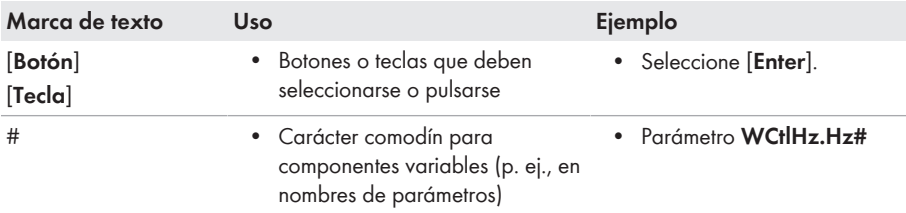

# <span id="page-9-0"></span>**1.7 Denominación en el documento**

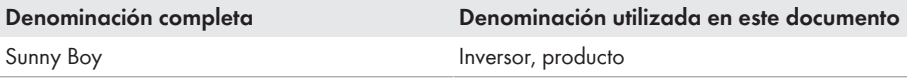

## <span id="page-9-1"></span>**1.8 Información adicional**

Encontrará más información en [www.SMA-Solar.com](http://www.sma-solar.com).

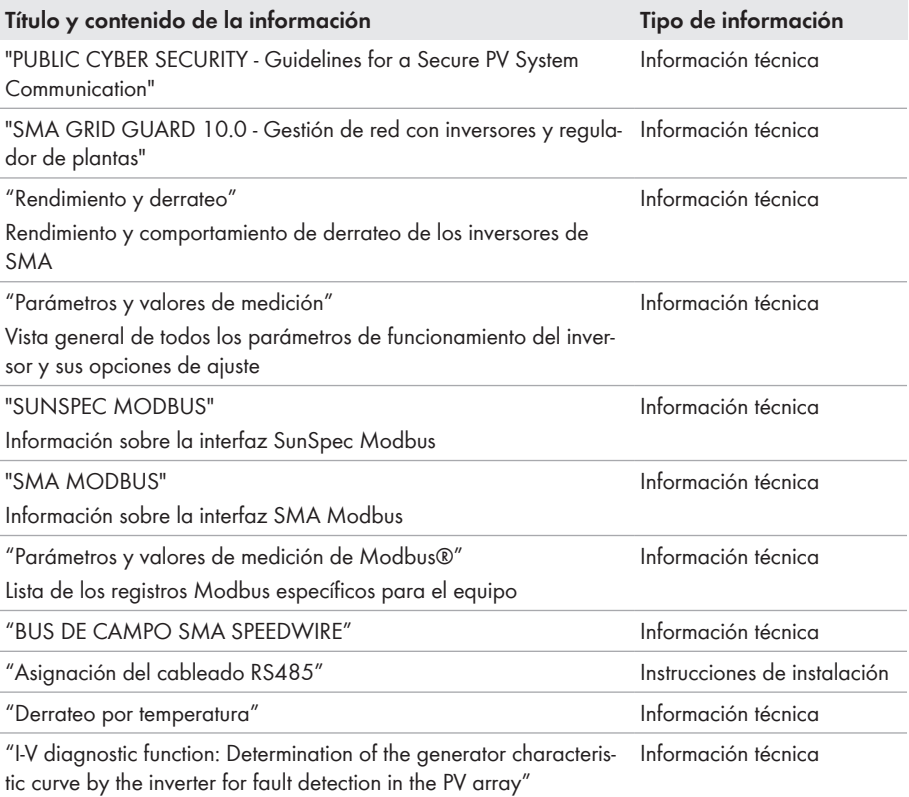

# <span id="page-10-0"></span>**2 Seguridad**

## <span id="page-10-1"></span>**2.1 Uso previsto**

El Sunny Boy es un inversor fotovoltaico sin transformador con 2 seguidores del MPP que transforma la corriente continua de los módulos fotovoltaicos en corriente alterna apta para la red y que inyecta en la red pública la corriente alterna trifásica.

El producto es apropiado para utilizarse en exteriores e interiores.

El producto solo debe utilizarse con modulos fotovoltaicos de la clase de protección II según la norma IEC 61730, tipo de aplicación A. Los módulos fotovoltaicos empleados deben ser apropiados para el funcionamiento con este producto.

El producto no dispone de un transformador integrado, por lo que no cuenta con separación galvánica. El producto no debe utilizarse con módulos fotovoltaicos cuyas salidas estén conectadas a tierra. Esto podría dañar el producto. El producto debe utilizarse con módulos fotovoltaicos cuyos marcos estén conectados a tierra.

Los módulos fotovoltaicos con una gran capacidad a tierra solo deben utilizarse cuando su capacidad de acoplamiento de todos los módulos fotovoltaicos no supere los 1,4 μF (encontrará información sobre la determinación de la capacidad de acoplamiento en la información técnica "Corrientes capacitivas de fuga" en [www.SMA-Solar.com](http://www.sma-solar.com/)).

Deben respetarse en todo momento el rango de funcionamiento admisible y los requisitos de instalación de todos los componentes.

El producto solo debe utilizarse en los países donde esté autorizado o para los que haya sido aprobado por SMA Solar Technology AG y el operador de red.

Utilice siempre los productos de SMA de acuerdo con las indicaciones de la documentación adjunta y observe las leyes, reglamentos, reglas y normas vigentes. Cualquier otro uso puede causarle lesiones al usuario o daños materiales.

Para realizar cualquier intervención en los productos de SMA, como modificaciones o remodelaciones, deberá contar con el permiso expreso y por escrito de SMA Solar Technology AG. Los cambios no autorizados conllevan la pérdida de los derechos de garantía, así como la extinción de la autorización de operación. Queda excluida la responsabilidad de SMA Solar Technology AG por los daños derivados de dichos cambios.

Cualquier uso del producto distinto al descrito en el uso previsto se considerará inadecuado. La documentación adjunta es parte integrante del producto. La documentación debe leerse, observarse y guardarse en un lugar accesible en todo momento y seco.

Este documento no sustituye en ningún caso a cualquier legislación, reglamento o norma regional, federal, provincial o estatal aplicables a la instalación, la seguridad eléctrica y el uso del producto. SMA Solar Technology AG no asume responsabilidad alguna relativa al cumplimiento o al incumplimiento de la legislación o las disposiciones relacionadas con la instalación del producto. La placa de características debe permanecer colocada en el producto en todo momento.

# <span id="page-10-2"></span>**2.2 Indicaciones importantes para la seguridad**

Conservar instrucciones

Este capítulo contiene indicaciones de seguridad que deben observarse siempre en todos los trabajos que se realizan.

Este producto se ha construido en cumplimiento de los requisitos internacionales relativos a la seguridad. A pesar de estar cuidadosamente construidos, existe un riesgo residual como con todos los equipos eléctricos. Para evitar daños personales y materiales y garantizar el funcionamiento permanente del producto, lea detenidamente este capítulo y cumpla siempre las indicaciones de seguridad.

## **A PELIGRO**

#### **Peligro de muerte por descarga eléctrica por contacto con cables de CC conductores de tensión**

Cuando recibe luz, los módulos fotovoltaicos producen una alta tensión de CC que se acopla a los cables de CC. Tocar los cables de CC conductoras de tensión puede causar la muerte o lesiones mortales por descarga eléctrica.

- No toque piezas o cables conductores de tensión descubiertos.
- Antes de cualquier trabajo, desconecte el punto de conexión de la tensión y asegure el producto contra cualquier reconexión accidental.
- Utilice equipamientos de protección personal adecuado cuando realice trabajos en el producto.

## **A PELIGRO**

#### **Peligro de muerte por descarga eléctrica por contacto con componentes conductores de tensión con el inversor abierto**

Durante el funcionamiento en los componentes conductores y en los cables en el interior del producto existen altas tensiones. El contacto con componentes conductores de tensión o cables puede causar la muerte o lesiones mortales por descarga eléctrica.

• No abra el producto.

## **A PELIGRO**

#### **Peligro de muerte por descarga eléctrica al tocar un módulo fotovoltaico o bastidor del generador no conectado a tierra**

El contacto con un módulo fotovoltaico o con bastidor del generador no conectado a tierra puede causar la muerte o lesiones mortales por descarga eléctrica.

• Ponga a tierra con conexión conductora el marco de los módulos fotovoltaicos, el bastidor del generador y las superficies conductoras. Tenga en cuenta las normas locales vigentes.

### **A PELIGRO**

#### **Peligro de muerte por descarga eléctrica si se tocan partes de la planta bajo tensión en caso de fallo a tierra**

En caso de fallo a tierra los componentes de la planta pueden estar bajo tensión. El contacto con componentes conductores de tensión o cables puede causar la muerte o lesiones mortales por descarga eléctrica.

- Antes de cualquier trabajo, desconecte el punto de conexión de la tensión y asegure el producto contra cualquier reconexión accidental.
- Agarre los cables de los módulos fotovoltaicos únicamente por el aislamiento.
- No toque las piezas de la base ni el bastidor del generador.
- No conecte strings con un fallo a tierra al inversor.

## **A PELIGRO**

#### **Peligro de muerte por descarga eléctrica en caso de sobretensión y si no hay protección contra sobretensión**

Si no hay una protección contra sobretensión, las sobretensiones (por ejemplo, en caso de que caiga un rayo) pueden transmitirse a través del cable de red o de otros cables de datos al edificio y a otros equipos conectados a la misma red. El contacto con componentes conductores de tensión o cables puede causar la muerte o lesiones mortales por descarga eléctrica.

- Asegúrese de que todos los equipos de la misma red estén integrados en la protección contra sobretensión existente.
- En caso de instalar los cables de red a la intemperie, en el paso de los cables de red del producto desde el exterior a la red en el edificio asegúrese de que haya una protección contra sobretensión adecuada.
- La interfaz ethernet del producto está clasificada como "TNV-1" y protege contra sobretensiones de hasta 1,5 kV.

## **ADVERTENCIA**

#### **Peligro de muerte por fuego y explosión**

En infrecuentes casos aislados, puede producirse en caso de error una mezcla de gas inflamable en el interior del producto. En este estado puede producirse un incendio en el interior del producto o una explosión durante las actividades de conmutación. Piezas calientes o que salen despedidas pueden causar lesiones que pongan en peligro la vida o incluso la muerte.

- En caso de avería, no lleve a cabo maniobras directas en el producto.
- Asegúrese de que las personas no autorizadas no tienen acceso al producto.
- En caso de fallo, no pulse el interruptor-seccionador de potencia de CC del inversor.
- Desconecte los módulos fotovoltaicos del inversor mediante un dispositivo de desconexión. Si no hay ningún seccionador, espere hasta que deje de haber presente potencia de CC en el inversor.
- Desconecte el disyuntor de CA y, si este ya se ha disparado, déjelo desconectado y asegúrelo contra cualquier reconexión.
- Lleve a cabo los trabajos en el producto (como la localización de errores o los trabajos de reparación) solo con equipamiento de protección personal para el tratamiento de sustancias peligrosas (por ejemplo, guantes de protección, protecciones oculares y faciales y respiratorias).

### **ADVERTENCIA**

#### **Peligro de lesiones por sustancias tóxicas, gases y polvos.**

En algunos casos aislados, en el interior del producto pueden existir sustancias tóxicas, gases y polvos debidos a daños en los componentes electrónicos. El contacto con sustancias tóxicas y la inhalación de gases y polvos tóxicos puede causar irritación de la piel, quemaduras, dificultades respiratorias y náuseas.

- Lleve a cabo los trabajos en el producto (como la localización de errores o los trabajos de reparación) solo con equipamiento de protección personal para el tratamiento de sustancias peligrosas (por ejemplo, guantes de protección, protecciones oculares y faciales y respiratorias).
- Asegúrese de que las personas no autorizadas no tienen acceso al producto.

### **ADVERTENCIA**

#### **Peligro de muerte por descarga eléctrica en caso de daño irreparable en un equipo de medición por una sobretensión**

Una sobretensión puede dañar un equipo de medición y provocar que exista tensión en la carcasa del equipo de medición. Tocar la carcasa del equipo de medición bajo tensión puede causar la muerte o lesiones mortales por descarga eléctrica.

• Use solo equipos de medición con un rango de tensión de entrada de CC de hasta 600 V como mínimo.

## **ATENCIÓN**

#### **Peligro de quemaduras por contacto con las partes calientes de la carcasa**

Las partes de la carcasa pueden calentarse durante el funcionamiento. Tocar partes calientes de la carcasa puede producir quemaduras.

• Durante el funcionamiento, toque únicamente la tapa de la carcasa del inversor.

## **A ATENCIÓN**

#### **Peligro de lesiones por el peso del producto**

Existe peligro de lesiones al levantar el producto de forma inadecuada y en caso de caerse durante el transporte o el montaje.

- Transporte y eleve el producto con cuidado. Tenga en cuenta el peso del producto.
- Utilice equipamientos de protección personal adecuado cuando realice trabajos en el producto.

### **PRECAUCIÓN**

#### **Elevados costes debido a una tarifa de internet inadecuada**

Los datos del producto transferidos a través de internet pueden tener distinto tamaño según el uso. El volumen de datos varía, p. ej., en función del número de equipos en la planta, la frecuencia de actualización del equipo y las transferencias al Sunny Portal o la activación del servicio FTP-Push. La consecuencia pueden ser costes elevados de la conexión a internet.

• SMA Solar Technology AG recomienda utilizar una tarifa plana de internet.

### **PRECAUCIÓN**

#### **Daños en el productos debido a detergentes de limpieza**

Si utiliza productos de limpieza, puede dañar el producto y componentes del producto.

• Limpie el producto y todos los componentes del producto únicamente con un paño humedecido con agua limpia.

#### **Modificación de los nombres y las unidades de los parámetros de red para cumplir con las disposiciones de conexión a la red de acuerdo con el Reglamento (UE) 2016/631 (válido a partir del 27/04/2019)**

Para cumplir con las disposiciones de conexión a la red de la UE (válidas a partir del 27/04/2019) se han modificado los nombres y las unidades de los parámetros de red. El cambio es válido a partir de la versión de firmware ≥ 3.00.00.R si se ha configurado un registro de datos nacionales para cumplir con las disposiciones de conexión a la red de la UE (vigentes desde el 27/04/2019). Los nombres y las unidades de los parámetros de red de los inversores con una versión de firmware ≤ 2.99.99.R no se ven afectados por el cambio y, por lo tanto, siguen siendo válidos. Esto es también válido a partir de la versión de firmware ≥ 3.00.00.R si se ha configurado un registro de datos nacionales válido para países de fuera de la UE.

#### **Configuración de un registro de datos nacionales requerida para el funcionamiento de inyección**

A partir de la versión de firmware 4.00.00.R, las condiciones de conexión para el funcionamiento de inyección han cambiado.

Para que el inversor entre en funcionamiento de inyección durante la primera puesta en marcha, se debe configurar un registro de datos nacionales (p. ej., a través del asistente de instalación de la interfaz de usuario del producto o mediante un producto de comunicación).

Mientras no se configure ningún registro de datos nacionales, el funcionamiento de inyección estará detenido. Este estado se señaliza mediante el parpadeo simultáneo del led verde y del led rojo.

Una vez que la configuración del inversor haya terminado, este entrará automáticamente en funcionamiento de inyección.

#### **El registro de datos nacionales debe estar configurado correctamente**

Configurar un registro de datos nacionales no válido para su país y uso previsto puede provocar errores en la planta e implicar problemas con el operador de red. Al elegir el registro de datos nacionales observe siempre las normativas y directivas locales vigentes, así como las características de la planta (como el tamaño de la planta o el punto de conexión a la red).

• Si no está seguro de qué directivas y normas nacionales son correctas para su país o para el uso previsto, póngase en contacto con el operador de red.

## <span id="page-16-0"></span>**3 Contenido de la entrega**

Compruebe que el contenido de la entrega esté completo y que no presente daños externos visibles. En caso de que no esté completo o presente daños, póngase en contacto con su distribuidor.

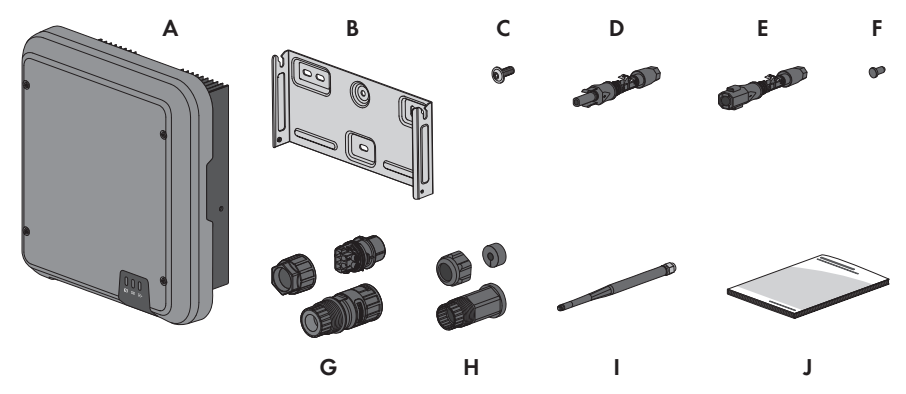

Imagen 1: Componentes del contenido de la entrega

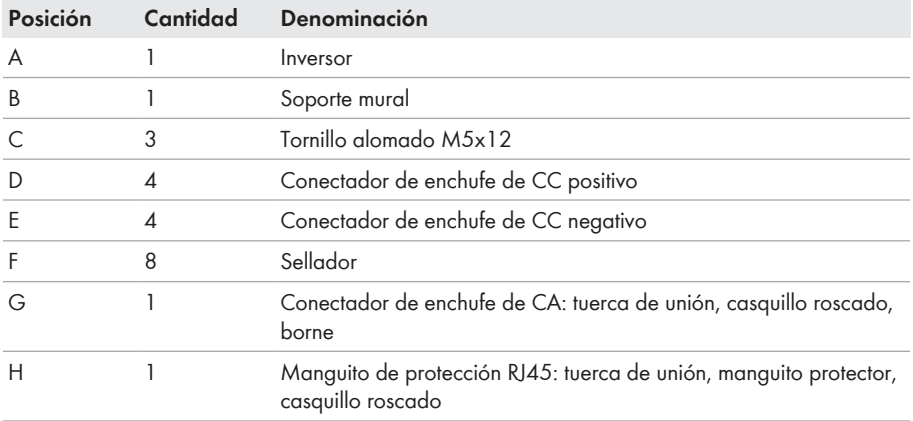

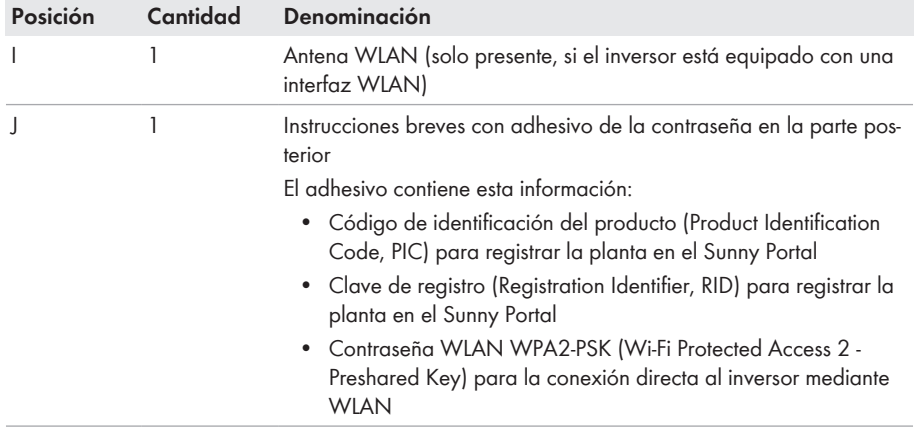

<span id="page-18-0"></span>**4 Vista general del producto**

## <span id="page-18-1"></span>**4.1 Descripción del producto**

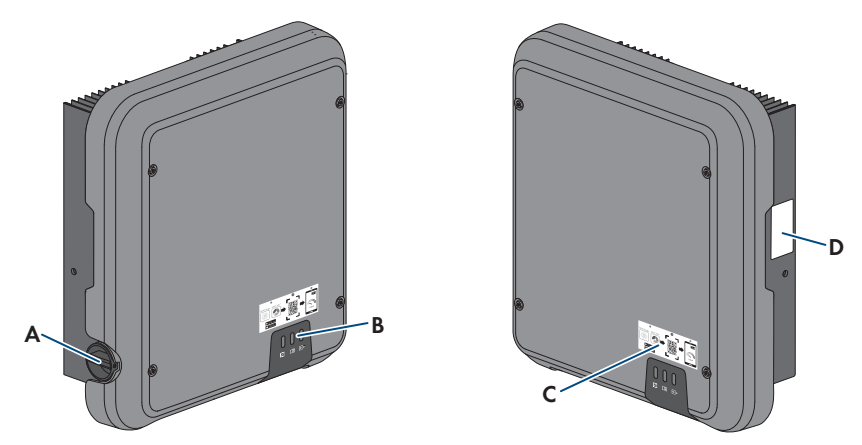

Imagen 2: Diseño del producto

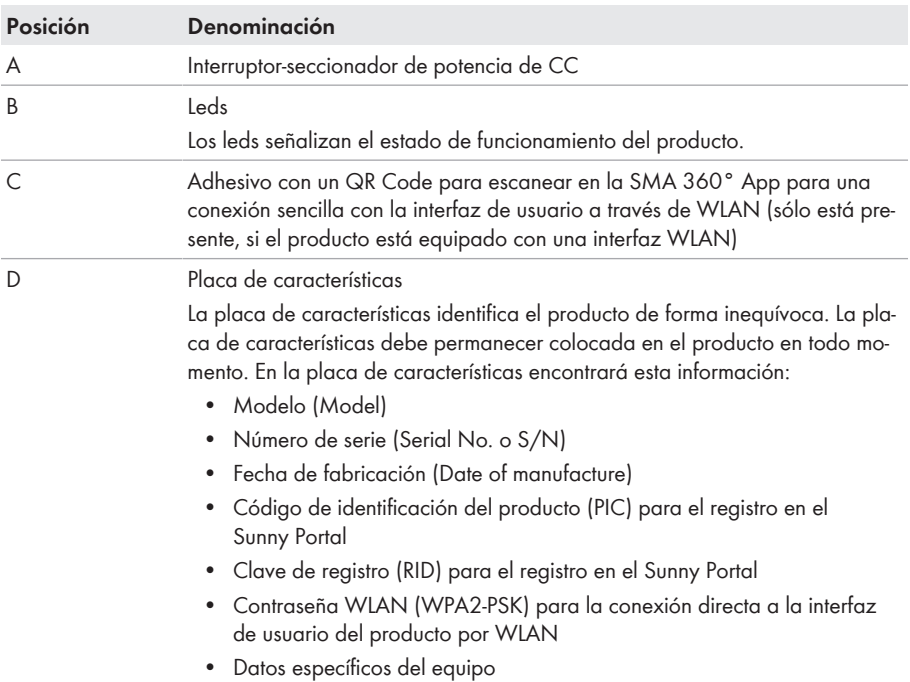

# <span id="page-19-0"></span>**4.2 Símbolos del producto**

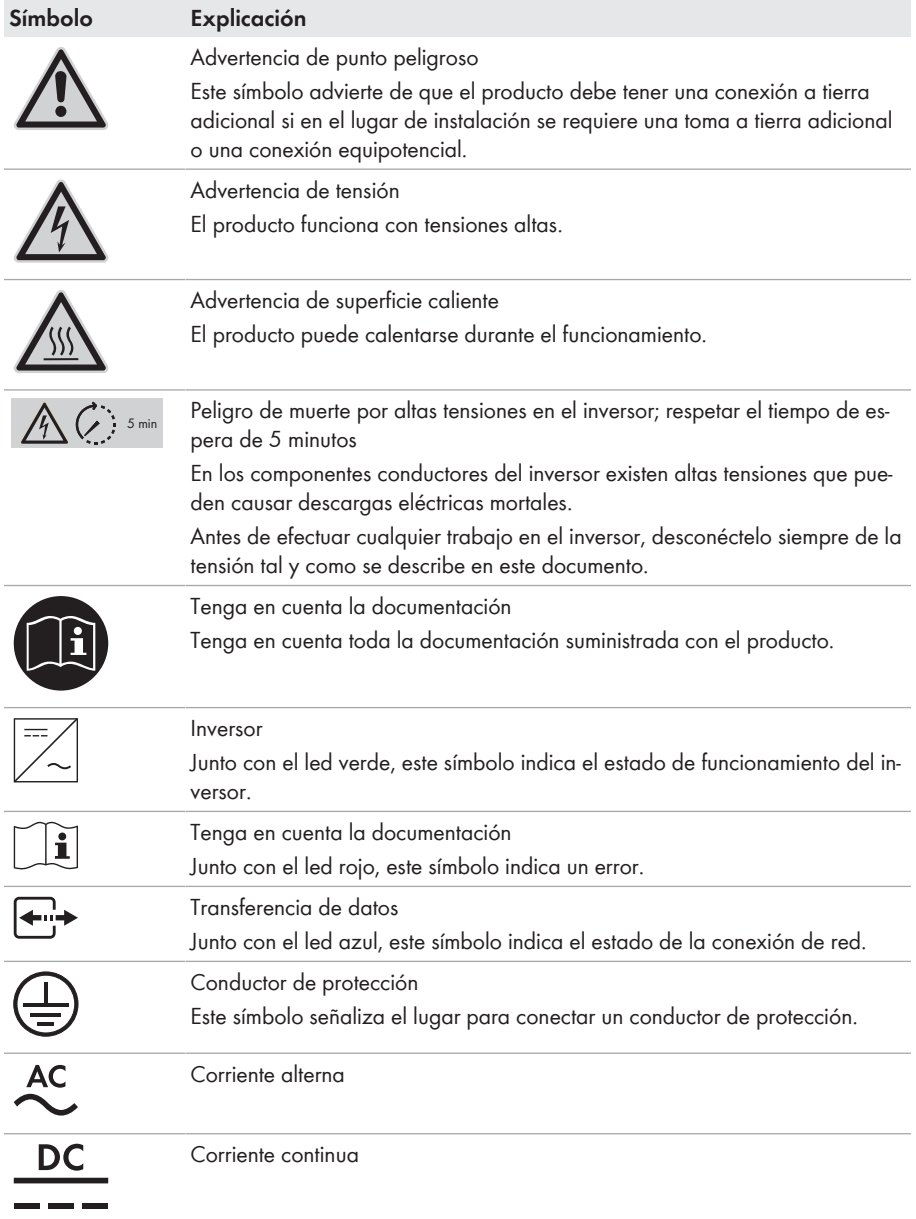

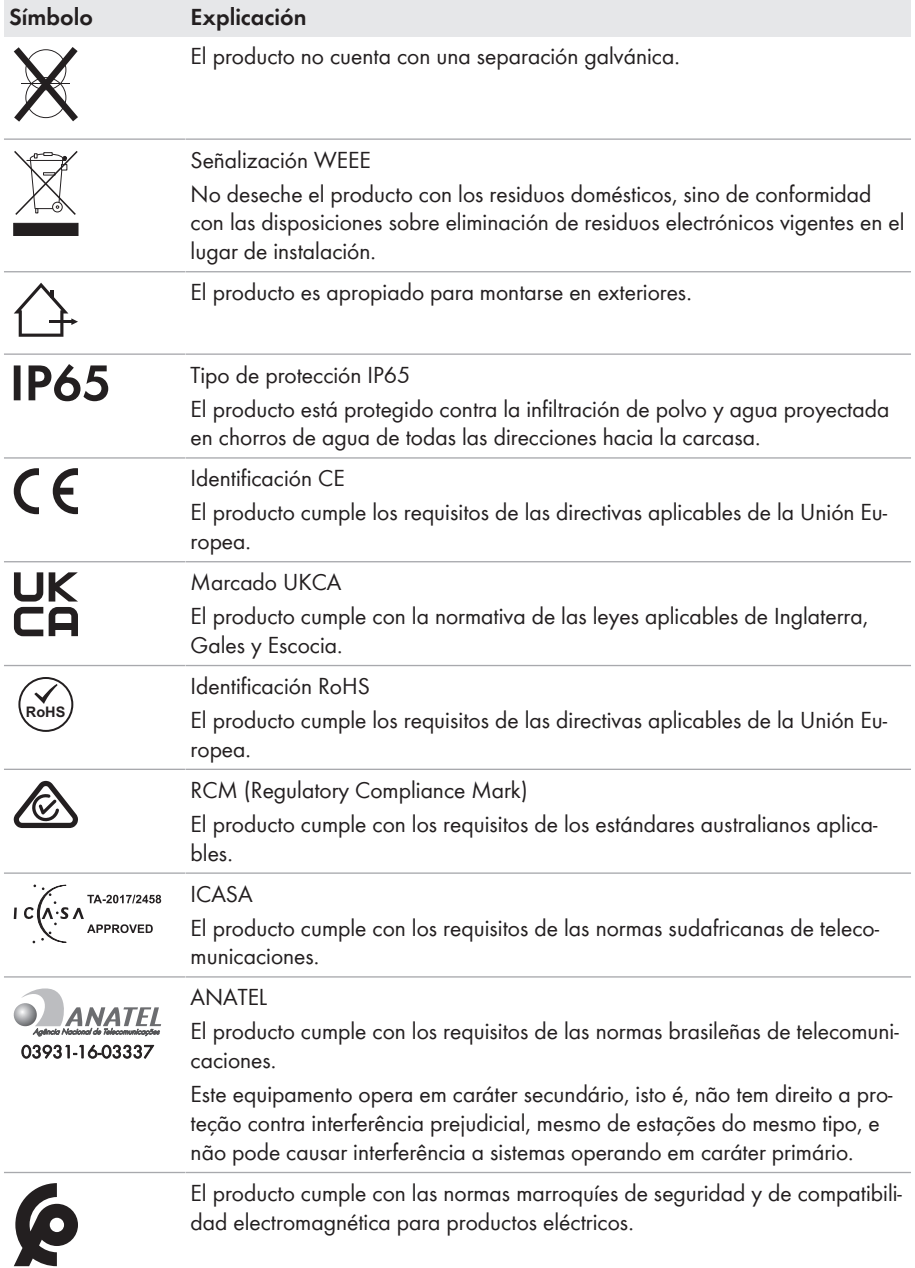

## <span id="page-21-0"></span>**4.3 Interfaces y funciones**

El producto está equipado con estas interfaces y funciones:

#### **Interfaz de usuario para la configuración y la monitorización**

El producto está equipado de serie con un servidor web integrado que permite configurar y monitorizar el producto a través de una interfaz de usuario propia.

Para acceder a la interfaz de usuario del producto, puede utilizar el navegador de internet de un dispositivo inteligente (por ejemplo, teléfono inteligente, tableta o portátil).

#### **Smart Inverter Screen**

La Smart Inverter Screen permite mostrar la indicación de estado y la visualización de la potencia y del consumo actual en la página de inicio de sesión de la interfaz de usuario. De esta forma, tendrá una vista general de los datos más importantes del producto sin tener que iniciar sesión en la interfaz de usuario.

La Smart Inverter viene desactivada por defecto. Puede activar la Smart Inverter Screen después de la puesta en marcha del producto a través de la interfaz de usuario.

#### **SMA PUK2.0**

En productos con la versión de firmware ≥ 4.00.00.R, SMA PUK2.0 sustituye al procedimiento anterior para iniciar sesión en la interfaz de usuario cuando se ha perdido la contraseña para el producto. La posible compatibilidad de su producto con PUK2.0 se muestra en la página de inicio de sesión de la interfaz de usuario o mediante el botón de información.

Para mejorar la seguridad de su producto, puede crear una clave del producto. Con esta clave es posible activar el producto directamente en la interfaz de usuario sin necesidad de solicitar a SMA una clave personal de desbloqueo (PUK), lo que está sujeto a pago. Si ha perdido la clave del producto, es posible crear una nueva accediendo físicamente al producto.

#### **Visualización de la curva característica I-V**

En la interfaz de usuario del producto puede generarse una curva característica con los valores de corriente y tensión actuales de los módulos fotovoltaicos por seguidor del MPP. Gracias a esta curva característica I-V pueden detectarse de forma prematura problemas en los módulos fotovoltaicos.

#### **SMA Speedwire**

El producto está equipado de serie con SMA Speedwire. SMA Speedwire es un tipo de comunicación basado en el estándar ethernet SMA Speedwire está diseñado para una velocidad de transferencia de datos de 100 Mbit/s y permite una comunicación óptima entre equipos Speedwire de las plantas.

El producto es compatible con la comunicación de planta cifrada con

SMA Speedwire Encrypted Communication. Para poder utilizar el cifrado Speedwire en la planta, todos los equipos Speedwire, excepto el SMA Energy Meter, deben ser compatibles con la función SMA Speedwire Encrypted Communication.

#### **SMA Webconnect**

El producto está equipado de serie con una función Webconnect. La función Webconnect posibilita la transferencia directa de datos entre el producto y los portales de internet Sunny Portal y Sunny Places sin necesidad de utilizar un equipo de comunicación adicional, y para un máximo de 4productos por planta visualizada. En las plantas fotovoltaicas con más de 4 productos se puede realizar la transferencia de datos entre los productos y el portal de internet Sunny Portal a través de un registrador de datos (como SMA Data Manager) o distribuir los inversores en varias plantas en el Sunny Portal. Para acceder a su planta visualizada, puede utilizar directamente el navegador de internet de su dispositivo inteligente si dispone de una conexión WLAN o ethernet (por ejemplo, teléfono inteligente, tableta o portátil).

En el caso de las plantas fotovoltaicas de Italia, Webconnect permite conectar y desconectar el inversor de la red pública y determinar los límites de frecuencia que han de utilizarse por medio de mensajes GOOSE IEC 61850.

#### **Conexión WLAN con SMA 360° App**

En el producto se encuentra de serie un QR Code. Si el producto está equipado con una interfaz WLAN, el acceso al producto a través de WLAN puede establecerse escaneando el código QR del producto a través de la SMA 360° App o la SMA Energy App. De esta forma se conecta automáticamente a la interfaz de usuario.

#### **WLAN**

Según la disponibilidad, el producto puede estar equipado o no con interfaz WLAN. Si la interfaz WLAN está presente, la interfaz WLAN se activa de fábrica en la entrega. Si no quiere utilizar una red WLAN, puede desactivar la interfaz.

Si la interfaz WLAN está presente, el producto también tiene una función WPS. que sirve para conectarlo automáticamente a una red local (por ejemplo, un rúter) y para crear una conexión directa entre el producto y el dispositivo inteligente.

#### **Modbus**

El producto está equipado con una interfaz Modbus, que viene desactivada de fábrica y que, en caso necesario, se deberá configurar.

La interfaz Modbus de los productos de SMA compatibles ha sido concebida para el uso industrial de, por ejemplo, sistemas SCADA, y tiene estas funciones:

- Consulta remota de los valores de medición
- Ajuste remoto de los parámetros de funcionamiento
- Especificación de valores de consigna para el control de la planta

#### **Interfaz RS485**

El inversor está equipado de serie con una interfaz RS485. El inversor puede comunicarse por cable con productos de comunicación de SMA por medio de la interfaz RS485 (para obtener más información sobre los productos de SMA compatibles, consulte [www.SMA-Solar.com\)](http://www.sma-solar.com/).

#### **Gestión de red**

El producto está equipado con funciones que permiten gestionar la red.

A través de los parámetros de funcionamiento puede activar y configurar estas funciones (por ejemplo, limitación de la potencia activa) según los requisitos del operador de red.

#### **Funcionamiento en paralelo de las entradas de CC A y B**

Tiene la posibilidad de utilizar en paralelo las entradas de CC A y B del inversor. De este modo, al contrario de lo que sucede en el funcionamiento normal, se pueden conectar varios strings en paralelo al inversor. El inversor detecta automáticamente el funcionamiento en paralelo de las entradas de CC A y B.

#### **SMA ShadeFix**

El inversor está equipado con el sistema de gestión de sombras SMA ShadeFix. SMA ShadeFix emplea un seguimiento del punto de máxima potencia inteligente para dar con el punto de operación con la mayor potencia cuando haya sombras. Con SMA ShadeFix, el inversor aprovecha en todo momento la mejor oferta energética posible de los módulos fotovoltaicos para incrementar el rendimiento en plantas con sombras. SMA ShadeFix viene activado de serie. De serie, el intervalo de tiempo de SMA ShadeFix es de 6 minutos. Esto significa que el inversor busca cada 6 minutos el punto de operación óptimo. Según la planta y las condiciones de las sombras, puede resultar conveniente modificar el intervalo de tiempo.

#### **Unidad de seguimiento de la corriente residual integrada**

La unidad de seguimiento de la corriente residual sensible a todo tipo de corrientes reconoce corrientes diferenciales continuas y alternas. El sensor de corriente diferencial integrado detecta en los inversores monofásicos y trifásicos la diferencia de corriente entre el conductor neutro y los conductores de fase. Si aumenta la diferencia de corriente, el inversor se desconecta de la red pública.

#### **SMA ArcFix**

SMA ArcFix es un sistema de detección e interrupción de arcos voltaicos según EN 63027. Un arco detectado provoca una breve interrupción del funcionamiento de inyección. Cuando se detecta un arco voltaico, se registra un mensaje de evento en la interfaz de usuario. Si SMA Smart Connected está activado, el usuario y el instalador son informados adicionalmente del arco detectado por correo electrónico. Pasado un tiempo de espera, el inversor arranca de forma automática y comprueba si sigue habiendo un arco voltaico. Si el arco voltaico se mantiene, el inversor vuelve a desconectarse de la red y se repite el proceso. SMA ArcFix está desactivado de serie y debe activarse en la interfaz de usuario.

#### **SMA Smart Connected**

SMA Smart Connected es la monitorización gratuita del producto a través de Sunny Portal. Mediante SMA Smart Connected el operador y el especialista reciben información de forma automática y proactiva sobre los eventos que se producen en el producto.

La activación de SMA Smart Connected se realiza durante el registro en Sunny Portal. Para utilizar SMA Smart Connected es necesario que el producto esté conectado de forma permanente con el Sunny Portal y que los datos del operador y del especialista se encuentren registrados en el Sunny Portal y estén actualizados.

## <span id="page-24-0"></span>**4.4 Señales de los leds**

Los leds señalizan el estado de funcionamiento del producto.

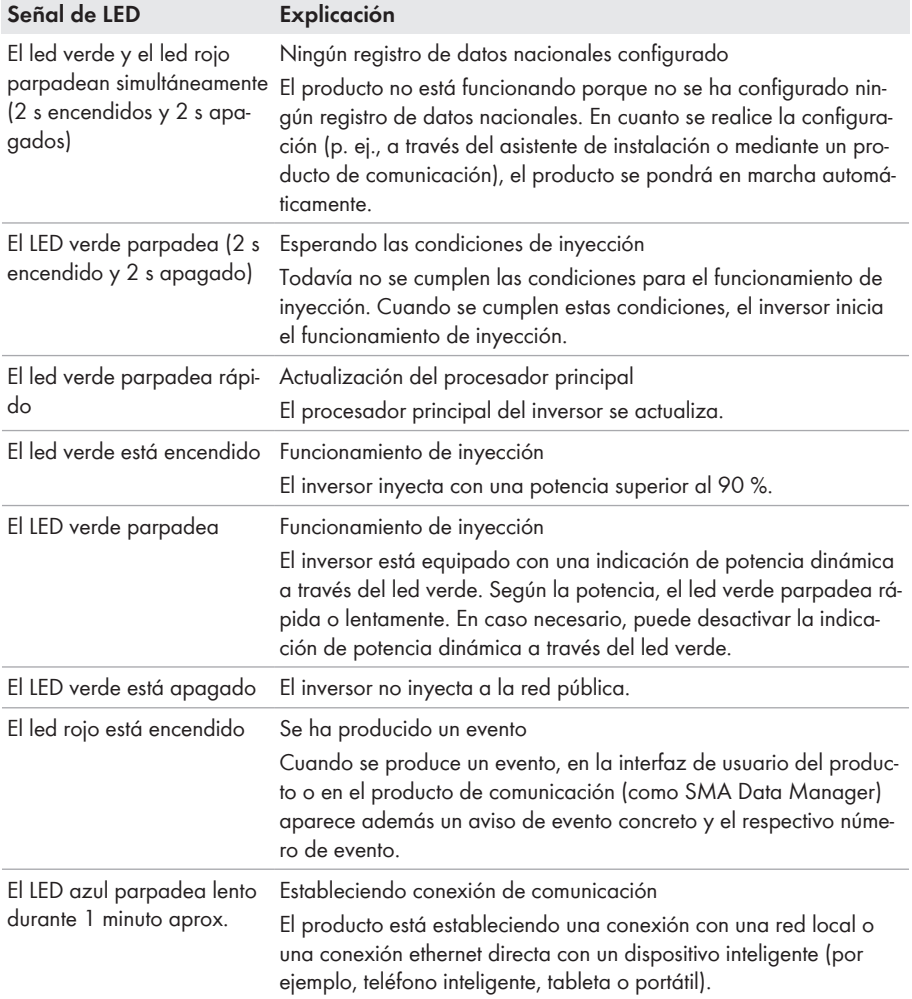

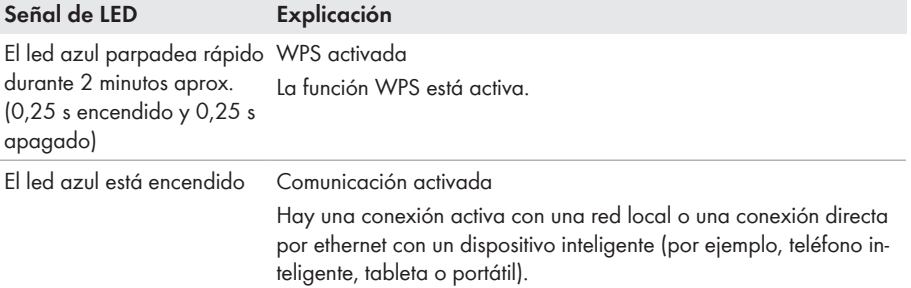

## <span id="page-25-0"></span>**4.5 Vista general del sistema**

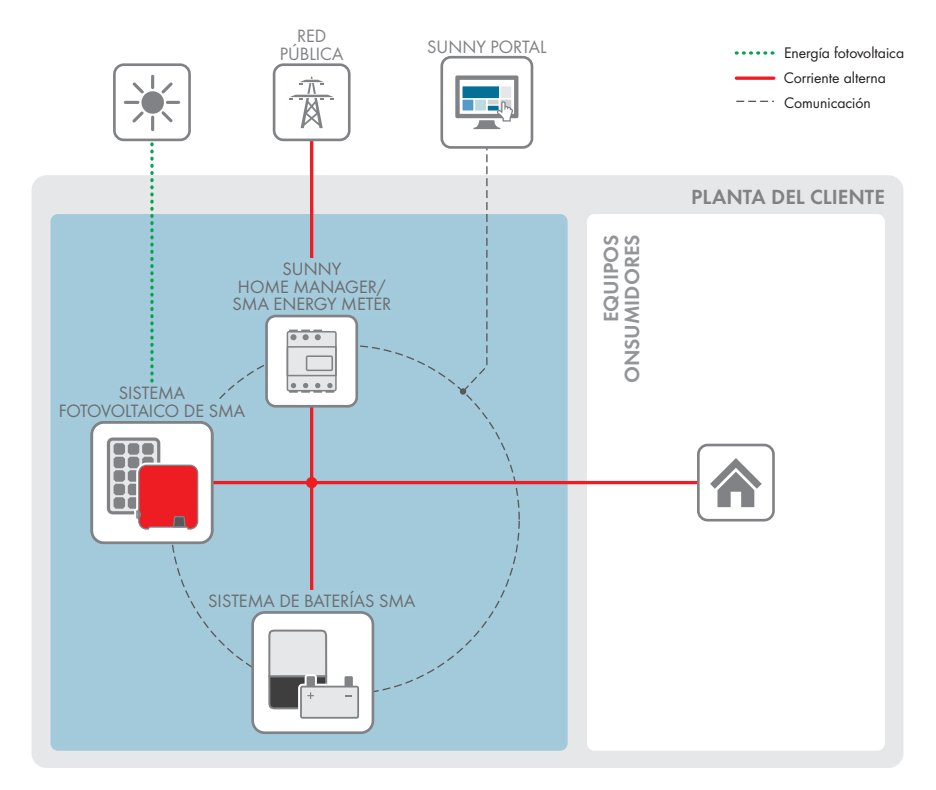

Imagen 3: Estructura del sistema

### <span id="page-26-0"></span>**4.5.1 Esquema de interconexión**

CUADRO DE DISTRIBUCIÓN

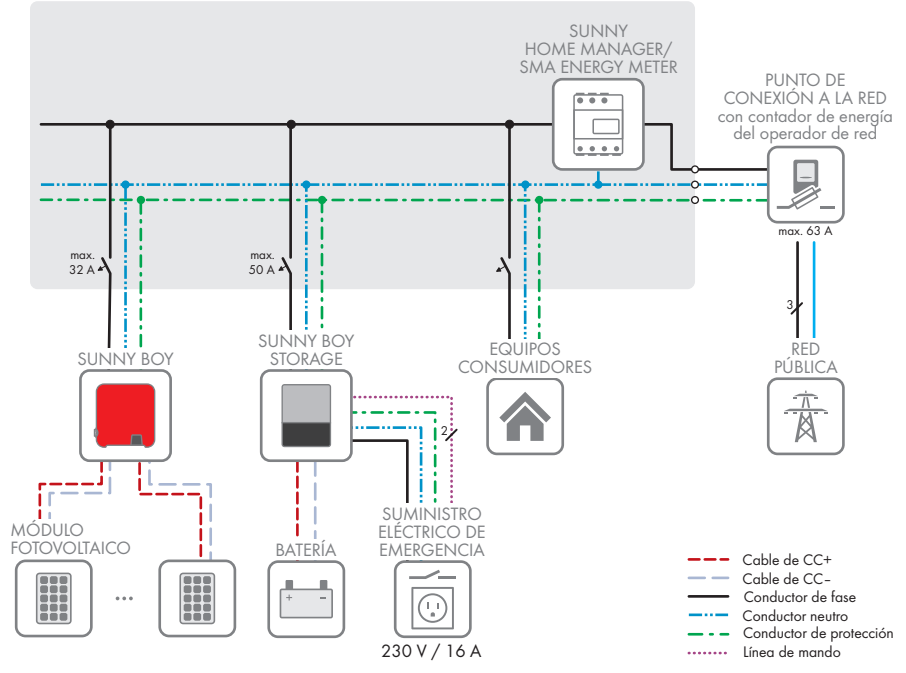

Imagen 4: Esquema de interconexión (ejemplo)

### <span id="page-27-0"></span>**4.5.2 Esquema de comunicación**

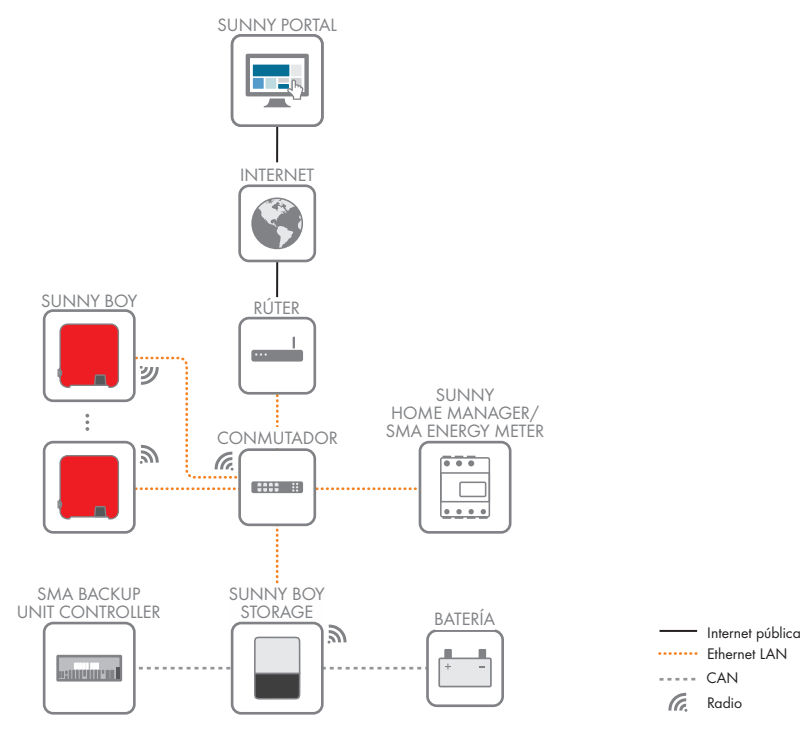

Imagen 5: Estructura de la comunicación de la planta

## <span id="page-28-0"></span>**5 Montaje**

## <span id="page-28-1"></span>**5.1 Requisitos para el montaje**

**Requisitos del lugar de montaje:**

### **A** ADVERTENCIA

#### **Peligro de muerte por fuego o explosión**

A pesar de estar cuidadosamente construidos, los equipos eléctricos pueden originar incendios. Esto puede causar lesiones graves o incluso la muerte.

- No instale el producto en áreas en las que se encuentren materiales fácilmente inflamables o gases combustibles.
- No instale el producto en áreas potencialmente explosivas.
- ☐ Debe elegirse una superficie firme (por ejemplo, hormigón o mampostería). Si instala el producto sobre pladur o similares, este producirá durante el funcionamiento vibraciones audibles que pueden resultar molestas.
- ☐ El lugar de montaje debe estar fuera del alcance de los niños.
- ☐ El lugar de montaje debe ser adecuado para el peso y las dimensiones del producto [\(consulte](#page-117-0) [el capítulo 13, página 118\).](#page-117-0)
- ☐ El lugar de montaje debe estar protegido de la irradiación solar directa. La irradiación solar directa en el producto puede provocar el envejecimiento prematuro de las piezas exteriores de PVC y calentarlo demasiado. En caso de un calentamiento excesivo, el producto reduce su potencia para evitar un sobrecalentamiento.
- ☐ El lugar de montaje debe ser accesible de forma fácil y segura, sin necesidad de medios auxiliares adicionales como, p. ej., andamios o plataformas elevadoras. De lo contrario, las visitas de mantenimiento solo serán posibles de manera limitada.
- ☐ El interruptor-seccionador de potencia de CC del producto deber ser accesible en todo momento.
- ☐ Deben cumplirse las dimensiones climáticas [\(consulte el capítulo 13, página 118\).](#page-117-0)
- ☐ A fin de garantizar el funcionamiento óptimo del equipo, la temperatura ambiente debe estar entre -25 °C y +40 °C.

#### **Posiciones de montaje permitidas y no permitidas:**

- ☐ El producto debe instalarse siempre en una posición autorizada De esta manera se garantiza que no pueda entrar humedad en el producto.
- ☐ El producto debería instalarse de tal forma que las señales de los leds puedan leerse sin problemas.

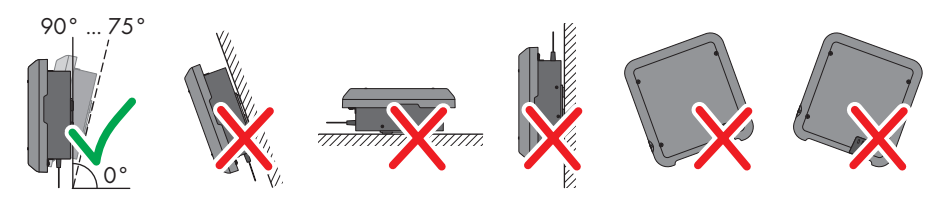

Imagen 6: Posiciones de montaje permitidas y no permitidas

#### **Dimensiones para el montaje:**

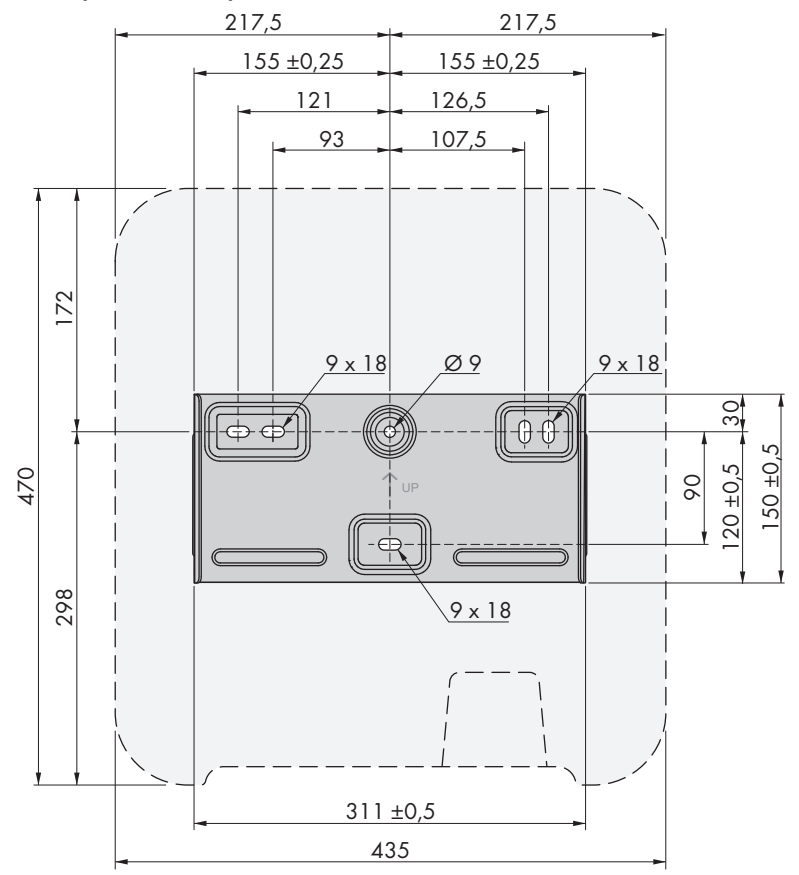

Imagen 7: Posición de los puntos de fijación (Medidas en mm)

#### **Distancias recomendadas:**

Si se respetan las distancias recomendadas, la disipación suficiente del calor está garantizada. Así evita que se reduzca la potencia debido a una temperatura demasiado elevada.

- ☐ Intente respetar las distancias recomendadas respecto a las paredes, otros inversores u otros objetos.
- ☐ Si instala varios productos en zonas con temperaturas ambiente elevadas, aumente la distancia entre los productos y procure que entre suficiente aire fresco.

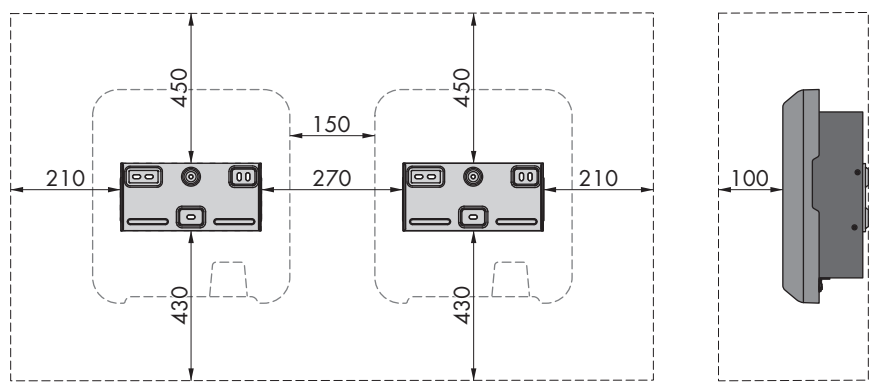

Imagen 8: Distancias recomendadas (Medidas en mm)

## <span id="page-30-0"></span>**5.2 Montaje del producto**

#### **Material de montaje adicional necesario (no incluido en el contenido de la entrega):**

- ☐ Tres tornillos adecuados para el peso del inversor y la superficie de soporte (diámetro: al menos 6 mm)
- ☐ Tres arandelas adecuadas para los tornillos (diámetro exterior: al menos 18 mm)
- $\Box$  En su caso, tres tacos adecuados para la superficie y los tornillos

### **A** ATENCIÓN

#### **Peligro de lesiones por el peso del producto**

Existe peligro de lesiones al levantar el producto de forma inadecuada y en caso de caerse durante el transporte o el montaje.

- Transporte y eleve el producto con cuidado. Tenga en cuenta el peso del producto.
- Utilice equipamientos de protección personal adecuado cuando realice trabajos en el producto.

#### **Procedimiento:**

1. Coloque el soporte mural en horizontal en la pared y marque la posición de los agujeros que hay que perforar. Utilice por lo menos un orificio en el lado derecho y en el izquierdo y el orificio inferior del centro del soporte mural. Consejo: Para el montaje en un poste, utilice los orificios superior e inferior del centro del soporte mural.

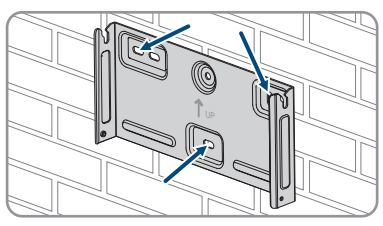

- -
	- 32 SBxx-1AV-41-BE-es-18 Instrucciones de funcionamiento
- 
- 2. Deje a un lado el soporte mural y taladre los agujeros marcados.
- 3. Dependiendo de la superficie, inserte los tacos en los agujeros en caso necesario.
- 4. Coloque el soporte mural en horizontal y fíjelo con los tornillos y las arandelas.
- 5. Cuelgue el inversor en el soporte mural. Ambas llaves ubicadas a la derecha y a la izquierda en las nervaduras de la parte trasera del inversor deben colgarse en las ranuras guía correspondientes del soporte mural.
- 6. Asegúrese de que el inversor esté bien fijo.
- 7. Atornille el inversor al soporte mural en ambos lados con un tornillo alomado M5x12 en cada lado. Para ello, coloque el tornillo en el agujero de tornillo inferior de la brida de sujeción del inversor y apriételo con un destornillador Torx (TX25, par de apriete: 2,5 Nm).

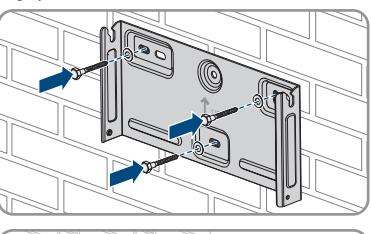

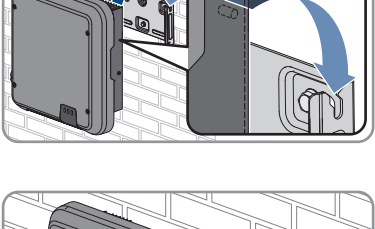

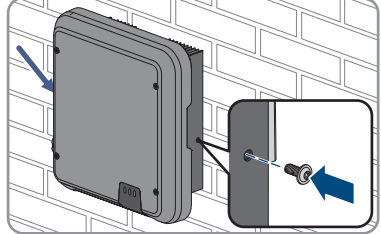

## <span id="page-32-0"></span>**6 Conexión eléctrica**

## <span id="page-32-1"></span>**6.1 Vista general del área de conexión**

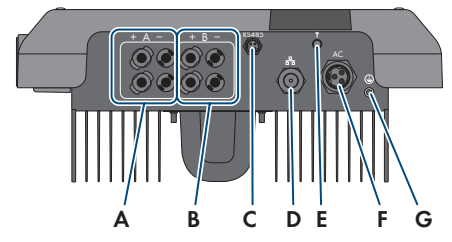

Imagen 9: Áreas de conexión de la parte inferior del inversor

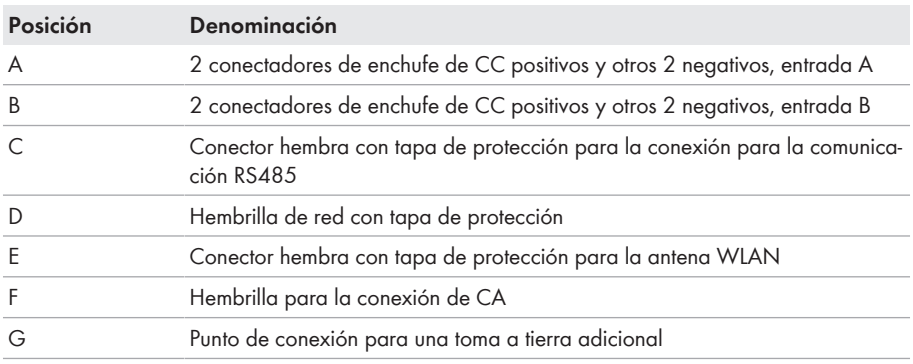

## <span id="page-32-2"></span>**6.2 Conexión de CA**

### <span id="page-32-3"></span>**6.2.1 Requisitos para la conexión de CA**

#### **Requisitos del cableado de CA:**

- ☐ Tipo de conductor: alambre de cobre
- ☐ Diámetro exterior: 8 mm a 21 mm
- ☐ Sección del conductor: 1,5 mm² a 6 mm²
- ☐ Longitud de pelado: 12 mm
- ☐ Longitud sin revestir: 50 mm
- ☐ El cable debe estar diseñado según las directivas locales y nacionales para el dimensionado de cables, que pueden incluir requisitos con respecto a la sección mínima del cable. El dimensionado de cables depende, entre otros, de estos factores: la corriente nominal de CA, el tipo de cable, el tipo de tendido, la agrupación de cables, la temperatura ambiente y las pérdidas máximas deseadas. Para calcular estas pérdidas, utilice el software de diseño Sunny Design a partir de la versión de software 2.0, que puede descargarse en [www.SMA-](http://www.sma-solar.com/)[Solar.com](http://www.sma-solar.com/).

#### **Requisitos del cable de puesta a tierra:**

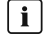

#### **Uso de conductores de hilo fino**

Puede usar conductores rígidos o conductores flexibles de hilo fino.

• Si utiliza un conductor de hilo fino, prénselo dos veces con un terminal de anillo. Compruebe que no se vea ningún conductor sin aislamiento al tirar y doblar. De esta manera, se garantiza una descarga de tracción suficiente a través del terminal de anillo.

☐ Sección del cable de puesta a tierra: máximo 10 mm²

#### **Interruptor-seccionador y disyuntor:**

#### **PRECAUCIÓN**

#### **Daños en el inversor por la utilización de fusibles tipo botella como interruptores-seccionadores**

Los fusibles tipo botella (por ejemplo, DIAZED o NEOZED) no son interruptores-seccionadores.

- No utilice fusibles tipo botella como interruptores-seccionadores.
- Utilice en su lugar un interruptor-seccionador o un disyuntor. Para más información y ejemplos respecto al diseño, consulte la información técnica "Disyuntor" en [www.SMA-](http://www.sma-solar.com/)[Solar.com](http://www.sma-solar.com/).
- ☐ En plantas con varios inversores, cada inversor debe protegerse con un disyuntor propio. Debe respetarse la protección máxima admisible [\(consulte el capítulo 13, página 118\)](#page-117-0). Así evitará que quede tensión residual en el cable afectado tras una desconexión.
- ☐ Los equipos consumidores instalados entre el inversor y el disyuntor deben protegerse por separado.

#### **Unidad de seguimiento de la corriente residual:**

Para su funcionamiento, el inversor no necesita un diferencial externo. Tenga en cuenta lo siguiente si la normativa local exige un diferencial:

- ☐ Todos los inversores de la planta deben estar conectados a la red pública a través de un diferencial propio.
- ☐ Si se utilizan diferenciales con una corriente residual nominal de 30 mA, en el inversor debe estar configurada la corriente residual nominal [\(consulte el capítulo 8.20, página 79\).](#page-78-0) De este modo, el inversor reduce las corriente de fuga operativas y evita que el diferencial se dispare por error.

#### **Categoría de sobretensión:**

El producto se puede utilizar en redes de la categoría de sobretensión III o inferior según IEC 60664-1. Es decir, el producto se puede conectar de forma permanente al punto de conexión a la red de un edificio. En plantas con trazados largos de cable al aire libre son necesarias medidas adicionales para reducir la categoría de sobretensión IV a la categoría de sobretensión III (consulte la información técnica Protección contra sobretensión en [www.SMA-Solar.com\)](http://www.sma-solar.com/).

#### **Monitorización del conductor de protección:**

El inversor está equipado con una monitorización del conductor de protección. Esta detecta si el conductor de protección no está conectado y desconecta, en este caso, el inversor de la red pública. En función del lugar de instalación y del sistema de distribución, puede ser conveniente desactivar la monitorización del conductor de protección. Esto puede ser necesario, por ejemplo, en una red Delta-IT o en otros sistemas de distribución cuando no hay conductor neutro y desea instalar el inversor entre dos conductores de fase. Si tiene dudas al respecto, póngase en contacto con su operador de red o con SMA Solar Technology AG.

• La monitorización del conductor de protección debe desactivarse según el sistema de distribución después de la primera puesta en marcha [\(consulte el capítulo 8.17, página 78\)](#page-77-0).

#### **Seguridad conforme con IEC 62109 con la monitorización del conductor de protección desactivada**

Para garantizar la seguridad de conformidad con la norma IEC 62109 en caso de desactivación de la monitorización del conductor de protección, debe conectarse una toma a tierra adicional al inversor.

• Conecte una toma a tierra adicional que tenga una sección mínima de 10 mm² [\(consulte](#page-36-0) [el capítulo 6.2.3, página 37\)](#page-36-0). De esta forma evitará las corrientes de contacto si falla el conductor de protección en el inserto para manguito del conectador de enchufe de CA.

#### **Conexión de una toma a tierra adicional**

En algunos países se requiere, con carácter general, una segunda toma a tierra. Tenga en cuenta en todo caso las normas locales vigentes.

• Si se requiere una toma a tierra adicional, conecte una toma a tierra adicional que tenga una sección mínima de 10 mm² [\(consulte el capítulo 6.2.3, página 37\)](#page-36-0). De esta forma evitará las corrientes de contacto si falla el conductor de protección en el inserto para manguito del conectador de enchufe de CA.

## <span id="page-34-0"></span>**6.2.2 Conexión del inversor a la red pública**

#### **A ESPECIALISTA**

#### **Requisitos:**

- ☐ Deben cumplirse las condiciones de conexión del operador de red.
- ☐ La tensión de red debe encontrarse dentro del rango permitido. El rango de trabajo exacto del inversor está especificado en los parámetros de funcionamiento.

#### **Procedimiento:**

1. Desconecte el disyuntor de CA y asegúrelo contra cualquier reconexión.

2. Asegúrese de que el interruptor-seccionador de potencia de CC se encuentra en la posición **O**.

3. Si en su país es obligatorio proteger el interruptorseccionador de potencia de CC contra la reconexión, asegure el interruptor-seccionador de potencia de CC con un candado para que no pueda conectarse.

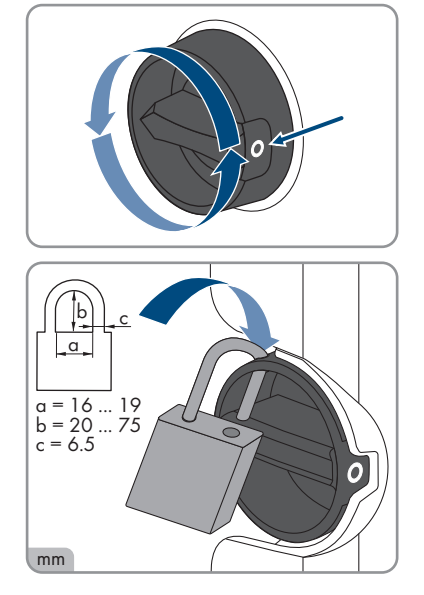

- 4. Pele el cable de CA 50 mm.
- 5. Corte 8 mm de L y N de modo que el conductor de protección (PE) sea 8 mm más largo. Así se garantiza que el conductor de protección se afloje del borne roscado en caso de una eventual carga de tracción.
- 6. Pele 12 mm de L, N y PE.
- 7. En los cordones finos, remate los conductores L, N y PE con una virola.
- 8. Prepare el conectador de enchufe de CA y conecte los conductores al conectador de enchufe de CA (consulte las instrucciones del conectador de enchufe de CA).
- 9. Asegúrese de que todos los conductores estén conectados firmemente en el conectador de enchufe de CA.
- 10. Inserte el conectador de enchufe de CA en el conector hembra para la conexión de CA. Al hacerlo alinee el conectador de enchufe de CA de manera que la llave del conector hembra de CA del inversor se introduzca en la ranura guía del conectador de enchufe de CA.

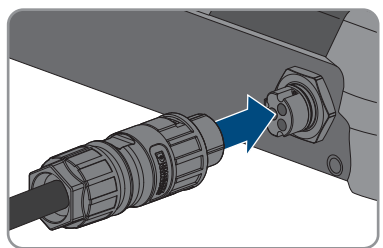
## **6.2.3 Conexión de toma a tierra adicional**

## **A ESPECIALISTA**

Si en el lugar de montaje es necesaria una toma a tierra adicional o una conexión equipotencial, puede conectar al inversor una toma a tierra adicional. De esta forma evitará las corrientes de contacto si falla el conductor de protección en el conectador de enchufe de CA. El terminal de anillo y el tornillo necesarios forman parte del contenido de la entrega del inversor.

### **Material adicional necesario (no incluido en el contenido de la entrega):**

☐ 1 cable de puesta a tierra

#### **Requisitos del cable de puesta a tierra:**

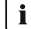

### **Uso de conductores de hilo fino**

Puede usar conductores rígidos o conductores flexibles de hilo fino.

- Si utiliza un conductor de hilo fino, prénselo dos veces con un terminal de anillo. Compruebe que no se vea ningún conductor sin aislamiento al tirar y doblar. De esta manera, se garantiza una descarga de tracción suficiente a través del terminal de anillo.
- □ Sección del cable de puesta a tierra: máximo 10 mm<sup>2</sup>

- 1. Pele el cable de puesta a tierra.
- 2. Introduzca la parte pelada del cable de puesta a tierra en el terminal de anillo y prénselo con unas tenazas para prensar.

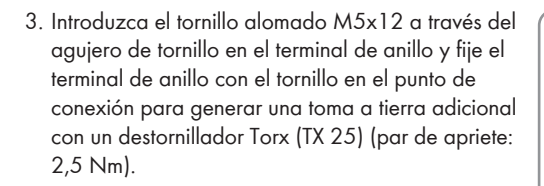

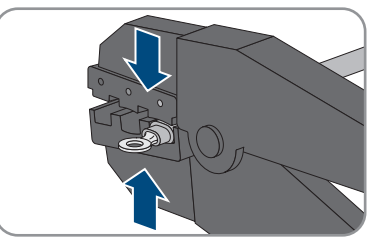

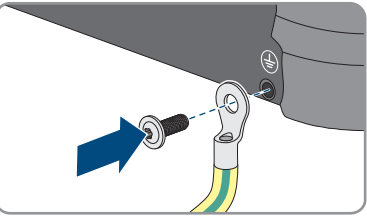

# **6.3 Conexión del cable de red**

## **A ESPECIALISTA**

# **A PELIGRO**

### **Peligro de muerte por descarga eléctrica en caso de sobretensión y si no hay protección contra sobretensión**

Si no hay una protección contra sobretensión, las sobretensiones (por ejemplo, en caso de que caiga un rayo) pueden transmitirse a través del cable de red o de otros cables de datos al edificio y a otros equipos conectados a la misma red. El contacto con componentes conductores de tensión o cables puede causar la muerte o lesiones mortales por descarga eléctrica.

- Asegúrese de que todos los equipos de la misma red estén integrados en la protección contra sobretensión existente.
- En caso de instalar los cables de red a la intemperie, en el paso de los cables de red del producto desde el exterior a la red en el edificio asegúrese de que haya una protección contra sobretensión adecuada.
- La interfaz ethernet del producto está clasificada como "TNV-1" y protege contra sobretensiones de hasta 1,5 kV.

## **PRECAUCIÓN**

### **Daños en el producto por penetración de humedad**

Si penetra humedad, el producto podría resultar dañado y sus funciones podrían verse limitadas.

• Conecte el cable de red en el producto con el manguito de protección RJ45 suministrado.

### **Material adicional necesario (no incluido en el contenido de la entrega):**

☐ Un cable de red

### **Requisitos del cable de red:**

Tanto la longitud como la calidad del cable influyen en la calidad de la señal. Tenga en cuenta estos requisitos del cableado:

- ☐ Tipo de cable: 100BaseTx
- ☐ Categoría del cable: al menos Cat5e
- ☐ Tipo de conector: RJ45 de Cat5, Cat5e o mayor
- ☐ Apantallamiento: SF/UTP, S/UTP, SF/FTP o S/FTP
- $\Box$  Número de pares de conductores y sección del conductor: mínimo 2 x 2 x 0,22 mm<sup>2</sup>
- ☐ Longitud máxima del cable entre dos integrantes de la red con latiguillo: 50 m
- ☐ Longitud máxima del cable entre dos integrantes de la red con cable de instalación: 100 m
- ☐ Resistente a los rayos UV para aplicaciones en exteriores.

#### **Procedimiento:**

1. Desconecte el producto de la tensión [\(consulte el capítulo 9, página 83\).](#page-82-0)

#### **SMA Solar Technology AG** 6 Conexión eléctrica

2. Desenrosque la tapa de protección de la hembrilla de red.

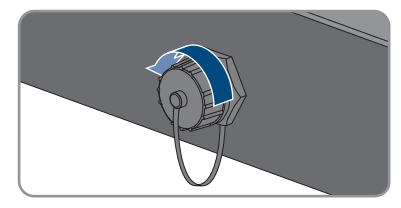

- 3. Extraiga el manguito protector del casquillo roscado presionándolo.
- 4. Pase el cable de red por la tuerca de unión y el casquillo roscado y fije el manguito protector al cable de red.

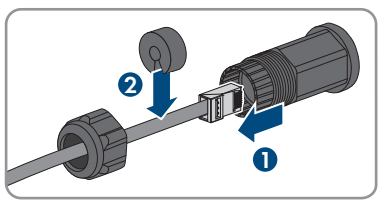

- 5. Presione el manguito protector e introdúzcalo en el casquillo roscado.
- 6. Inserte el conector de red del cable en la hembrilla de red del producto y asegúrese de que el cable esté correctamente insertado. Gire el casquillo roscado sobre la rosca de la hembrilla de red del producto.
- 7. Enrosque la tuerca de unión en el casquillo roscado.

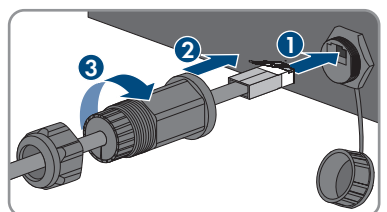

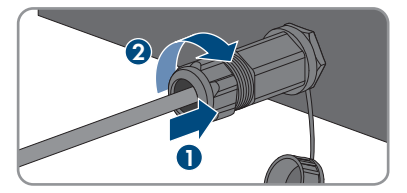

- 8. Si desea establecer una conexión directa, conecte el otro extremo del cable de red directamente al dispositivo terminal.
- 9. Si quiere integrar el producto en una red local, conecte a la red local el otro extremo del cable de red (por ejemplo, a través de un rúter).

# **6.4 Conexión de equipos RS485 A ESPECIALISTA**

#### **Material adicional necesario (no incluido en el contenido de la entrega):**

- ☐ Un cable de comunicación para la comunicación RS485
- ☐ Un conector M12, 4 polos

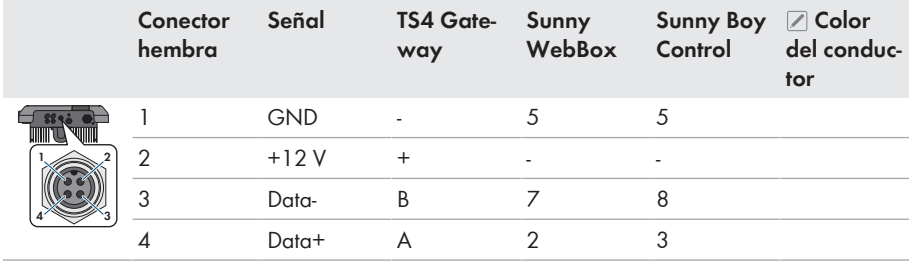

#### **Asignación de señal:**

#### **Procedimiento:**

## 1. **PELIGRO**

## **Peligro de muerte por descarga eléctrica**

- Desconecte el inversor de la tensión [\(consulte el capítulo 9, página 83\)](#page-82-0).
- 2. Prepare el conector M12 y conecte el cable de datos RS485 al conector (consulte las instrucciones del conector M12).
- 3. Asegúrese de que todos los conductores estén conectados correctamente al conector M12.
- 4. Desenrosque la tapa de protección del conector hembra para la conexión para la comunicación RS485.

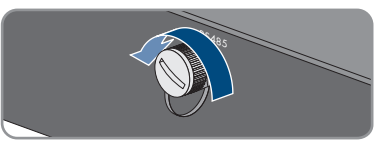

5. Inserte y apriete el conector M12 en el conector hembra para la conexión de comunicación RS485. Al hacerlo alinee el conector de manera que la llave del conector hembra del inversor se introduzca en la ranura guía del conector.

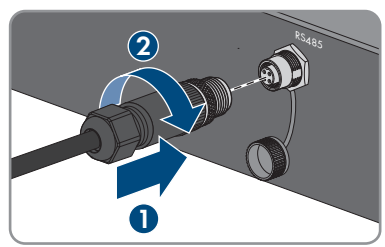

# **6.5 Montaje de la antena WLAN**

## **A ESPECIALISTA**

Si el inversor está equipado con una interfaz WLAN, debe montarse la antena WLAN.)

### **Requisito:**

☐ Debe utilizarse únicamente la antena de WLAN suministrada.

- 1. Desconecte el producto de la tensión [\(consulte el capítulo 9, página 83\).](#page-82-0)
- 2. Retire la tapa de protección del conector hembra en el inversor.

3. Inserte la antena de WLAN en el conector hembra y enrósquela (par de apriete: 1 Nm).

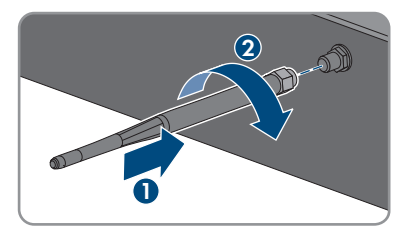

4. Asegúrese de que la antena de WLAN esté bien fija tirando ligeramente de ella.

# **6.6 Conexión de CC**

## **6.6.1 Requisitos para la conexión de CC**

#### **Tipos de conexión:**

El inversor cuenta con 2 entradas de CC a cada una de las cuales está conectado un string en el funcionamiento normal.

Puede utilizar en paralelo las entradas de CC A y B y, con ello, conectar varios strings al inversor.

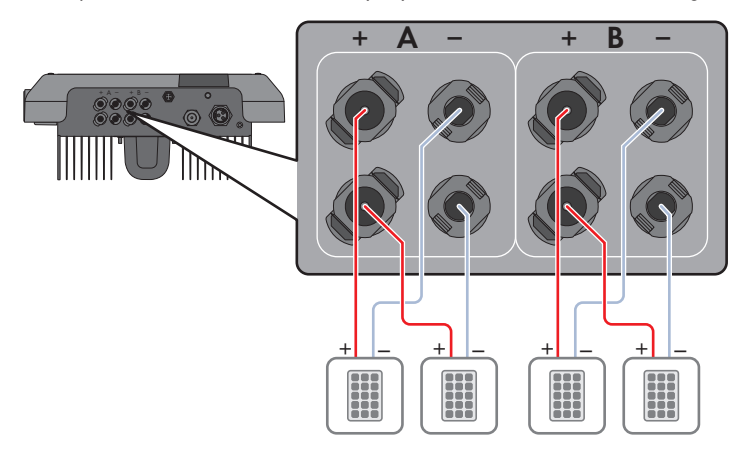

Imagen 10: Vista general de la conexión en el funcionamiento normal

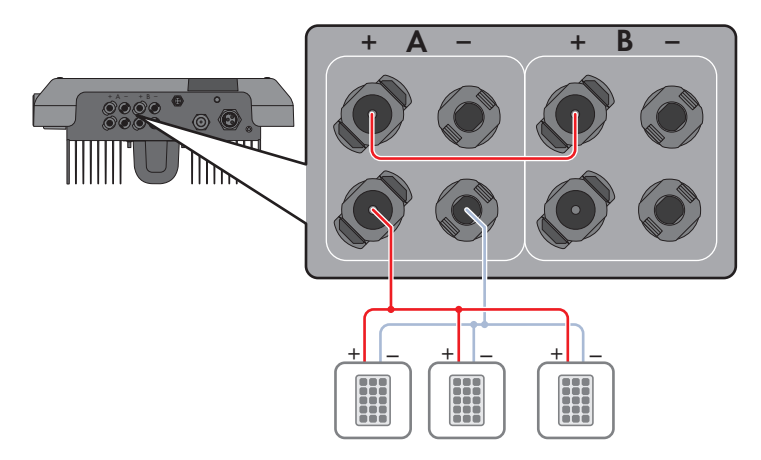

Imagen 11: Vista general de la conexión con conexión en paralelo de las entradas de CC A y B

#### **Requisitos de los módulos fotovoltaicos por entrada:**

- ☐ Todos los módulos fotovoltaicos deben ser del mismo tipo.
- ☐ Todos los módulos fotovoltaicos deben tener la misma orientación e inclinación.
- ☐ En el día estadísticamente más frío, la tensión en vacío de los módulos fotovoltaicos nunca debe superar la tensión de entrada máxima del inversor.
- ☐ En todos los strings debe estar conectado el mismo número de módulos fotovoltaicos conectados en serie.
- ☐ Debe respetarse la corriente de entrada máxima por string, que no debe superar la corriente de paso de los conectadores de enchufe de CC [\(consulte el capítulo 13, página 118\)](#page-117-0).
- ☐ Deben respetarse los valores límite de la tensión y la corriente de entrada del inversor [\(consulte el capítulo 13, página 118\).](#page-117-0)
- ☐ Los cables de conexión positivos de los módulos fotovoltaicos deben estar equipados con conectadores de enchufe de CC positivos [\(consulte el capítulo 6.6.2, página 43\).](#page-42-0)
- ☐ Los cables de conexión negativos de los módulos fotovoltaicos deben estar equipados con conectadores de enchufe de CC negativos [\(consulte el capítulo 6.6.2, página 43\)](#page-42-0).

**Utilización de adaptadores en Y para la conexión en paralelo de strings**

Los adaptadores en Y no deben utilizarse para interrumpir el circuito eléctrico de CC.

- Los adaptadores en Y no deben estar visibles ni libremente accesibles en las inmediaciones del inversor.
- Para interrumpir el circuito eléctrico de CC, desconecte siempre el inversor de la tensión tal y como se describe en este documento [\(consulte el capítulo 9, página 83\)](#page-82-0).

# <span id="page-42-0"></span>**6.6.2 Preparación de los conectadores de enchufe de CC**

## **A ESPECIALISTA**

# **A PELIGRO**

### **Peligro de muerte por descarga eléctrica por contacto con cables de CC conductores de tensión**

Cuando recibe luz, los módulos fotovoltaicos producen una alta tensión de CC que se acopla a los cables de CC. Tocar los cables de CC conductoras de tensión puede causar la muerte o lesiones mortales por descarga eléctrica.

- No toque piezas o cables conductores de tensión descubiertos.
- Antes de cualquier trabajo, desconecte el punto de conexión de la tensión y asegure el producto contra cualquier reconexión accidental.
- Utilice equipamientos de protección personal adecuado cuando realice trabajos en el producto.

# **PRECAUCIÓN**

### **Daños irreparables en el inversor a causa de la sobretensión**

Si la tensión en vacío de los módulos fotovoltaicos sobrepasa la tensión de entrada máxima del inversor, la sobretensión podría dañarlo irreparablemente.

• Si la tensión en vacío de los módulos fotovoltaicos supera la tensión de entrada máxima del inversor, no conecte a este ningún string y revise el dimensionado de la planta fotovoltaica.

Para la conexión al inversor, todos los cables de conexión de los módulos fotovoltaicos deben estar equipados con los conectadores de enchufe de CC suministrados. Prepare los conectadores tal y como se describe a continuación. El procedimiento es idéntico para los dos conectadores de enchufe (+ y -). Los diagramas del procedimiento solo se muestran a modo de ejemplo para el conectador de enchufe positivo. Al preparar los conectadores de enchufe de CC, asegúrese de que la polaridad sea la correcta. Los conectadores de enchufe de CC están marcados con "+" y  $" -"$ 

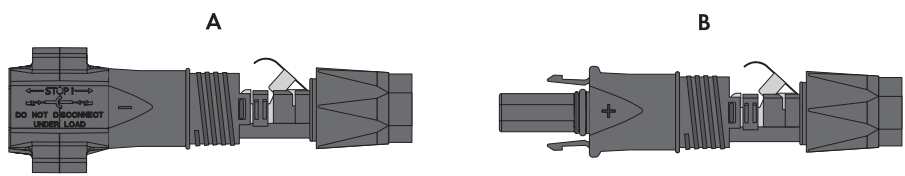

Imagen 12: Conectador de enchufe de CC negativo (A) y positivo (B)

### **Requisitos del cableado:**

- ☐ Diámetro exterior: 5,5 mm a 8 mm
- ☐ Sección del cable: 2,5 mm² a 6 mm²
- ☐ Número de hilos: mínimo 7
- ☐ Tensión nominal: mínimo 1000 V

☐ No está permitido utilizar virolas.

### **Procedimiento:**

- 1. Pele aprox. 15 mm del cable.
- 2. Introduzca el cable pelado en el conectador de enchufe de CC hasta el tope. Al hacerlo, asegúrese de que el cable pelado y el conectador tengan la misma polaridad.
- 3. Presione la abrazadera hacia abajo hasta que encaje de forma audible.
	- ☑ El cordón se ve dentro de la cámara de la abrazadera.

- 4. Si el cordón no es visible en el hueco, el cable no está colocado correctamente y el conectador de enchufe debe volver a prepararse. Para ello, se debe volver a retirar el cable del conector.
- 5. Para retirar el cable: suelte la abrazadera. Para ello, introduzca un destornillador (hoja: 3,5 mm) en la abrazadera y haga palanca.

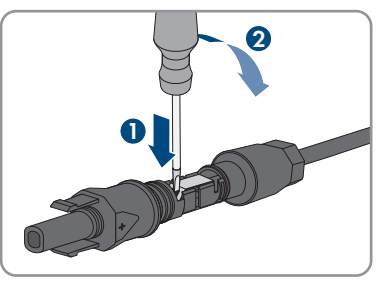

6. Extraiga el cable y comience de nuevo por el paso 2.

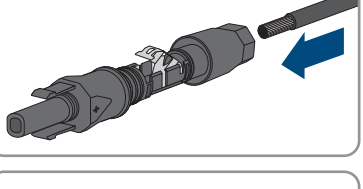

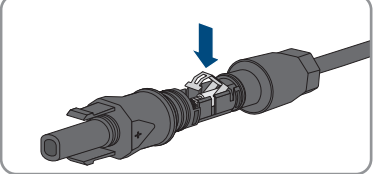

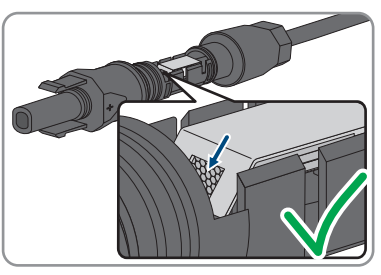

7. Deslice la tuerca de unión hacia la rosca y apriétela (par de apriete: 2 Nm).

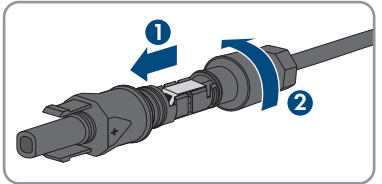

# **6.6.3 Conexión de módulos fotovoltaicos**

### **A ESPECIALISTA**

## **ADVERTENCIA**

### **Peligro de muerte por descarga eléctrica en caso de daño irreparable en un equipo de medición por una sobretensión**

Una sobretensión puede dañar un equipo de medición y provocar que exista tensión en la carcasa del equipo de medición. Tocar la carcasa del equipo de medición bajo tensión puede causar la muerte o lesiones mortales por descarga eléctrica.

• Use solo equipos de medición con un rango de tensión de entrada de CC de hasta 600 V como mínimo.

## **PRECAUCIÓN**

### **Daños irreparables en el inversor a causa de la sobretensión**

Si la tensión en vacío de los módulos fotovoltaicos sobrepasa la tensión de entrada máxima del inversor, la sobretensión podría dañarlo irreparablemente.

• Si la tensión en vacío de los módulos fotovoltaicos supera la tensión de entrada máxima del inversor, no conecte a este ningún string y revise el dimensionado de la planta fotovoltaica.

# **PRECAUCIÓN**

### **Daños en los conectadores de enchufe de CC por la utilización de limpiadores de contacto y otros productos de limpieza**

Algunos de ellos pueden contener sustancias que descomponen el plástico de los conectadores de enchufe de CC.

• Por ello, no utilice limpiadores de contacto u otros productos de limpieza para los conectadores de enchufe de CC.

# **PRECAUCIÓN**

### **Daños en el producto debido a un fallo a tierra por el lado de la CC durante el funcionamiento**

Debido a la topología sin transformador del producto, si se dan fallos a tierra por el lado de la CC durante en funcionamiento, pueden producirse daños irreparables. Los daños producidos en el producto por una instalación de CC errónea o dañada no están cubiertos por la garantía. El producto está equipado con un dispositivo de protección que comprueba únicamente durante el proceso de arranque si existe un fallo a tierra. Durante el funcionamiento, el producto no está protegido.

• Asegúrese de que la instalación de CC se lleva a cabo correctamente y que no pueden darse fallos a tierra durante el funcionamiento.

### **Procedimiento:**

- 1. Desconecte el disyuntor de CA de los 3 conductores de fase y asegúrelo contra cualquier reconexión accidental.
- 2. Si hay un interruptor-seccionador de potencia de CC externo, desconéctelo.
- 3. Coloque el interruptor-seccionador de potencia de CC del inversor en la posición **O**.

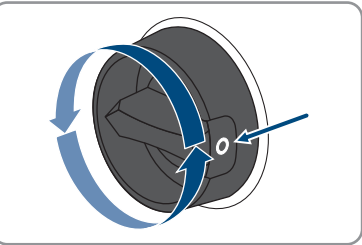

4. Si en su país es obligatorio proteger el interruptorseccionador de potencia de CC contra la reconexión, asegure el interruptor-seccionador de potencia de CC con un candado para que no pueda conectarse.

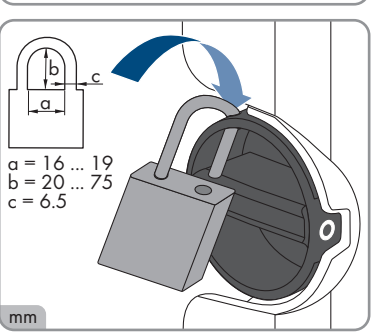

- 5. Mida la tensión de los módulos fotovoltaicos. Asegúrese de que se mantenga la tensión de entrada máxima del inversor y de que no existan fallos a tierra en la planta fotovoltaica.
- 6. Compruebe si los conectadores de enchufe de CC tienen la polaridad correcta.
- 7. Si el conectador de enchufe de CC está equipado con un cable de CC con la polaridad equivocada, es necesario volver a confeccionar el conectador de enchufe de CC. El cable de CC debe tener siempre la misma polaridad que el conectador de enchufe de CC.
- 8. Asegúrese de que toda la tensión en vacío de los módulos fotovoltaicos no supere la tensión de entrada máxima del inversor.
- 9. Conecte los conectadores de enchufe de CC preparados al inversor.

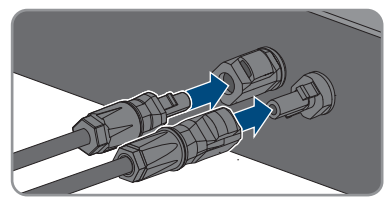

☑ Los conectadores de enchufe de CC encajan de manera audible.

- 10. Compruebe que todos los conectadores de enchufe de CC estén firmemente colocados.
- 

## 11. **PRECAUCIÓN**

### **Daños en el producto provocados por arena, polvo y humedad en caso de que las entradas de CC no estén cerradas**

El producto solo es hermético si todas las entradas de CC que no se utilizan están cerradas con conectadores de enchufe de CC y con selladores. Si penetra arena, polvo y humedad, el producto podría resultar dañado y sus funciones podrían verse limitadas.

- Cierre todas las entradas de CC innecesarias con los conectadores de enchufe de CC y selladores tal y como se describe a continuación. No inserte directamente los selladores en las entradas de CC del inversor.
- 12. Presione hacia abajo la abrazadera de los conectadores de enchufe de CC que no se utilicen y deslice la tuerca de unión hasta la rosca.
- 13. Introduzca el sellador en el conectador de enchufe de CC.

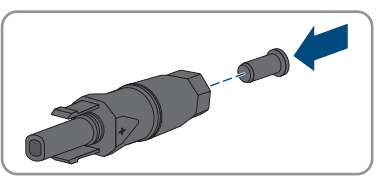

- 14. Inserte los conectadores de enchufe de CC con selladores en las entradas de CC del inversor. ☑ Los conectadores de enchufe de CC encajan de manera audible.
- 15. Compruebe que todos los conectadores de enchufe CC estén firmemente colocados con los selladores.

# **6.6.4 Desmontaje de los conectadores de enchufe de CC A ESPECIALISTA**

Para desmontar los conectadores de enchufe de CC para la conexión de los módulos fotovoltaicos (por ejemplo, en caso de preparación incorrecta), siga el procedimiento descrito a continuación.

# **A PELIGRO**

### **Peligro de muerte por descarga eléctrica en caso de tocar cables de CC o contactos de conexión de CC al descubierto en conectadores de enchufe de CC dañados o sueltos**

El desbloqueo o la extracción incorrecta de los conectadores de enchufe CC puede ocasionar la rotura o daños en los conectadores de enchufe CC, puede hacer que se suelten de los cables de CC o que dejen de estar debidamente conectados. En consecuencia, los cables de CC o los contactos de conexión de CC podrían quedar al descubierto. Tocar los conductores de CC o los contactos de conexión de CC bajo tensión puede provocar la muerte o lesiones graves por descarga eléctrica.

- Al realizar trabajos en los contactores de enchufe CC, utilizar guantes y herramientas con el debido aislamiento.
- Asegurarse de que los conectores de enchufe CC se encuentren en estado impecable y que no haya cables de CC o contactos de conexión CC al descubierto.
- Desbloquear y extraer los conectadores de enchufe con cuidado, tal y como se describe a continuación.

### **Procedimiento:**

- 1. Desbloquee y retire los conectadores de enchufe de CC. Para ello, introduzca un destornillador plano o llave acodada (hoja: 3,5 mm) en una de las ranuras laterales y retire los conectadores de enchufe de CC. Al hacerlo, no haga palanca en los conectadores de enchufe de CC. Solo tiene que insertar la herramienta en una de las ranuras laterales para soltar el bloqueo y no tirar del cable.
- 2. Suelte la tuerca de unión del conectador de enchufe de CC.

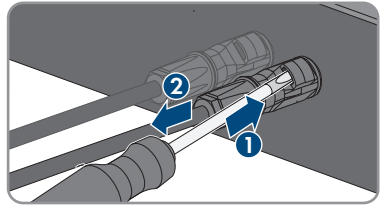

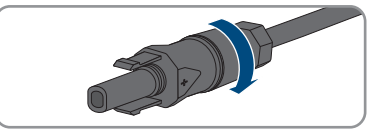

3. Desbloquee el conectador de enchufe de CC. Para ello, introduzca un destornillador plano (hoja: 3,5 mm) en el enganche lateral y haga palanca.

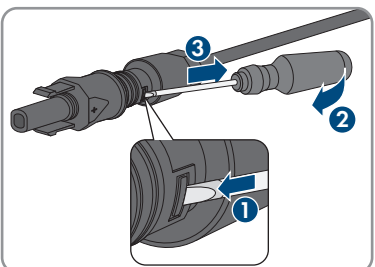

4. Separe con cuidado el conectador de enchufe de CC.

5. Suelte la abrazadera. Para ello, introduzca un destornillador plano (hoja: 3,5 mm) en la abrazadera y haga palanca.

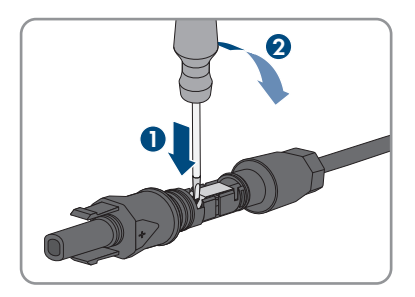

6. Retire el cable.

# **7 Puesta en marcha**

## **7.1 Procedimiento para la puesta en marcha**

### **A ESPECIALISTA**

Este capítulo describe el procedimiento de la puesta en marcha y proporciona una vista general de los pasos que deberá llevar a cabo en el orden especificado.

### **Puesta en marcha de un producto en SMA Energy Systems**

Si el producto se emplea en un SMA Energy System, deben seguirse las instrucciones del SMA Energy System para la puesta en marcha. El procedimiento y el orden pueden diferir de los pasos descritos en este capítulo.

• Puesta en marcha del SMA Energy System (consulte el manual del sistema del SMA Energy System).

### **Puesta en marcha de un inversor detectado en un equipo de comunicación**

Si el inversor se detecta con un equipo de comunicación, el equipo de comunicación (como SMA Data Manager) es la unidad con la que se configurará todo el sistema. La configuración se transmitirá a todos los inversores de la planta. La contraseña de la planta asignada a través del equipo de comunicación es al mismo tiempo la contraseña para la interfaz de usuario del inversor.

- Ponga en marcha el inversor [\(consulte el capítulo 7.2, página 51\).](#page-50-0)
- Lleve a cabo la primera configuración del inversor a través del equipo de comunicación. La configuración se transfiere al inversor y los ajustes del inversor se sobrescriben.
- Desactive la función Webconnect del inversor a través de Sunny Portal. De esta forma evita intentos innecesarios de conexión del inversor con el Sunny Portal.

### **Configuración de un registro de datos nacionales requerida para el funcionamiento de inyección**

A partir de la versión de firmware 4.00.00.R, las condiciones de conexión para el funcionamiento de inyección han cambiado.

Para que el inversor entre en funcionamiento de inyección durante la primera puesta en marcha, se debe configurar un registro de datos nacionales (p. ej., a través del asistente de instalación de la interfaz de usuario del producto o mediante un producto de comunicación).

Mientras no se configure ningún registro de datos nacionales, el funcionamiento de inyección estará detenido. Este estado se señaliza mediante el parpadeo simultáneo del led verde y del led rojo.

Una vez que la configuración del inversor haya terminado, este entrará automáticamente en funcionamiento de inyección.

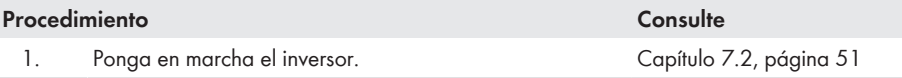

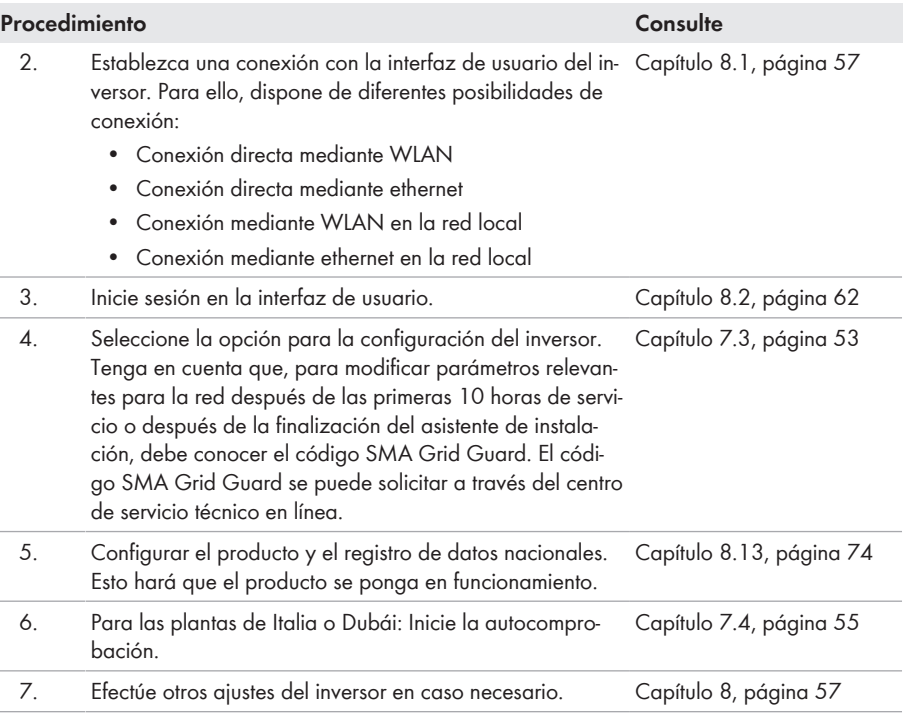

# <span id="page-50-0"></span>**7.2 Puesta en marcha del inversor**

**A ESPECIALISTA** 

### **Requisitos:**

- ☐ El disyuntor de CA debe estar correctamente dimensionado e instalado.
- ☐ El producto debe estar correctamente montado.
- ☐ Todos los cables deben estar correctamente conectados.

- 1. Conecte el disyuntor de CA.
- 2. Si el interruptor-seccionador de potencia de CC está protegido contra la reconexión con un candado, abra el candado del interruptor-seccionador de potencia de CC y retírelo.

3. Coloque el interruptor-seccionador de potencia de CC del inversor en la posición **I**.

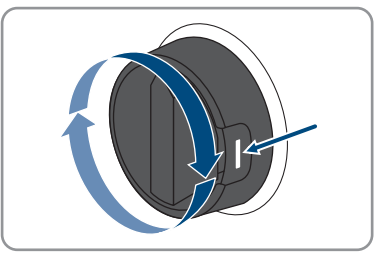

- ☑ Los tres LEDs se iluminan. Comienza la fase de arranque.
- ☑ Durante la fase de arranque del inversor se instala el firmware deseado.
- ☑ Los tres LEDs se apagan de nuevo después de unos 90 segundos.
- ☑ El led verde empieza a parpadear y, si el inversor está conectado a través de Speedwire, el led azul también empieza a parpadear.
- 4. Si el led verde y el led rojo parpadean simultáneamente durante la primera puesta en marcha, el funcionamiento se detiene, pues todavía no hay ningún registro de datos nacionales configurado. Para que el inversor se ponga en funcionamiento, se debe realizar la configuración, incluida la de un registro de datos nacionales.
- 5. Si el led verde continúa parpadeando, no se cumplen las condiciones de conexión para el funcionamiento de inyección. En cuanto se cumplan las condiciones para el funcionamiento de inyección, el inversor inicia el funcionamiento de inyección y, según la potencia disponible, el led verde se enciende de forma permanente o intermitente.
- 6. Si el led rojo está encendido, hay un evento. Averigüe de qué evento se trata y, en caso necesario, emprenda las medidas necesarias.

# <span id="page-52-0"></span>**7.3 Seleccione el tipo de configuración**

### **A ESPECIALISTA**

Cuando haya asignado la contraseña para los grupos de usuarios **Instalador** y **Usuario** y haya iniciado sesión como **Instalador**, se abrirá la página **Configurar inversor**.

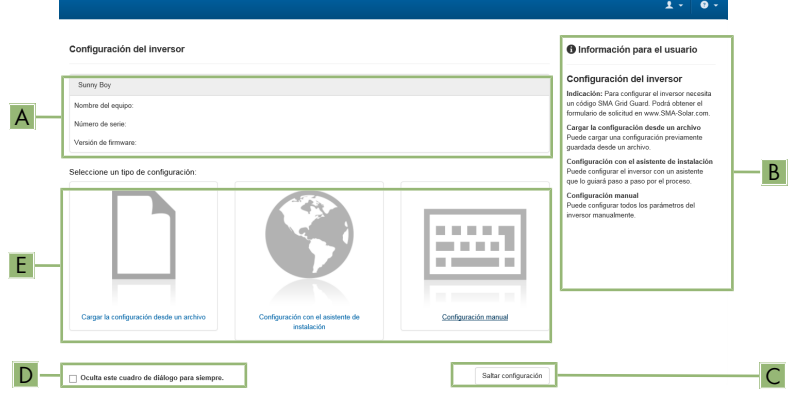

Imagen 13: Estructura de la página **Configurar inversor**

| Posición     | Denominación               | Significado                                                                                                    |
|--------------|----------------------------|----------------------------------------------------------------------------------------------------|
| A            | Información de los equipos | Muestra esta información:<br>• Nombre del equipo<br>Número de serie del inversor<br>• Versión de firmware del inversor |
| <sup>B</sup> | Informaciones del usuario  | Muestra información breve sobre las opciones de<br>configuración indicadas.                                            |
|              | Saltar configuración       | Permite saltar la configuración del inversor y acceder<br>directamente a la interfaz de usuario (no recomenda-<br>do). |
|              | Casilla                    | Permite seleccionar que la página mostrada no vuel-<br>va a mostrarse al volver a acceder a la interfaz de<br>usuario. |
| F            | Opciones de configuración  | Muestra las distintas opciones de configuración que<br>se pueden seleccionar.                                          |

### **Opciones de configuración:**

En la página **Configurar inversor** dispone de diferentes opciones de configuración. Seleccione una de las opciones y proceda con la opción seleccionada tal y como se explica a continuación: SMA Solar Technology AG recomienda utilizar el asistente de instalación para realizar la configuración. De esta manera se asegura de que todos los parámetros relevantes estén ajustados para garantizar un funcionamiento óptimo del inversor.

- Cargar la configuración desde un archivo
- Configuración con el asistente de instalación (recomendado)
- Configuración manual

### **Adopción de los ajustes**

El guardado de los ajustes efectuados se muestra en la interfaz de usuario mediante el símbolo de un reloj de arena. Si hay suficiente tensión de CC, los datos son transmitidos directamente al inversor, que los adopta. Si no hay suficiente tensión de CC (por ejemplo, al anochecer), los ajustes se guardan pero no se pueden transmitir directamente al inversor ni este puede adoptarlos. Mientras el inversor no haya recibido y adoptado los ajustes, en la interfaz de usuario continúa mostrándose el símbolo del reloj de arena. Los ajustes se adoptarán en cuanto haya suficiente tensión de CC y el inversor se reinicie. En cuanto aparezca el símbolo del reloj de arena en la interfaz de usuario, los ajustes se habrán guardado. Los ajustes no se pierden. Puede cerrar sesión en la interfaz de usuario y abandonar la planta.

### **Cargar la configuración desde un archivo**

Puede cargar la configuración del inversor desde un archivo. Para ello, debe tener una configuración del inversor guardada en un archivo.

### **Procedimiento:**

- 1. Seleccione la opción de configuración **Cargar la configuración desde un archivo**.
- 2. Seleccione el archivo de actualización deseado y pulse [**Buscar...**].
- 3. Seleccione [**Importar archivo**].

### **Configuración con el asistente de instalación (recomendado)**

- 1. Seleccione la opción de configuración **Configuración con el asistente de instalación**. ☑ Se abre el asistente de instalación.
- 2. Siga los pasos del asistente de instalación y efectúe los ajustes que correspondan a su planta.
- 3. Para cada ajuste realizado en un paso seleccione [**Guardar y continuar**]. ☑ En el último paso se relacionan todos los ajustes realizados a modo de resumen.
- 4. Para corregir un ajuste, seleccione [**Atrás**], navegue al paso deseado, corrija los ajustes y seleccione [**Guardar y continuar**].
- 5. Si todos los ajustes son correctos, seleccione [**Siguiente**] en la vista de resumen.
- 6. Para guardar los ajustes en un archivo, seleccione [**Exportar resumen**] y guarde el archivo en su dispositivo inteligente.
- 7. Para exportar todos los parámetros y sus ajustes, seleccione [**Exportar todos los parámetros**]. Así se exportarán todos los parámetros y sus ajustes a un archivo HTML.
- ☑ Se abre la página de inicio de la interfaz de usuario.

### **Configuración manual**

Puede configurar el inversor de forma manual ajustando los parámetros que desee.

### **Procedimiento:**

- 1. Seleccione la opción de configuración **Configuración manual**.
	- ☑ Se abre el menú **Parámetros del equipo** en la interfaz de usuario y se muestran todos los grupos de parámetros disponibles del inversor.
- 2. Seleccione [**Modificar parámetros**].
- 3. Seleccione el grupo de parámetros que desee.

☑ Se muestran todos los parámetros disponibles del grupo de parámetros.

- 4. Ajuste los parámetros que desee.
- 5. Seleccione [**Guardar todo**].
- ☑ Los parámetros del inversor están configurados.

# <span id="page-54-0"></span>**7.4 Inicio de la autocomprobación (para Italia y Dubái) A ESPECIALISTA**

La autocomprobación solo es necesaria en inversores que van a ponerse en funcionamiento en Italia y Dubái. La norma italiana CEI 0-21 y la DEWA (Dubai Electricity and Water Authority) exigen que todos los inversores que inyectan a la red pública cuenten con una función de autocomprobación. Durante la autocomprobación, el inversor comprueba sucesivamente los tiempos de reacción para sobretensión, subtensión, frecuencia máxima y frecuencia mínima.

La autocomprobación modifica el valor límite de desconexión superior e inferior para cada función protectora linealmente para la monitorización de frecuencia y tensión. En el momento en que el valor de medición supere el límite de desconexión permitido, el inversor se desconecta de la red pública. De esta forma, el inversor determina el tiempo de reacción y se autocomprueba.

Una vez finalizada la autocomprobación, el inversor vuelve a cambiar automáticamente al funcionamiento de inyección, restablece las condiciones de desconexión iniciales y se conecta a la red pública. La comprobación dura unos 3 minutos.

### **Requisitos:**

☐ El registro de datos nacionales del inversor debe estar ajustado en **CEI 0-21 intern** o **DEWA 2016 intern**.

- 1. Seleccione el menú **Configuración del equipo**.
- 2. Seleccione [**Ajustes**].
- 3. En el menú contextual que aparece a continuación, seleccione [**Iniciar autocomprobación**].
- 4. Lea las instrucciones en el cuadro de diálogo y guarde en caso necesario el protocolo de la autocomprobación.

# <span id="page-56-1"></span>**8 Manejo**

# <span id="page-56-0"></span>**8.1 Conexión con la interfaz de usuario**

# **8.1.1 Conexión directa mediante ethernet**

### **Requisitos:**

- ☐ El producto debe estar en funcionamiento.
- ☐ Debe disponer de un dispositivo inteligente (por ejemplo, portátil) con interfaz ethernet.
- ☐ El producto debe estar conectado directamente con el dispositivo inteligente.
- ☐ En el dispositivo inteligente debe haber instalado alguno de los siguientes navegadores de internet en su versión actualizada: Chrome, Edge, Firefox o Safari.
- ☐ Debe conocer el código SMA Grid Guard del instalador para poder modificar los ajustes que afectan a la red después de las primeras 10 horas de inyección o después de la finalización del asistente de instalación. El código SMA Grid Guard se puede solicitar a través del centro de servicio técnico en línea.

## **Dirección IP del inversor**

• Dirección IP estándar del inversor para la conexión directa mediante ethernet: **169.254.12.3**.

### **Procedimiento:**

- 1. Abra el navegador de internet de su dispositivo inteligente e introduzca en la barra de direcciones la dirección IP **169.254.12.3**.
- 2. **El navegador de internet advierte de una vulnerabilidad de seguridad**

Después de introducirse la dirección IP, puede aparecer un aviso de que la conexión con la interfaz de usuario no es segura. SMA Solar Technology AG garantiza la seguridad de la interfaz de usuario.

• Continuar cargando la interfaz de usuario.

☑ Se abre la página de inicio de sesión de la interfaz de usuario.

# **8.1.2 Conexión directa mediante WLAN**

Tiene varias posibilidades para conectar el producto a un equipo terminal. El procedimiento varía según el dispositivo terminal. Si los procedimientos descritos no son aplicables a su equipo, establezca una conexión directa mediante WLAN tal y como se describe en las instrucciones de su equipo.

Las siguientes opciones de conexión están disponibles:

- Conexión con SMA 360° App
- Conexión con El WPS
- Conexión con la búsqueda de red WLAN

### **Requisitos:**

☐ El producto debe estar en funcionamiento.

- ☐ Se debe disponer de un dispositivo inteligente (por ejemplo, teléfono inteligente, tableta o portátil).
- ☐ En el dispositivo inteligente debe haber instalado alguno de los siguientes navegadores de internet en su versión actualizada: Chrome, Edge, Firefox o Safari.
- ☐ En el navegador de internet del dispositivo inteligente debe estar activado JavaScript.

☐ Debe conocer el código SMA Grid Guard del instalador para poder modificar los ajustes que afectan a la red después de las primeras 10 horas de inyección o después de la finalización del asistente de instalación. El código SMA Grid Guard se puede solicitar a través del centro de servicio técnico en línea.

## **SSID, dirección IP y contraseña WLAN**

- SSID en la WLAN: **SMA[número de serie]** (por ejemplo, SMA0123456789)
- Contraseña de WLAN específica del equipo: consulte WPA2-PSK en la placa de identificación del producto o en la parte posterior de las instrucciones suministradas
- Dirección de acceso estándar para la conexión directa mediante WLAN fuera de una red local: **http://smalogin.net** o **192.168.12.3**

### **No es posible importar y exportar archivos en dispositivos inteligentes con sistema operativo iOS**

Por motivos técnicos, no es posible importar o exportar archivos (por ejemplo, importar una configuración del inversor, guardar la configuración actual del inversor o exportar eventos y parámetros) en los dispositivos inteligentes con sistema operativo iOS.

• Para importar y exportar archivos, utilice un dispositivo inteligente con un sistema operativo distinto de iOS.

## **Conexión con SMA 360° App**

#### **Requisitos:**

- ☐ Se debe disponer de un dispositivo inteligente con cámara (por ejemplo, teléfono inteligente o tableta).
- ☐ La SMA 360° App debe estar instalada en el dispositivo inteligente.
- ☐ Es necesario una cuenta de usuario de Sunny Portal.

- 1. Abra la SMA 360° App y inicie sesión con la cuenta de acceso de Sunny Portal.
- 2. Seleccione en el menú **QR-Code Scan**.
- 3. Escanee el código QR pegado al producto con el escáner de código QR de la SMA 360° App.
	- ☑ El dispositivo inteligente se conecta de forma automática al producto. El navegador de internet de su dispositivo inteligente se abre y aparece la página de inicio de sesión de la interfaz de usuario.
- 4. Si el navegador de internet de su dispositivo inteligente no se abre automáticamente y no aparece la página de inicio de sesión de la interfaz de usuario, abra el navegador de internet e introduzca en la barra de direcciones **https://smalogin.net**.

### **Conexión con El WPS**

#### **Requisito:**

#### **Procedimiento:**

- 1. Active la función WPS en el inversor. Para ello, dé dos golpecitos consecutivos en la tapa de la carcasa del inversor.
	- ☑ El led azul parpadea rápido durante 2 minutos aprox. La función WPS está activa en ese momento.
- 2. Active la función WPS de su dispositivo.
	- ☑ El dispositivo inteligente se conecta de forma automática al producto. El navegador de internet de su dispositivo inteligente se abre y aparece la página de inicio de sesión de la interfaz de usuario.
- 3. Si el navegador de internet de su dispositivo inteligente no se abre automáticamente y no aparece la página de inicio de sesión de la interfaz de usuario, abra el navegador de internet e introduzca en la barra de direcciones **https://smalogin.net**.

### **Conexión con la búsqueda de red WLAN**

- 1. Busque una red WLAN con su dispositivo.
- 2. En la lista con las redes WLAN encontradas, seleccione el SSID del producto **SMA[número de serie]**.
- 3. Introduzca la contraseña de WLAN específica del equipo (consulte la WPA2-PSK en la placa de características o en la parte posterior de las instrucciones suministradas).
- 4. Abra el navegador de internet de su dispositivo inteligente e introduzca en la barra de direcciones **https://smalogin.net**.

☑ Se muestra la página de inicio de sesión de la interfaz de usuario.

5. Si no se abre la página de la interfaz de usuario, escriba la dirección IP **192.168.12.3** o, si su dispositivo inteligente es compatible con servicios mDNS, **SMA[Seriennummer].local** o **http://SMA[Seriennummer]** en la barra de direcciones del navegador de internet.

<sup>☐</sup> El equipo terminal debe tener una función WPS.

# **8.1.3 Conexión mediante ethernet en la red local**

### **Nueva dirección IP para conectar con una red local**

Si el producto está conectado a una red local (por ejemplo, mediante un rúter), se le asignará una nueva dirección IP al producto. Según el tipo de configuración, la dirección es asignada automáticamente por el servidor DHCP (rúter), o bien manualmente por el usuario. Una vez finalizada la configuración, al producto solo se puede acceder desde las siguientes direcciones de acceso:

- Dirección de acceso general: dirección IP asignada manualmente o por el servidor DHCP (rúter). Para averiguar esta dirección puede utilizar un software de escaneo de la red o la configuración de red del rúter.
- Dirección de acceso para sistemas Apple y Linux: **SMA[número de serie].local** (por ejemplo, SMA0123456789.local).
- Dirección de acceso para sistemas Windows y Linux: **http://SMA[número de serie]** (por ejemplo http://SMA0123456789)

### **Requisitos:**

- ☐ El producto debe estar conectado a la red local con un cable de red (por ejemplo, por medio de un rúter).
- ☐ El producto debe estar integrado en la red local. Consejo: Tiene varias opciones para integrar el producto en la red local por medio del asistente de instalación.
- $\Box$  Se debe disponer de un dispositivo inteligente (por ejemplo, teléfono inteligente, tableta o portátil).
- ☐ El dispositivo inteligente debe encontrarse en la misma red local que el producto.
- ☐ En el dispositivo inteligente debe haber instalado alguno de los siguientes navegadores de internet en su versión actualizada: Chrome, Edge, Firefox o Safari.
- ☐ Debe conocer el código SMA Grid Guard del instalador para poder modificar los ajustes que afectan a la red después de las primeras 10 horas de inyección o después de la finalización del asistente de instalación. El código SMA Grid Guard se puede solicitar a través del centro de servicio técnico en línea.

- 1. Abra el navegador de internet de su dispositivo inteligente y escriba la dirección IP del producto en la barra de direcciones del navegador de internet.
- 2. **El navegador de internet advierte de una vulnerabilidad de seguridad** Después de introducirse la dirección IP, puede aparecer un aviso de que la conexión con la interfaz de usuario no es segura. SMA Solar Technology AG garantiza la seguridad de la interfaz de usuario.
	- Continuar cargando la interfaz de usuario.
- ☑ Se abre la página de inicio de sesión de la interfaz de usuario.

# **8.1.4 Conexión mediante WLAN en la red local**

### **Nueva dirección IP para conectar con una red local**

Si el producto está conectado a una red local (por ejemplo, mediante un rúter), se le asignará una nueva dirección IP al producto. Según el tipo de configuración, la dirección es asignada automáticamente por el servidor DHCP (rúter), o bien manualmente por el usuario. Una vez finalizada la configuración, al producto solo se puede acceder desde las siguientes direcciones de acceso:

- Dirección de acceso general: dirección IP asignada manualmente o por el servidor DHCP (rúter). Para averiguar esta dirección puede utilizar un software de escaneo de la red o la configuración de red del rúter.
- Dirección de acceso para sistemas Apple y Linux: **SMA[número de serie].local** (por ejemplo, SMA0123456789.local).
- Dirección de acceso para sistemas Windows y Linux: **http://SMA[número de serie]** (por ejemplo http://SMA0123456789)

### **Requisitos:**

- ☐ El producto debe estar en funcionamiento.
- ☐ El producto debe estar integrado en la red local. Consejo: Tiene varias opciones para integrar el producto en la red local por medio del asistente de instalación.
- ☐ Se debe disponer de un dispositivo inteligente (por ejemplo, teléfono inteligente, tableta o portátil).
- ☐ El dispositivo inteligente debe encontrarse en la misma red local que el producto.
- ☐ En el dispositivo inteligente debe haber instalado alguno de los siguientes navegadores de internet en su versión actualizada: Chrome, Edge, Firefox o Safari.
- ☐ Debe conocer el código SMA Grid Guard del instalador para poder modificar los ajustes que afectan a la red después de las primeras 10 horas de inyección o después de la finalización del asistente de instalación. El código SMA Grid Guard se puede solicitar a través del centro de servicio técnico en línea.

## **No es posible importar y exportar archivos en dispositivos inteligentes con sistema operativo iOS**

Por motivos técnicos, no es posible importar o exportar archivos (por ejemplo, importar una configuración del inversor, guardar la configuración actual del inversor o exportar eventos y parámetros) en los dispositivos inteligentes con sistema operativo iOS.

• Para importar y exportar archivos, utilice un dispositivo inteligente con un sistema operativo distinto de iOS.

### **Procedimiento:**

• Introduzca en la barra de direcciones del navegador de internet la dirección IP del producto. ☑ Se abre la página de inicio de sesión de la interfaz de usuario.

# <span id="page-61-0"></span>**8.2 Inicio y cierre de sesión en la interfaz de usuario**

Una vez que se ha establecido una conexión con la interfaz de usuario del inversor, se abre la página de inicio. Inicie sesión en la interfaz de usuario según se describe a continuación.

### **Uso de cookies**

Las cookies son necesarias para visualizar correctamente la interfaz. Las cookies son necesarias por motivos de comodidad. El uso de la interfaz de usuario conlleva la aceptación del uso de cookies.

### **Primer inicio de sesión como instalador o usuario**

### **Asignación de contraseña para el usuario y el instalador**

Cuando se accede por primera vez a la interfaz de usuario, deben asignarse las contraseñas de los grupos de usuarios **Instalador** y **Usuario**. Si el inversor se ha detectado con un equipo de comunicación (como SMA Data Manager) y se ha asignado la contraseña de la planta, la contraseña de la planta es también la contraseña de instalador. En este caso solo debe asignarse la contraseña del usuario.

- Si, como especialista, asigna la contraseña del usuario, solo facilitará la contraseña a las personas que vayan a recuperar los datos del inversor a través de la interfaz de usuario.
- Si asigna la contraseña de instalador como usuario, facilite la contraseña solo a las personas que van a tener acceso a la planta.

## **Contraseña de instalador para inversores detectados por un equipo de comunicación o Sunny Portal**

Para que el inversor se pueda registrar en un equipo de comunicación (como SMA Data Manager) o en una planta Sunny Portal, la contraseña del grupo de usuarios **Instalador** y la contraseña de la planta deben coincidir. Si le asigna al grupo **Instalador** a través de la interfaz de usuario del inversor una contraseña, debe asignarse la misma contraseña también como contraseña de la planta.

• Asigne para todos los equipos SMA de la planta una única contraseña de instalador.

- 1. Seleccione el idioma deseado en la lista desplegable **Idioma**.
- 2. En el campo **Contraseña**, introduzca una contraseña para el grupo de usuarios **Usuario**.
- 3. En el campo **Repetir contraseña**, vuelva a escribir la contraseña.
- 4. Seleccione **Guardar**.
- 5. En el campo **Contraseña nueva**, introduzca una contraseña para el grupo de usuarios **Instalador**. Asigne la misma contraseña para todos los equipos de SMA que se detecten en una planta. La contraseña de instalador es al mismo tiempo la contraseña de la planta.
- 6. En el campo **Repetir contraseña**, vuelva a escribir la contraseña.
- 7. Seleccione **Guardar e iniciar sesión**.
- ☑ Se abre la página **Configurar inversor**.

### **Inicio de sesión como instalador o usuario**

- 1. Seleccione el idioma deseado en la lista desplegable **Idioma**.
- 2. En la lista desplegable **Grupo de usuario**, seleccione la entrada **Instalador** o **Usuario**.
- 3. En el campo **Contraseña**, introduzca la contraseña.
- 4. Seleccione **Iniciar sesión**.
- ☑ Se abre la página de inicio de la interfaz de usuario.

#### **Cierre de sesión como instalador o usuario**

- 1. Seleccione el menú **Ajustes del usuario** en la parte derecha de la barra de menús.
- 2. En el menú contextual que aparece a continuación, seleccione [**Cerrar sesión**].
- ☑ Se abre la página de inicio de sesión de la interfaz de usuario. La sesión se ha cerrado correctamente.

<span id="page-63-0"></span>**8.3 Estructura de la página de inicio de la interfaz de usuario**

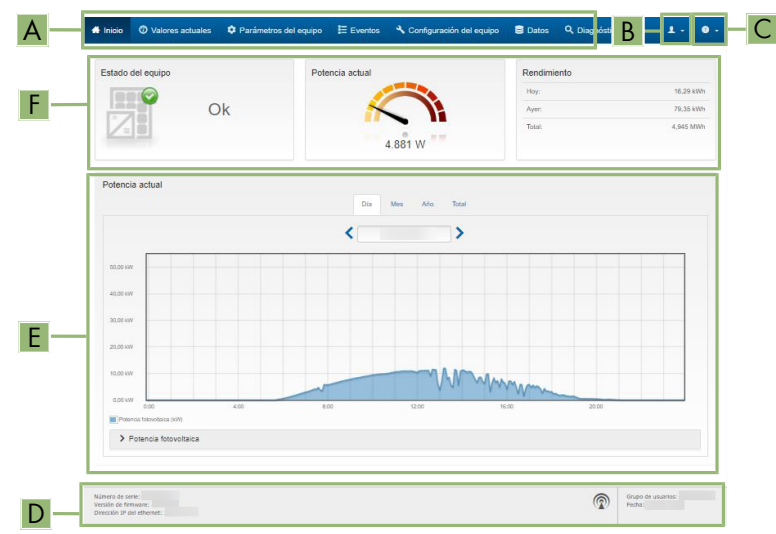

Imagen 14: Estructura de la página de inicio de la interfaz de usuario (ejemplo)

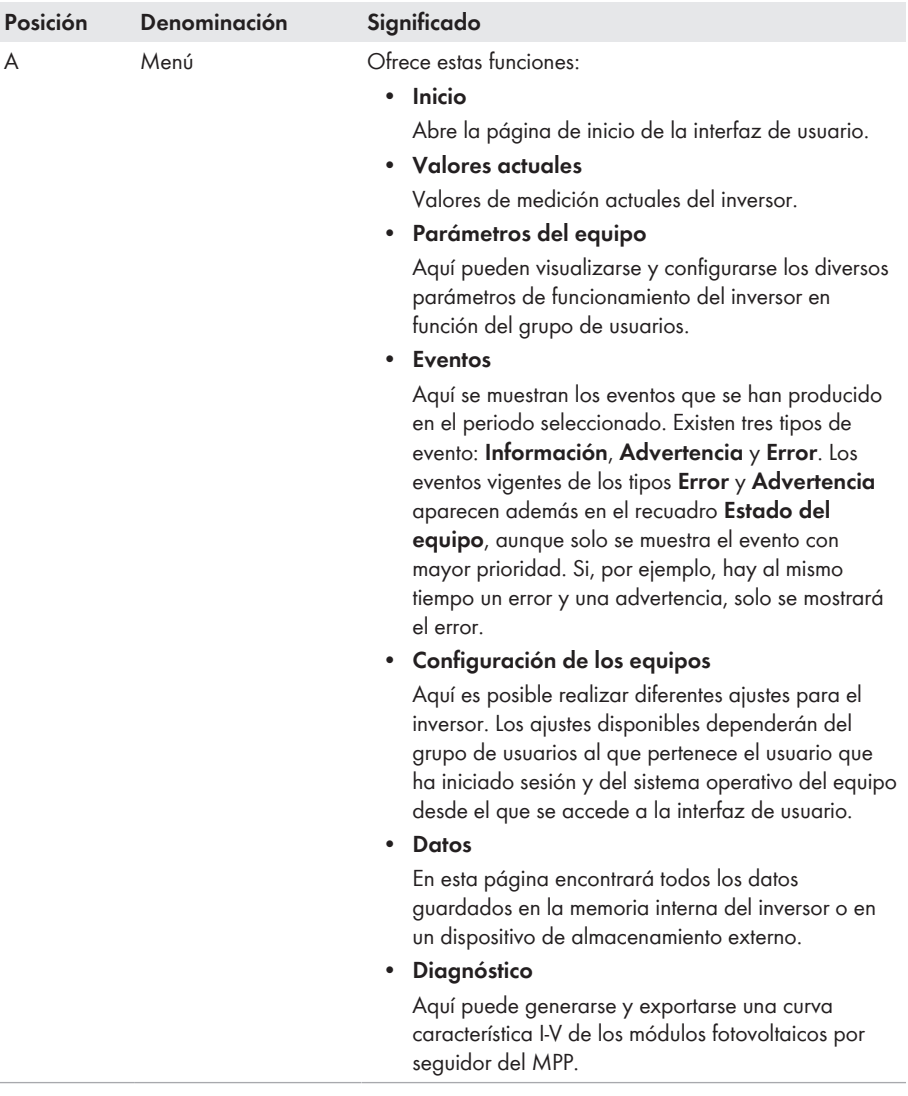

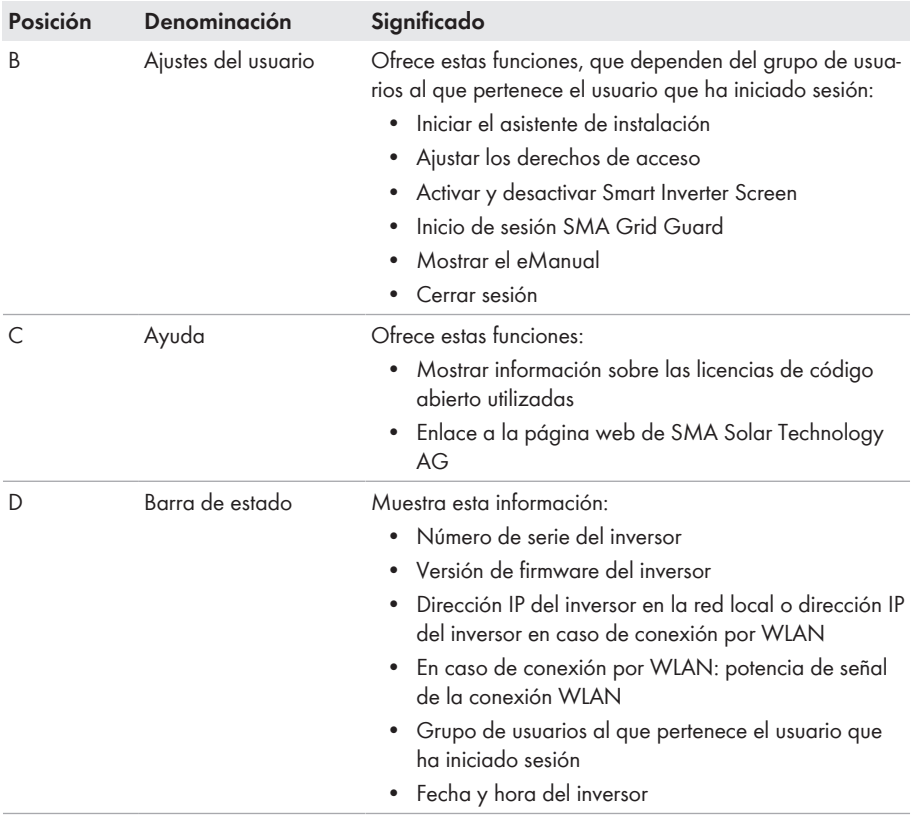

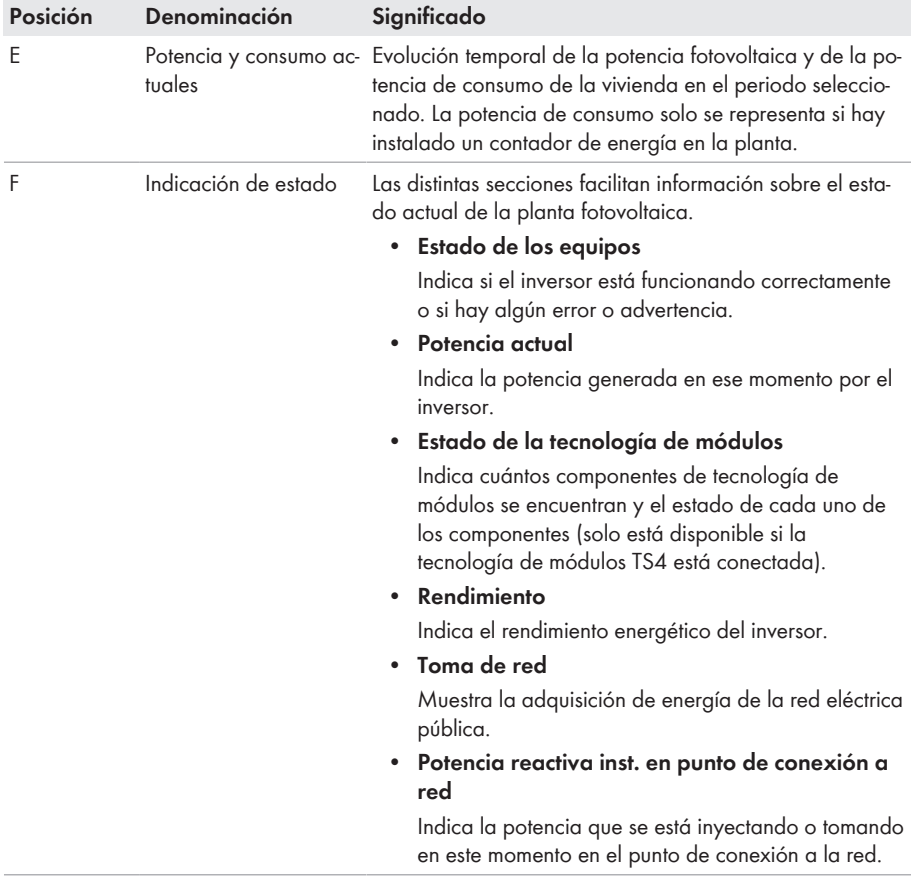

# **8.4 Activar Smart Inverter Screen**

Con la Smart Inverter Screen se muestran en la página de inicio de sesión de la interfaz de usuario los datos más importantes del inversor. Puede activar la Smart Inverter Screen tal y como se describe a continuación.

- 1. Abra la interfaz de usuario [\(consulte el capítulo 8.1, página 57\).](#page-56-0)
- 2. Inicie sesión como **Instalador** o **Usuario**.
- 3. En la página de inicio de la interfaz, seleccione el menú **Ajustes del usuario** [\(consulte el](#page-63-0) [capítulo 8.3, página 64\).](#page-63-0)
- 4. Seleccione [**Smart Inverter Screen**].
- ☑ La Smart Inverter Screen está activada.

# <span id="page-67-0"></span>**8.5 Inicio del asistente de instalación**

### **A ESPECIALISTA**

El asistente de instalación le guiará paso a paso en la primera configuración del inversor.

### **Estructura del asistente de instalación:**

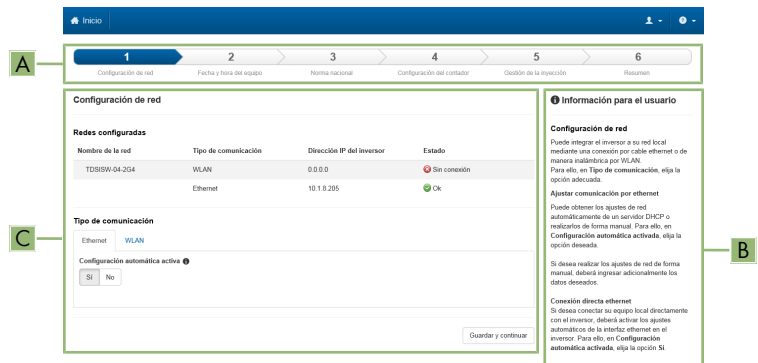

Imagen 15: Estructura del asistente de instalación (ejemplo)

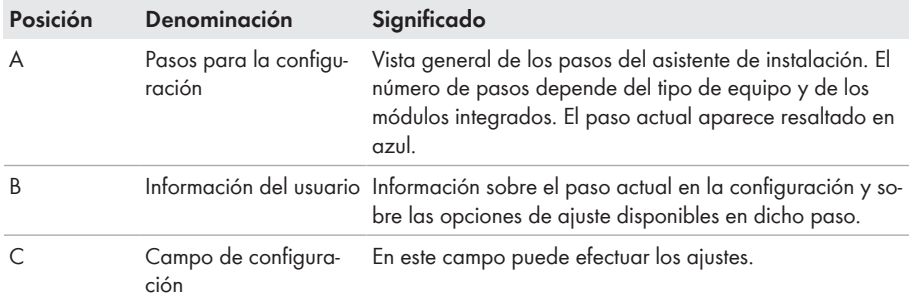

#### **Requisito:**

☐ Si la configuración se realiza después de las primeras 10 horas de inyección o después de la finalización del asistente de instalación, para modificar los parámetros relevantes para la red, debe conocer el código SMA Grid Guard. El código SMA Grid Guard se puede solicitar a través del centro de servicio técnico en línea.

- 1. Abra la interfaz de usuario [\(consulte el capítulo 8.1, página 57\).](#page-56-0)
- 2. Inicie sesión como **Instalador**.
- 3. En la página de inicio de la interfaz, seleccione el menú **Ajustes del usuario** [\(consulte el](#page-63-0) [capítulo 8.3, página 64\).](#page-63-0)
- 4. Seleccione [**Iniciar el asistente de instalación**] en el menú contextual.
- ☑ Se abre el asistente de instalación.

# **8.6 Activación de la función WPS**

La función WPS puede utilizarse para diferentes fines:

- Conexión automática con una red (como a través del rúter)
- Conexión directa entre el producto y un dispositivo inteligente

Según el uso para el cual desee utilizar la función WPS, debe proceder a la activación de forma diferente.

### **Activación de la función WPS para la conexión automática con una red**

#### **Requisitos:**

- ☐ La WLAN debe estar activada en el producto.
- ☐ La función WPS del rúter debe estar activada.

### **Procedimiento:**

- 1. Abra la interfaz de usuario [\(consulte el capítulo 8.1, página 57\).](#page-56-0)
- 2. Inicie sesión como **Instalador**.
- 3. Inicie el asistente de instalación [\(consulte el capítulo 8.5, página 68\)](#page-67-0).
- 4. Seleccione **Configuración de red**.
- 5. En la pestaña **WLAN**, seleccione el botón **WPS para red WLAN**.
- 6. Haga clic en **Activar WPS**.
- 7. Seleccione **Guardar y continuar** y salga del asistente de instalación.
- ☑ La función WPS está activada y puede establecerse la conexión automática con la red.

### **Activación de la función WPS para la conexión directa con un dispositivo inteligente**

• Dé 2 golpecitos consecutivos en la tapa de la carcasa del producto. De este modo, se activa la función WPS en el producto durante 2 minutos aprox. La activación se señaliza mediante el parpadeo rápido del led azul.

# **8.7 Activación y desactivación de WLAN**

El inversor está equipado de serie con una interfaz WLAN que está activada. Si no quiere utilizar una red WLAN, puede desactivar esa función y volver a activarla en cualquier momento. La conexión directa mediante WLAN y la conexión vía WLAN dentro de la red local pueden activarse y desactivarse de manera independiente.

## **Activar la función WLAN ya solo será posible mediante una conexión ethernet**

Si desactiva la función WLAN tanto para la conexión directa como para la conexión dentro de la red local, solo será posible acceder a la interfaz de usuario del inversor y, por lo tanto, activar de nuevo la interfaz WLAN a través de una conexión ethernet.

El procedimiento básico para la modificación de los parámetros de funcionamiento se describe en otro capítulo [\(consulte el capítulo 8.12, página 73\)](#page-72-0).

### **Desactivación de WLAN**

Si desea desactivar por completo la función WLAN, deberá desactivar tanto la conexión directa como la conexión dentro de la red local.

### **Procedimiento:**

- Para desactivar la conexión directa, seleccione en el grupo de parámetros **Comunicación de la planta > WLAN** el parámetro **Soft-Access-Point conectado** y ajústelo a **No**.
- Para desactivar la conexión dentro de la red local, seleccione en el grupo de parámetros **Comunicación de la planta > WLAN** el parámetro **WLAN conectada** y ajústelo a **No**.

### **Activación de WLAN**

Si ha desactivado la función WLAN para la conexión directa o la conexión dentro de la red local, puede volver a activarla de la siguiente manera.

### **Requisito:**

☐ Si ha desactivado por completo la función WLAN, el inversor debe estar conectado a un ordenador o un rúter mediante ethernet.

### **Procedimiento:**

- Para activar la conexión WLAN directa, seleccione en el grupo de parámetros **Comunicación de la planta > WLAN** el parámetro **Soft-Access-Point conectado** y ajústelo a **Sí**.
- Para activar la conexión WLAN dentro de la red local, seleccione en el grupo de parámetros **Comunicación de la planta > WLAN** el parámetro **WLAN conectada** y ajústelo a **Sí**.

# **8.8 Desactivación de la indicación de potencia dinámica**

Por defecto, el producto indica su potencia de manera dinámica mediante el led verde, que se enciende y se apaga constantemente o se enciende de forma permanente en caso de que el producto esté funcionando a plena potencia. Los diferentes niveles de graduación se refieren al límite de potencia activa ajustado del producto. Si no desea que el inversor indique su potencia, desconecte la función de la manera descrita a continuación. En tal caso, el led verde permanecerá siempre encendido para indicar el funcionamiento de inyección.

El procedimiento básico para la modificación de los parámetros de funcionamiento se describe en otro capítulo [\(consulte el capítulo 8.12, página 73\)](#page-72-0).

### **Procedimiento:**

• En el grupo de parámetros **Equipo > Funcionamiento**, seleccione el parámetro **Indicación de potencia dinámica mediante LED verde** y ajústelo a **OFF**.

# **8.9 Modificación de la contraseña**

La contraseña del producto puede modificarse para ambos grupos de usuarios. Además de su propia contraseña, el grupo de usuarios **Instalador** puede modificar también la del grupo **Usuario**.

### **Plantas registradas en un producto de comunicación**

En el caso de las plantas registradas en un producto de comunicación (por ejemplo, Sunny Portal o Sunny Home Manager), también puede asignarle una nueva contraseña al grupo de usuarios **Instalador** a través del producto de comunicación. La contraseña del grupo **Instalador** es también la contraseña de la planta. Si le asigna al grupo **Instalador** a través de la interfaz de usuario del inversor una contraseña que no coincide con la contraseña de la planta guardada en el producto de comunicación, este ya no podrá detectar el inversor.

• Asegúrese de que la contraseña del grupo de usuarios **Instalador** coincida con la contraseña de la planta en el producto de comunicación.

#### **Procedimiento:**

- 1. Abra la interfaz de usuario [\(consulte el capítulo 8.1, página 57\).](#page-56-0)
- 2. Inicie sesión en la interfaz de usuario [\(consulte el capítulo 8.2, página 62\)](#page-61-0).
- 3. Abra el menú **Parámetros del equipo**.
- 4. Seleccione [**Modificar parámetros**].
- 5. Cambie la contraseña del grupo de usuarios deseado en el grupo de parámetros **Derechos de usuario > Control de acceso**.
- 6. Para guardar los cambios, seleccione [**Guardar todo**].

# **8.10 Generar o modificar la clave del producto**

Si ha olvidado la contraseña para el producto, puede utilizar la clave del producto para asignar una nueva. La clave del producto está guardada únicamente en el aparato. Si se pierde la clave del producto, no es posible recuperarla, sino que es necesario crear una nueva. No es obligatorio crear una clave del producto, pero es algo que recomienda SMA Solar Technology AG, ya que esta clave incrementa significativamente la seguridad del sistema.

### **Generar una clave del producto por primera vez**

Debe generarse una clave del producto para cada uno de los grupos de usuarios **Usuario** e **Instalador**.

- 1. Abra la interfaz de usuario [\(consulte el capítulo 8.1, página 57\).](#page-56-0)
- 2. Inicie sesión en la interfaz de usuario como **Usuario** o **Instalador** [\(consulte el capítulo 8.2,](#page-61-0) [página 62\).](#page-61-0)
- 3. Abra el menú **Ajustes del usuario**.
- 4. Seleccione [**Derechos de acceso**].
- 5. Seleccione [**Clave de producto**].
- 6. Introduzca el número secreto del aparato específico para el producto. Cuál es el número secreto del aparato específico y dónde se encuentra es algo que se indica en la interfaz de usuario.
- 7. Seleccione [**Crear**].

☑ Se genera una secuencia de caracteres que representa la clave del producto.

8. Anote inmediatamente la clave del producto y guárdela en un lugar seguro. Después de abandonar esta página, deja de mostrase la clave del producto. Solo usted debe poder acceder a la clave del producto anotada.

### **Generar nueva clave del producto**

En caso de que personas no autorizadas hayan accedido a la clave del producto, es posible generar una clave nueva en cualquier momento. Para crear una clave del producto nueva debe estar disponible la clave del producto actualmente válida.

### **Procedimiento:**

- 1. Abra la interfaz de usuario [\(consulte el capítulo 8.1, página 57\).](#page-56-0)
- 2. Inicie sesión en la interfaz de usuario como **Usuario** o **Instalador** [\(consulte el capítulo 8.2,](#page-61-0) [página 62\).](#page-61-0)
- 3. Abra el menú **Ajustes del usuario**.
- 4. Seleccione [**Derechos de acceso**].
- 5. Seleccione [**Clave de producto**].
- 6. Introduzca la clave del producto actualmente válida.
- 7. Seleccione [**Crear**].

☑ Se genera una secuencia de caracteres que representa la nueva clave del producto.

8. Anote inmediatamente la nueva clave del producto y guárdela en un lugar seguro. Después de abandonar esta página, deja de mostrase la clave del producto. Después de generar una nueva clave del producto, la clave válida hasta ahora pierde su validez. Solo usted debe poder acceder a la clave del producto anotada.

# **8.11 Configuración del acceso de servicio técnico**

En caso de un mal funcionamiento del producto, es posible que sea necesario que un usuario de servicio técnico autorizado por SMA Solar Technology AG acceda a la interfaz de usuario del producto.

Para prestar servicios de garantía debe estar activado el acceso de servicio técnico. Para permitir una visita de mantenimiento rápida y sin problemas, el acceso de servicio técnico debe estar activado de forma permanente.

El acceso de servicio técnico puede activarse o desactivarse en cualquier momento.

#### **Procedimiento:**

1. Abra la interfaz de usuario [\(consulte el capítulo 8.1, página 57\).](#page-56-0)
- 2. Inicie sesión en la interfaz de usuario como **Usuario** o **Instalador** [\(consulte el capítulo 8.2,](#page-61-0) [página 62\).](#page-61-0)
- 3. Abra el menú **Ajustes del usuario**.
- 4. Seleccione [**Derechos de acceso**].
- 5. Seleccione [**Servicio**].
- 6. Active o desactive el acceso de servicio técnico mediante la lista desplegable.
- 7. Para activar de forma permanente el acceso de servicio técnico, seleccione en la lista desplegable la opción [**Sí, permanentemente**].
- 8. Para activar el acceso de servicio técnico durante un tiempo determinado, seleccione en la lista desplegable la opción [**Sí, temporalmente**] y, en caso necesario, modifique la fecha límite.
- 9. Para desactivar el acceso de servicio técnico, seleccione en la lista desplegable la opción [**No**].
- 10. Para guardar los cambios, pinche en [**Guardar**].

### <span id="page-72-0"></span>**8.12 Modificación de los parámetros de funcionamiento**

Los parámetros de funcionamiento del inversor vienen ajustados de fábrica con unos valores concretos. Puede modificar los parámetros de funcionamiento para optimizar el comportamiento de trabajo del inversor.

En este capítulo se explica el procedimiento básico para la modificación de los parámetros de funcionamiento. Modifique siempre los parámetros de funcionamiento tal y como se describe en este capítulo.

Algunos parámetros que afectan al funcionamiento solo pueden visualizarlos y modificarlos especialistas introduciendo su código SMA Grid Guard personal. El código SMA Grid Guard puede solicitarse a través del Online Service Center.

### **No es posible la configuración a través de Sunny Explorer**

Sunny Explorer no permite configurar inversores con interfaz de usuario propia. Aunque pueda detectarse el inversor con Sunny Explorer, desaconsejamos expresamente utilizarlo para la configuración. SMA Solar Technology AG no asume responsabilidad alguna por la ausencia o la incorrección de los datos y las posibles pérdidas de rendimiento que esto pudiera originar.

• Utilice la interfaz de usuario para configurar el inversor.

#### **Requisitos:**

☐ Los cambios en los parámetros relevantes para la red deben haber sido aprobados por el operador de red responsable.

- 1. Abra la interfaz de usuario [\(consulte el capítulo 8.1, página 57\).](#page-56-0)
- 2. Inicie sesión en la interfaz de usuario [\(consulte el capítulo 8.2, página 62\)](#page-61-0).
- 3. Abra el menú **Parámetros del equipo**.
- 4. Seleccione [**Modificar parámetros**].
- 5. Para modificar los parámetros que llevan el símbolo de un candado, inicie sesión con el código SMA Grid Guard (solo para instaladores). Para ello, seleccione en el menú **Ajustes del usuario** > **Inicio de sesión SMA Grid Guard**, introduzca el código SMA Grid Guard y seleccione [**Iniciar sesión**].
- 6. Abra el grupo de parámetros en el que se encuentra el parámetro que desea modificar.
- 7. Modifique el parámetro deseado.
- 8. Para guardar los cambios, seleccione [**Guardar todo**].
- ☑ Los parámetros están ajustados.

#### **Adopción de los ajustes**

El guardado de los ajustes efectuados se muestra en la interfaz de usuario mediante el símbolo de un reloj de arena. Si hay suficiente tensión de CC, los datos son transmitidos directamente al inversor, que los adopta. Si no hay suficiente tensión de CC (por ejemplo, al anochecer), los ajustes se guardan pero no se pueden transmitir directamente al inversor ni este puede adoptarlos. Mientras el inversor no haya recibido y adoptado los ajustes, en la interfaz de usuario continúa mostrándose el símbolo del reloj de arena. Los ajustes se adoptarán en cuanto haya suficiente tensión de CC y el inversor se reinicie. En cuanto aparezca el símbolo del reloj de arena en la interfaz de usuario, los ajustes se habrán guardado. Los ajustes no se pierden. Puede cerrar sesión en la interfaz de usuario y abandonar la planta.

### **8.13 Configuración del registro de datos nacionales A ESPECIALISTA**

Para que el producto se ponga en funcionamiento, se debe configurar un registro de datos nacionales (p. ej., a través del asistente de instalación de la interfaz de usuario del producto o mediante un producto de comunicación). Mientras no se configure ningún registro de datos nacionales, el producto estará detenido. Este estado se señaliza mediante el parpadeo simultáneo del led verde y del led rojo. Una vez que la configuración del producto haya terminado, este se pondrá automáticamente en funcionamiento.

El inversor lleva configurado de fábrica un registro de datos nacionales general, que debe adaptar al lugar de instalación.

#### **El registro de datos nacionales debe estar configurado correctamente**

Configurar un registro de datos nacionales no válido para su país y uso previsto puede provocar errores en la planta e implicar problemas con el operador de red. Al elegir el registro de datos nacionales observe siempre las normativas y directivas locales vigentes, así como las características de la planta (como el tamaño de la planta o el punto de conexión a la red).

• Si no está seguro de qué directivas y normas nacionales son correctas para su país o para el uso previsto, póngase en contacto con el operador de red.

### **Modificación de los nombres y las unidades de los parámetros de red para cumplir con las disposiciones de conexión a la red de acuerdo con el Reglamento (UE) 2016/631 (válido a partir del 27/04/2019)**

Para cumplir con las disposiciones de conexión a la red de la UE (válidas a partir del 27/04/2019) se han modificado los nombres y las unidades de los parámetros de red. El cambio es válido a partir de la versión de firmware ≥ 3.00.00.R si se ha configurado un registro de datos nacionales para cumplir con las disposiciones de conexión a la red de la UE (vigentes desde el 27/04/2019). Los nombres y las unidades de los parámetros de red de los inversores con una versión de firmware ≤ 2.99.99.R no se ven afectados por el cambio y, por lo tanto, siguen siendo válidos. Esto es también válido a partir de la versión de firmware ≥ 3.00.00.R si se ha configurado un registro de datos nacionales válido para países de fuera de la UE.

El procedimiento básico para la modificación de los parámetros de funcionamiento se describe en otro capítulo [\(consulte el capítulo 8.12, página 73\)](#page-72-0).

#### **Procedimiento:**

• Seleccione en el grupo de parámetros **Monitorización de la red > Monitorización de la red** el parámetro **Configurando norma nacional** y configure el registro de datos nacionales deseado.

### **8.14 Configuración de los modos de potencia activa A ESPECIALISTA**

#### **Iniciar el asistente de instalación**

- 1. Abra la interfaz de usuario [\(consulte el capítulo 8.1, página 57\).](#page-56-0)
- 2. Inicie sesión como **Instalador**.
- 3. Inicie el asistente de instalación [\(consulte el capítulo 8.5, página 68\)](#page-67-0).
- 4. En cada paso seleccione [**Guardar y continuar**] hasta llegar al paso **Gestión de red**.
- 5. Realizar los ajustes tal y como se describe a continuación.

#### **Ajuste del conductor de fase conectado**

• En la pestaña **Modo de potencia activa** de la lista desplegable **Conductor de fase conectado**, seleccione el conductor de fase en el que está conectado el inversor.

#### **Adopción de los ajustes para plantas con valor de consigna externo**

- 1. Ponga la **Gestión de la inyección en el punto de conexión a la red** en [**OFF**].
- 2. Ajuste en la pestaña **Modos de potencia activa** el interruptor **Especificación de la potencia activa** en [**ON**].
- 3. Seleccione en la lista desplegable **Modo de funcionamiento especificación de la potencia activa** la entrada **Especificación externa**.
- 4. Seleccione en la lista desplegable **Modo de liberación** la entrada **Adoptar valores de liberación**.
- 5. Introduzca en el campo **Valor de liberación de la potencia activa actual** el valor al que el inversor debe limitar su potencia nominal en caso de fallo de comunicación con la unidad de control superior superado el tiempo de espera.
- 6. Introduzca en el campo **Timeout** el tiempo que el inversor debe esperar hasta que limita su potencia nominal al valor de liberación ajustado.
- 7. Si con una indicación del 0 % o de 0 W no se permite que el inversor inyecte de forma débil la potencia activa en la red pública, seleccione en la lista desplegable **Separación de red con especificación de potencia activa 0 %** la entrada **Sí**. De este modo se garantiza que, en caso de una indicación del 0% o de 0 W, el inversor se separe de la red pública y no inyecte potencia activa.

#### **Adopción de los ajustes para plantas con valor de consigna manual**

- 1. Ajuste en la pestaña **Modo de potencia activa** el interruptor **Gestión de la inyección en el punto de conexión a la red** en [**ON**].
- 2. Introduzca la potencia completa de los módulos fotovoltaicos en el campo **Potencia nominal de la planta**.
- 3. Seleccione en la lista desplegable **Modo de funcionamiento de la limitación de la potencia activa en el punto de conexión a la red** si la limitación de la potencia activa debe realizarse mediante una indicación fija en porcentaje o en vatios.
- 4. Introduzca en el campo **Límite de potencia activa ajustada en el punto de conexión a la red** el valor con el que se debe limitar la potencia activa en el punto de conexión a la red. Para la potencia activa cero, el valor debe ajustarse a **0**.
- 5. Ajuste **Especificación de la potencia activa** a [**ON**].
- 6. Para la especificación manual, seleccione en la lista desplegable **Modo de funcionamiento especificación de potencia activa** la opción **Especificación manual en %** o **Especificación manual en W** e introduzca el valor predeterminado correspondiente en el campo **Potencia activa**.
- 7. Si el inversor debe regular la propia potencia activa en el punto de conexión a la red, seleccione en la lista desplegable **Modo de funcionamiento especificación de potencia activa** la opción **Especificación externa**, seleccione en la lista desplegable **Comportamiento de reserva** la opción **Aplicar valores de reserva** y seleccione en la lista desplegable **Desconexión de la red al 0 % de potencia activa** la opción **No**.

### **8.15 Configuración de la función Modbus**

#### **A ESPECIALISTA**

De manera predeterminada, la interfaz Modbus está desactivada y están ajustados los puertos de comunicación 502.

Para poder acceder a los inversores de SMA con SMA Modbus® o SunSpec® Modbus® , es necesario activar la interfaz Modbus. Una vez activada la interfaz, pueden modificarse los puertos de comunicación de ambos protocolos IP. Encontrará más información sobre la puesta en marcha y la configuración de la interfaz Modbus en la información técnica "Interfaz de SMA y de SunSpec Modbus®" en [www.SMA-Solar.com.](http://www.SMA-Solar.com)

Para obtener información sobre los registros Modbus compatibles, consulte la información técnica "Parámetros y valores de medición de Modbus®" en [www.SMA-Solar.com](http://www.SMA-Solar.com).

### **Medidas para la seguridad de los datos con la interfaz Modbus activada**

Si activa la interfaz Modbus, existe el riesgo de que usuarios no autorizados puedan acceder a los datos de su planta fotovoltaica y manipularlos.

Para establecer la seguridad de datos, adopte las medidas de seguridad apropiadas, por ejemplo, estas:

- Instalar un cortafuegos.
- Cerrar los puertos de red que no se necesiten.
- Permitir el acceso remoto solo a través de un túnel VPN.
- No configurar ningún reenvío de puertos en los puertos de comunicación utilizados.
- Para desactivar la interfaz Modbus, restablezca los ajustes de fábrica del inversor o vuelva a desactivar los parámetros activados.

#### **Procedimiento:**

• Active la interfaz Modbus y modifique los puertos de comunicación en caso necesario (consulte la información técnica "Interfaz de SMA y de SunSpec Modbus®" en [www.SMA-](http://www.SMA-Solar.com)[Solar.com](http://www.SMA-Solar.com)).

### **8.16 Recepción de señales de control (solo para Italia)**

### **A ESPECIALISTA**

Para recibir comandos del operador de red en las plantas de Italia, ajuste estos parámetros.

El procedimiento básico para la modificación de los parámetros de funcionamiento se describe en otro capítulo [\(consulte el capítulo 8.12, página 73\)](#page-72-0).

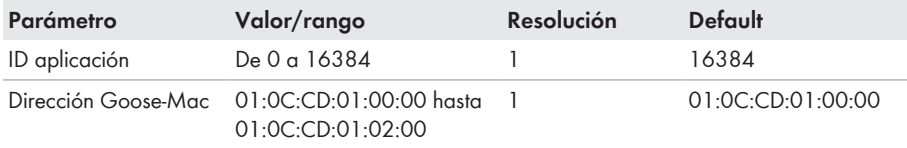

- 1. Seleccione el grupo de parámetros **Comunicación externa > Configuración IEC 61850**.
- 2. En el campo **ID aplicación**, configure la ID de aplicación de la pasarela del operador de red. Este valor se lo proporciona su operador de red. Puede introducir un valor entre 0 y 16384. El valor 16384 significa "desactivado".
- 3. En el campo **Dirección GOOSE-MAC**, introduzca la dirección MAC de la pasarela del operador de red de la que el inversor recibirá las órdenes de control. Este valor se lo proporciona su operador de red.
- ☑ La recepción de señales de control del operador de red está activada.

### **8.17 Desactivación de la monitorización del conductor de protección**

#### **A ESPECIALISTA**

Si el inversor va a instalarse en una red IT o en otro sistema de distribución que requiera desactivar la monitorización del conductor de protección, desactívela de la siguiente forma.

El procedimiento básico para la modificación de los parámetros de funcionamiento se describe en otro capítulo [\(consulte el capítulo 8.12, página 73\)](#page-72-0).

#### **Procedimiento:**

• En el grupo de parámetros **Monitorización de la red > Monitorización de la red > Norma nacional**, ajuste el parámetro **Monitorización PE** a **OFF**.

### **8.18 Configuración de SMA ShadeFix**

### **A ESPECIALISTA**

Puede configurar en qué intervalo de tiempo debe buscar el inversor el punto de operación óptimo y optimizar el MPP de la planta fotovoltaica. Si no quiere utilizar el SMA ShadeFix, puede desactivar la función.

El procedimiento básico para la modificación de los parámetros de funcionamiento se describe en otro capítulo [\(consulte el capítulo 8.12, página 73\)](#page-72-0).

#### **Procedimiento:**

- Seleccione en el grupo de parámetro **Lado de CC > Configuración CC > SMA ShadeFix** el parámetro **Intervalo de tiempo de SMA ShadeFix** y ajuste el intervalo de tiempo deseado. El intervalo de tiempo óptimo es por lo general de 6 minutos. Este valor únicamente debería incrementarse si el nivel de sombra cambia muy lentamente.
- Para desactivar el SMA ShadeFix, ajuste en el grupo de parámetros **Lado de CC > Configuración CC > SMA ShadeFix** el parámetro **SMA ShadeFix** a **OFF**.

### **8.19 Creación de una curva característica I-V**

#### **A ESPECIALISTA**

Durante la medición, el inversor puede interrumpir brevemente la inyección a red o inyectar con una potencia reducida. La duración de una medición es de aproximadamente 20 segundos por seguidor del MPP. Para evitar un mal uso de la función y, con ello, una pérdida de rendimiento, la medición puede llevarse a cabo un máximo de 10 veces al día. Si deben hacerse más de 10 mediciones al día, es necesario reiniciar el inversor.

Una curva de medición está formada por más de 200 puntos de medición. La representación va desde los 0 V hasta la tensión del MPP máxima del inversor. La corriente se limita con la corriente de entrada máxima posible del inversor.

Los datos se almacenan en la interfaz de usuario hasta la siguiente medición.

En la información técnica "I-V diagnostic function: Determination of the generator characteristic curve by the inverter for fault detection in the PV array" encontrará más información y una guía para interpretar la curva característica I-V.

#### **Utilización de la función no recomendada si se emplean optimizadores de los módulos externos**

La utilización de la función si se emplean optimizadores de los módulos externos impide que se den resultados interpretables, por lo que no se recomienda.

#### **Requisitos:**

- Para evitar interpretaciones erróneas de la curva característica determinada con potencias bajas, es necesario realizar una medición con al menos el 50 % de la potencia nominal del inversor.
- En el caso de mediciones comparativas (por ejemplo, con intervalos anuales), deben prevalecer condiciones ambientales similares (irradiación solar, sombra y temperatura).

#### **Procedimiento:**

- 1. Inicie sesión en la interfaz de usuario del inversor.
- 2. En el menú, pinche en **Diagnósticos**.
- 3. Pinche en [**Start new measurement**].
- 4. Pinche en [**PDF export**] o [**CSV export**] para exportar los datos que se muestran.

### **8.20 Ajuste de la corriente residual nominal del diferencial A ESPECIALISTA**

Si se emplea un diferencial con una corriente residual nominal de 30 mA, debe configurar la corriente residual nominal de 30 mA. De este modo, el inversor reduce las corrientes de fuga operativas y evita que el diferencial se dispare por error (para obtener más información, consulte la información técnica "Corrientes capacitivas de fuga" en [www.SMA-Solar.com](http://www.sma-solar.com/)).

El procedimiento básico para la modificación de los parámetros de funcionamiento se describe en otro capítulo [\(consulte el capítulo 8.12, página 73\)](#page-72-0).

#### **Procedimiento:**

• Escoja el parámetro **Adaptación RCD** y ajústelo a **30 mA**.

### **8.21 Activar o desactivar SMA ArcFix**

### **A ESPECIALISTA**

El procedimiento básico para la modificación de los parámetros de funcionamiento se describe en otro capítulo [\(consulte el capítulo 8.12, página 73\)](#page-72-0).

#### **Active el sistema de detección e interrupción de arcos voltaicos (AFCI)**

#### **Procedimiento:**

• En el grupo de parámetros **Equipo** > **Inversor**, seleccione el parámetro **AFCI activo** o **AfciIsOn** y ajústelo en **Sí**.

#### **Desactivación del sistema de detección e interrupción de arcos voltaicos (AFCI)**

#### **Procedimiento:**

• En el grupo de parámetros **Equipo** > **Inversor**, seleccione el parámetro **AFCI activo** o **AfciIsOn** y ajústelo en **No**.

### <span id="page-79-0"></span>**8.22 Guardar la configuración en un archivo**

Puede guardar la configuración actual del inversor en un archivo, que puede utilizar como copia de seguridad de los datos del inversor. También puede importar el archivo a este u otros inversores del mismo tipo o de la misma familia de equipos para configurarlos. Solamente se guardarán los parámetros del equipo, no las contraseñas.

#### **Procedimiento:**

- 1. Abra la interfaz de usuario [\(consulte el capítulo 8.1, página 57\).](#page-56-0)
- 2. Inicie sesión en la interfaz de usuario [\(consulte el capítulo 8.2, página 62\)](#page-61-0).
- 3. Seleccione el menú **Configuración del equipo**.
- 4. Seleccione [**Ajustes**].
- 5. En el menú contextual, seleccione [**Guardar la configuración en un archivo**].
- 6. Siga las instrucciones del cuadro de diálogo.

### **8.23 Cargar la configuración desde un archivo**

#### **A ESPECIALISTA**

Para configurar el inversor, puede cargar la configuración desde un archivo. Para ello deberá guardar primero en un archivo la configuración de otro inversor del mismo tipo o de la misma familia de equipos [\(consulte el capítulo 8.22, página 80\)](#page-79-0). Solamente se transferirán los parámetros del equipo, no las contraseñas.

#### **Requisitos:**

- ☐ Los cambios en los parámetros relevantes para la red deben haber sido aprobados por el operador de red responsable.
- ☐ Debe conocer el código SMA Grid Guard. El código SMA Grid Guard se puede solicitar a través del centro de servicio técnico en línea.

- 1. Abra la interfaz de usuario [\(consulte el capítulo 8.1, página 57\).](#page-56-0)
- 2. Inicie sesión en la interfaz como **Instalador** [\(consulte el capítulo 8.2, página 62\).](#page-61-0)
- 3. Seleccione el menú **Configuración del equipo**.
- 4. Seleccione [**Ajustes**].
- 5. En el menú contextual, seleccione [**Cargar la configuración desde un archivo**].
- 6. Siga las instrucciones del cuadro de diálogo.

### **8.24 Actualización del firmware**

Puede activar una actualización automática de firmware en el inversor o en el producto de comunicación.

Si no se ha configurado la actualización automática del inversor en el producto de comunicación (por ejemplo, SMA Data Manager o Sunny Home Manager) o en Sunny Portal, tiene la posibilidad de llevar a cabo una actualización manual del firmware.

Para actualizar el firmware, tiene estas opciones:

- Actualización automática de firmware (recomendada)
- Actualizar el firmware con el archivo de actualización existente a través de la interfaz de usuario del inversor.
- Buscar e instalar el firmware a través de la interfaz de usuario del inversor.

### **8.24.1 Activación de la actualización de firmware automática** A ESPECIALISTA

Puede activar la actualización automática de firmware en el inversor o en el producto de comunicación.

Si la actualización de firmware automática está activada en el inversor, el inversor busca actualizaciones y ejecuta la actualización.

Si la actualización de firmware automática está activada en el producto de comunicación, el producto de comunicación busca actualizaciones para el inversor y ejecuta la actualización del inversor. En este caso, la actualización de firmware automática en el inversor se desactiva por defecto. De este modo se evita una descarga múltiple de actualizaciones.

En este capítulo describimos cómo activar la actualización de firmware automática en el inversor. En las instrucciones del producto de comunicación puede consultar el procedimiento de activación de la actualización de firmware automática para equipos registrados en el producto de comunicación.

El procedimiento básico para la modificación de los parámetros de funcionamiento se describe en otro capítulo [\(consulte el capítulo 8.12, página 73\)](#page-72-0).

#### **Procedimiento:**

• En el grupo de parámetros **Equipo > Actualización**, seleccione el parámetro **Actualización automática** y ajústelo en **Sí**.

### **8.24.2 Realización de la actualización de firmware con archivo de actualización mediante interfaz de usuario**

#### **A ESPECIALISTA**

#### **Requisitos:**

☐ Debe tener un archivo de actualización con el firmware deseado del inversor. El archivo de actualización puede descargarse, por ejemplo, de la página web del inversor en [www.SMA-](http://www.sma-solar.com/)[Solar.com](http://www.sma-solar.com/). Para la descarga del archivo de actualización es necesario introducir el número de serie del inversor.

#### **Procedimiento:**

- 1. Abra la interfaz de usuario [\(consulte el capítulo 8.1, página 57\).](#page-56-0)
- 2. Inicie sesión en la interfaz como **Instalador** [\(consulte el capítulo 8.2, página 62\).](#page-61-0)
- 3. Seleccione [**Modificar parámetros**].
- 4. Seleccione el menú **Configuración del equipo**.
- 5. En la línea del producto, seleccione la rueda dentada y **Actualizar el firmware**.
- 6. Seleccione [**Buscar**] y seleccione el archivo de actualización del producto.
- 7. Seleccione **Actualizar el firmware**.
- 8. Siga las instrucciones del cuadro de diálogo.

### **8.24.3 Búsqueda e instalación de nuevo firmware mediante interfaz de usuario**

#### **A ESPECIALISTA**

#### **Requisito:**

☐ El inversor debe estar conectado a internet.

- 1. Abra la interfaz de usuario [\(consulte el capítulo 8.1, página 57\).](#page-56-0)
- 2. Inicie sesión en la interfaz como **Instalador** [\(consulte el capítulo 8.2, página 62\).](#page-61-0)
- 3. Seleccione el menú **Parámetros del equipo**.
- 4. Seleccione [**Modificar parámetros**].
- 5. Seleccione **Equipo> Actualizar**.
- 6. Seleccione el parámetro **Buscar e instalar actualización** y elija **Ejecutar**.
- 7. Seleccione [**Guardar todo**].
- ☑ El firmware se actualiza en segundo plano.

### **9 Desconexión del inversor de la tensión**

### **A ESPECIALISTA**

Antes de efectuar cualquier trabajo en el producto, desconéctelo siempre de la tensión tal y como se describe en este capítulo. Siga siempre el orden indicado.

### **A** ADVERTENCIA

#### **Peligro de muerte por descarga eléctrica en caso de daño irreparable en un equipo de medición por una sobretensión**

Una sobretensión puede dañar un equipo de medición y provocar que exista tensión en la carcasa del equipo de medición. Tocar la carcasa del equipo de medición bajo tensión puede causar la muerte o lesiones mortales por descarga eléctrica.

• Use solo equipos de medición con un rango de tensión de entrada de CC de hasta 600 V como mínimo.

#### **Procedimiento:**

- 1. Desconecte el disyuntor de CA y asegúrelo contra cualquier reconexión.
- 2. Coloque el interruptor-seccionador de potencia de CC en la posición **O**.

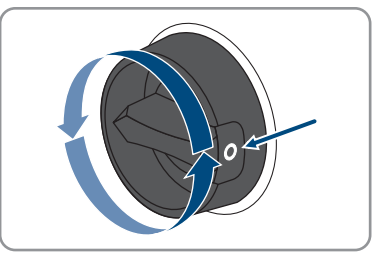

3. Si en su país es obligatorio proteger el interruptorseccionador de potencia de CC contra la reconexión, asegure el interruptor-seccionador de potencia de CC con un candado para que no pueda conectarse.

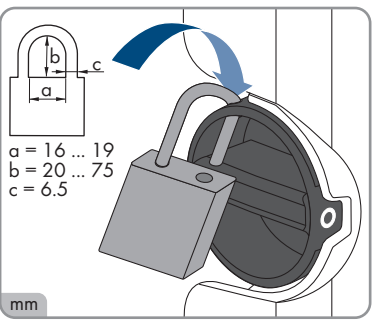

4. Espere hasta que los LEDs estén apagados.

5. Con una pinza amperimétrica, compruebe que no haya corriente en ninguno de los cables de CC.

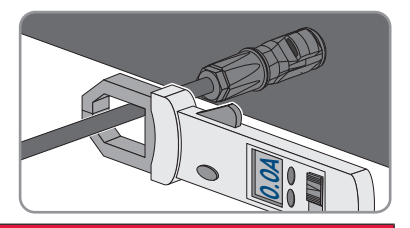

### 6. **PELIGRO**

#### **Peligro de muerte por descarga eléctrica en caso de tocar cables de CC o contactos de conexión de CC al descubierto en conectadores de enchufe de CC dañados o sueltos**

El desbloqueo o la extracción incorrecta de los conectadores de enchufe CC puede ocasionar la rotura o daños en los conectadores de enchufe CC, puede hacer que se suelten de los cables de CC o que dejen de estar debidamente conectados. En consecuencia, los cables de CC o los contactos de conexión de CC podrían quedar al descubierto. Tocar los conductores de CC o los contactos de conexión de CC bajo tensión puede provocar la muerte o lesiones graves por descarga eléctrica.

- Al realizar trabajos en los contactores de enchufe CC, utilizar guantes y herramientas con el debido aislamiento.
- Asegurarse de que los conectores de enchufe CC se encuentren en estado impecable y que no haya cables de CC o contactos de conexión CC al descubierto.
- Desbloquear y extraer los conectadores de enchufe con cuidado, tal y como se describe a continuación.
- 7. Desbloquee y retire los conectadores de enchufe de CC. Para ello, introduzca un destornillador plano o llave acodada (hoja: 3,5 mm) en una de las ranuras laterales y retire los conectadores de enchufe de CC. Al hacerlo, no haga palanca en los conectadores de enchufe de CC. Solo tiene que insertar la herramienta en una de las ranuras laterales para soltar el bloqueo y no tirar del cable.

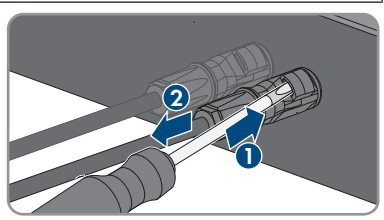

8. Compruebe que no haya tensión en las entradas de CC entre el polo positivo y el polo negativo con el equipo de medición adecuado.

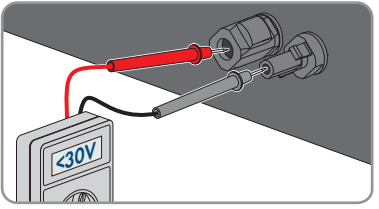

- 9. Compruebe que no haya tensión en las entradas de CC entre el polo positivo y tierra y el polo negativo y tierra con el equipo de medición adecuado.
- 10. Desenrosque el conectador de enchufe de CA y tire de él para sacarlo del conector hembra para el conectador de enchufe de CA.

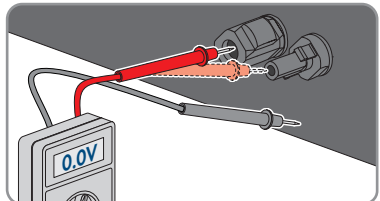

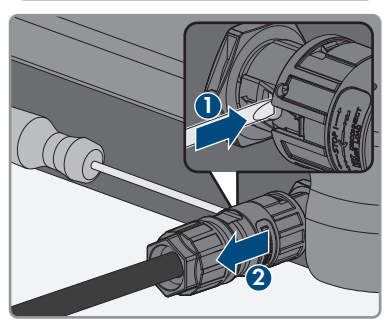

# **10 Limpieza del producto**

### **PRECAUCIÓN**

#### **Daños en el productos debido a detergentes de limpieza**

Si utiliza productos de limpieza, puede dañar el producto y componentes del producto.

• Limpie el producto y todos los componentes del producto únicamente con un paño humedecido con agua limpia.

#### **Procedimiento:**

• Asegúrese de que el producto no tenga polvo, hojas ni ningún otro tipo de suciedad.

# **11 Localización de errores**

### **11.1 Olvido de la contraseña**

#### **Especificación de contraseñas en inversores detectados por un producto de comunicación**

La contraseña del grupo **Instalador** también es la contraseña de la planta en el producto de comunicación. Cambiar la contraseña del grupo **Instalador** puede impedir que el producto de comunicación detecte el inversor.

• Asigne en el producto de comunicación la contraseña modificada del grupo de usuarios **Instalador** como nueva contraseña de la planta (consulte las instrucciones del producto de comunicación).

#### **Contraseña olvidada para productos con la versión de firmware ≥ 4.00.00.R**

Si ha olvidado la contraseña del inversor, puede activar el inversor con la clave del producto. Si ha perdido la clave del producto, puede restablecer su contraseña como se describe en el [\(consulte el capítulo 11.2, página 88\).](#page-87-0)

Si aún no ha generado la clave del producto [\(consulte el capítulo 8.10, página 71\)](#page-70-0), es posible activar el producto con el número secreto del aparato específico.

#### **Procedimiento:**

- 1. Abra la interfaz de usuario [\(consulte el capítulo 8.1, página 57\).](#page-56-0)
- 2. Seleccione el grupo de usuarios **Usuario** o **Instalador**.
- 3. Seleccione [**¿Ha olvidado su contraseña?**].
- 4. Introduzca la clave del producto. Si aún no ha creado la clave del producto, introduzca el número secreto del aparato específico. Cuál es el número secreto del aparato específico y dónde se encuentra es algo que se indica en la interfaz de usuario.
	- ☑ Se abre la página para crear una nueva contraseña.
- 5. Cree una nueva contraseña.
- 6. Para guardar los cambios, pinche en [**Guardar**].

#### **Contraseña olvidada para productos con la versión de firmware ≤ 4.00.00.R**

Si olvida la contraseña del inversor, puede desconectarlo de la tensión con una clave personal de desbloqueo (Personal Unlocking Key, PUK). Cada grupo de usuarios (**Usuario** e **Instalador**) dispone de un PUK distinto para cada inversor. Consejo: En el caso de las plantas registradas en un producto de comunicación, también puede asignarle una nueva contraseña al grupo de usuarios **Instalador** a través del producto de comunicación. La contraseña para el grupo de usuarios **Instalador** coincide con la contraseña de la planta del producto de comunicación.

- 1. Solicite el PUK (formulario disponible en [www.SMA-Solar.com](http://www.SMA-Solar.com)).
- 2. Abra la interfaz de usuario [\(consulte el capítulo 8.1, página 57\).](#page-56-0)
- 3. En el campo **Contraseña**, introduzca el PUK recibido en vez de la contraseña.
- 4. Seleccione **Iniciar sesión**.
- 5. Abra el menú **Parámetros del equipo**.
- 6. Seleccione [**Modificar parámetros**].
- 7. Cambie la contraseña del grupo de usuarios deseado en el grupo de parámetros **Derechos de usuario > Control de acceso**.
- 8. Para guardar los cambios, seleccione [**Guardar todo**].

## <span id="page-87-0"></span>**11.2 Se ha perdido la clave del producto**

Si ha olvidado la contraseña para el producto y además la ha perdido, utilice el procedimiento que se describe a continuación para crear una nueva contraseña. El procedimiento requiere el acceso físico al producto.

#### **Especificación de contraseñas en inversores detectados por un producto de comunicación**

La contraseña del grupo **Instalador** también es la contraseña de la planta en el producto de comunicación. Cambiar la contraseña del grupo **Instalador** puede impedir que el producto de comunicación detecte el inversor.

• Asigne en el producto de comunicación la contraseña modificada del grupo de usuarios **Instalador** como nueva contraseña de la planta (consulte las instrucciones del producto de comunicación).

- 1. Abra la interfaz de usuario [\(consulte el capítulo 8.1, página 57\).](#page-56-0)
- 2. Seleccione el grupo de usuarios **Usuario** o **Instalador**.
- 3. Seleccione [**¿Ha olvidado su contraseña?**].
- 4. Seleccione [**¿Ha perdido la clave del producto?**]. Si aún no ha creado ninguna clave del producto, en lugar de **Clave de producto** se muestra el nombre del número secreto del aparato específico. En este caso, seleccione **[¿Ha perdido ###?]**.
- 5. Lea el texto de ayuda e indique una nueva contraseña.
- 6. Seleccione [**Siguiente**].
- 7. Ejecute una de las acciones mostradas dentro del intervalo de tiempo indicado.
	- ☑ Se muestra una clave del producto nueva.
	- ☑ En el caso de que la acción ejecutada haya sido dar dos golpecitos en la tapa de la tapa de la carcasa, el led azul parpadea rápidamente.
- 8. Anote inmediatamente la nueva clave del producto y guárdela en un lugar seguro. Después de abandonar esta página, deja de mostrase la clave del producto. Después de generar una nueva clave del producto, la clave válida hasta ahora pierde su validez. Solo usted debe poder acceder a la clave del producto anotada.
- 9. Seleccione [**Login**].
	- ☑ Ha iniciado sesión en la interfaz de usuario del producto.

### **11.3 Avisos de evento**

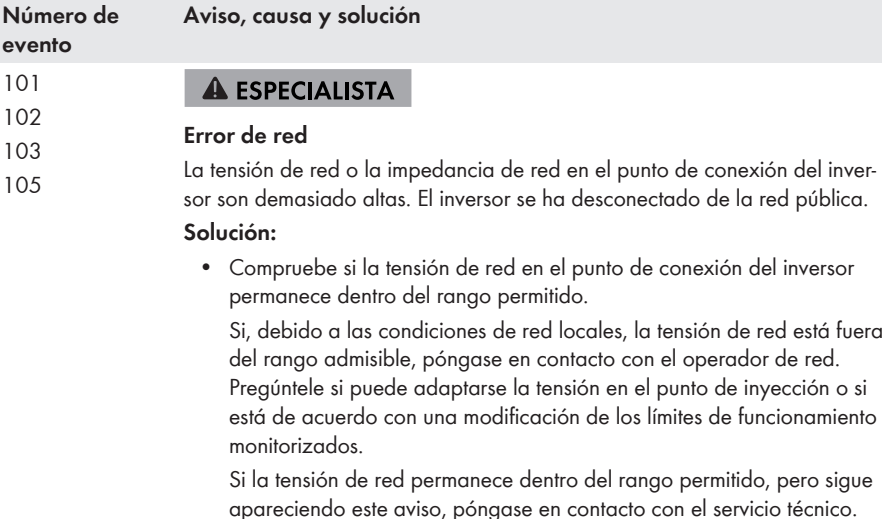

202 **A ESPECIALISTA** 

#### 203 205 **Error de red**

206 La red pública está desconectada, el cable de CA está dañado o la tensión de red en el punto de conexión del inversor es demasiado baja. El inversor se ha desconectado de la red pública.

#### **Solución:**

- Asegúrese de que el disyuntor esté conectado.
- Asegúrese de que el cable de CA no esté dañado y esté correctamente conectado.
- Asegúrese de que el registro de datos nacionales esté correctamente configurado.
- Compruebe si la tensión de red en el punto de conexión del inversor permanece dentro del rango permitido.

Si, debido a las condiciones de red locales, la tensión de red está fuera del rango admisible, póngase en contacto con el operador de red. Pregúntele si puede adaptarse la tensión en el punto de inyección o si está de acuerdo con una modificación de los límites de funcionamiento monitorizados.

Si la tensión de red permanece dentro del rango permitido, pero sigue apareciendo este aviso, póngase en contacto con el servicio técnico.

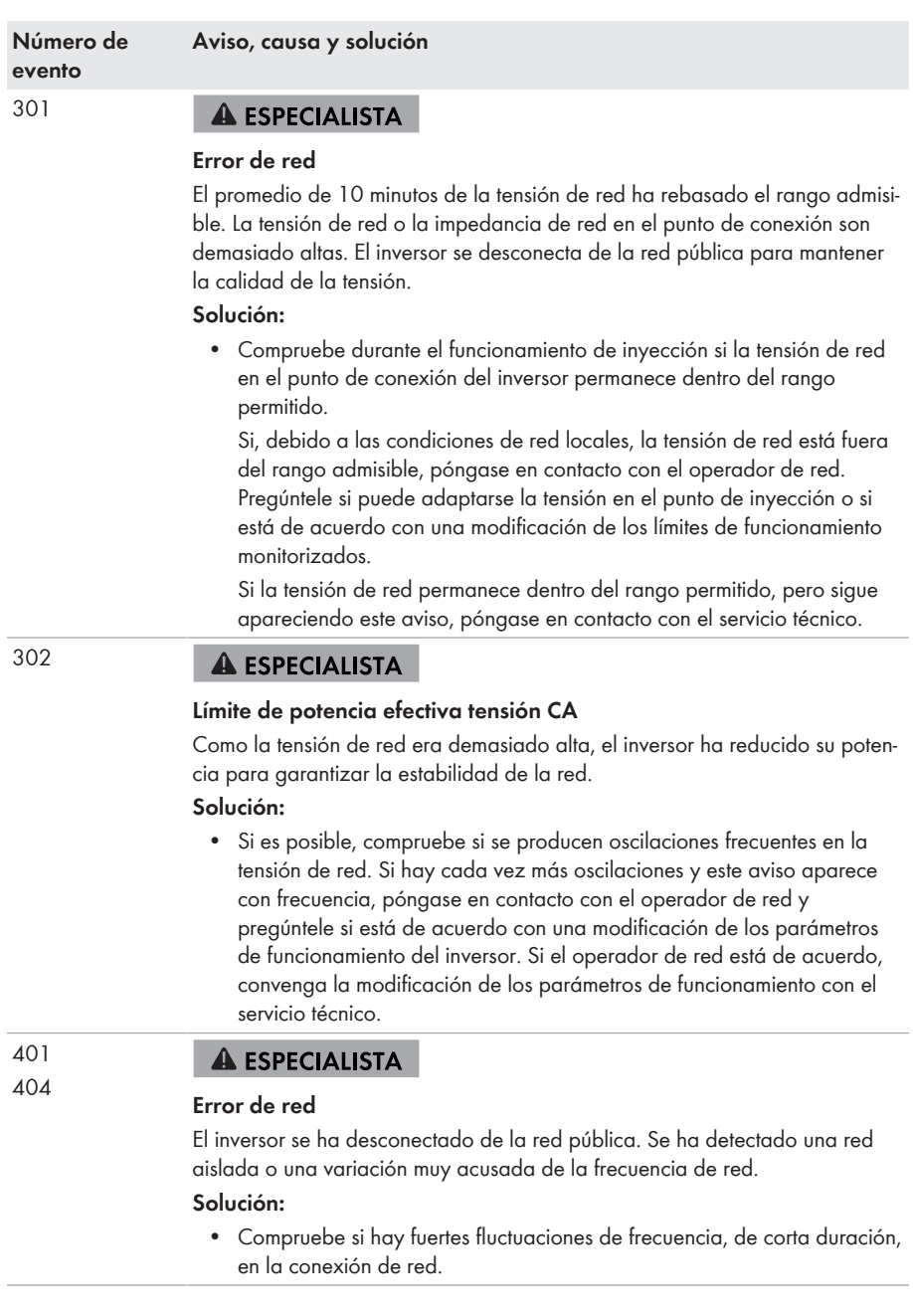

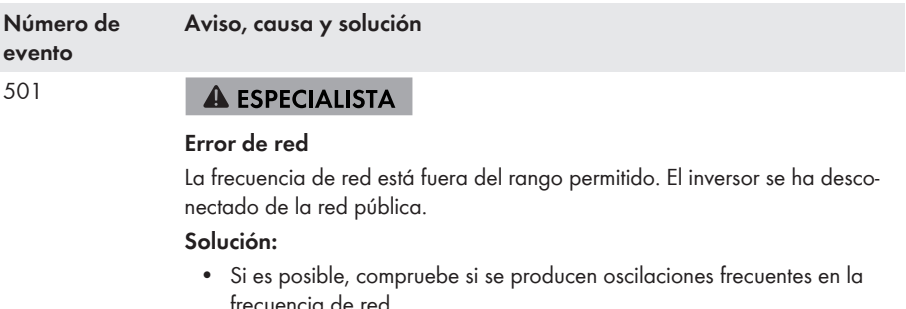

Si hay cada vez más oscilaciones y este aviso aparece con frecuencia, póngase en contacto con el operador de red y pregúntele si está de acuerdo con una modificación de los parámetros de funcionamiento del inversor.

Si el operador de red está de acuerdo, convenga la modificación de los parámetros de funcionamiento con el servicio técnico.

#### 601 **A ESPECIALISTA**

#### **Error de red**

El inversor ha detectado una cantidad inadmisible de componente continua en la corriente de red.

#### **Solución:**

- Compruebe la componente continua de la conexión a la red.
- Si este aviso aparece con frecuencia, póngase en contacto con el operador de red y consúltele si es posible aumentar el valor límite de la monitorización en el inversor.
- 701

#### **A ESPECIALISTA**

#### **Frecuencia inadmisible > Comprobar parámetros**

La frecuencia de red está fuera del rango permitido. El inversor se ha desconectado de la red pública.

#### **Solución:**

• Si es posible, compruebe si se producen oscilaciones frecuentes en la frecuencia de red.

Si hay cada vez más oscilaciones y este aviso aparece con frecuencia, póngase en contacto con el operador de red y pregúntele si está de acuerdo con una modificación de los parámetros de funcionamiento del inversor.

Si el operador de red está de acuerdo, convenga la modificación de los parámetros de funcionamiento con el servicio técnico.

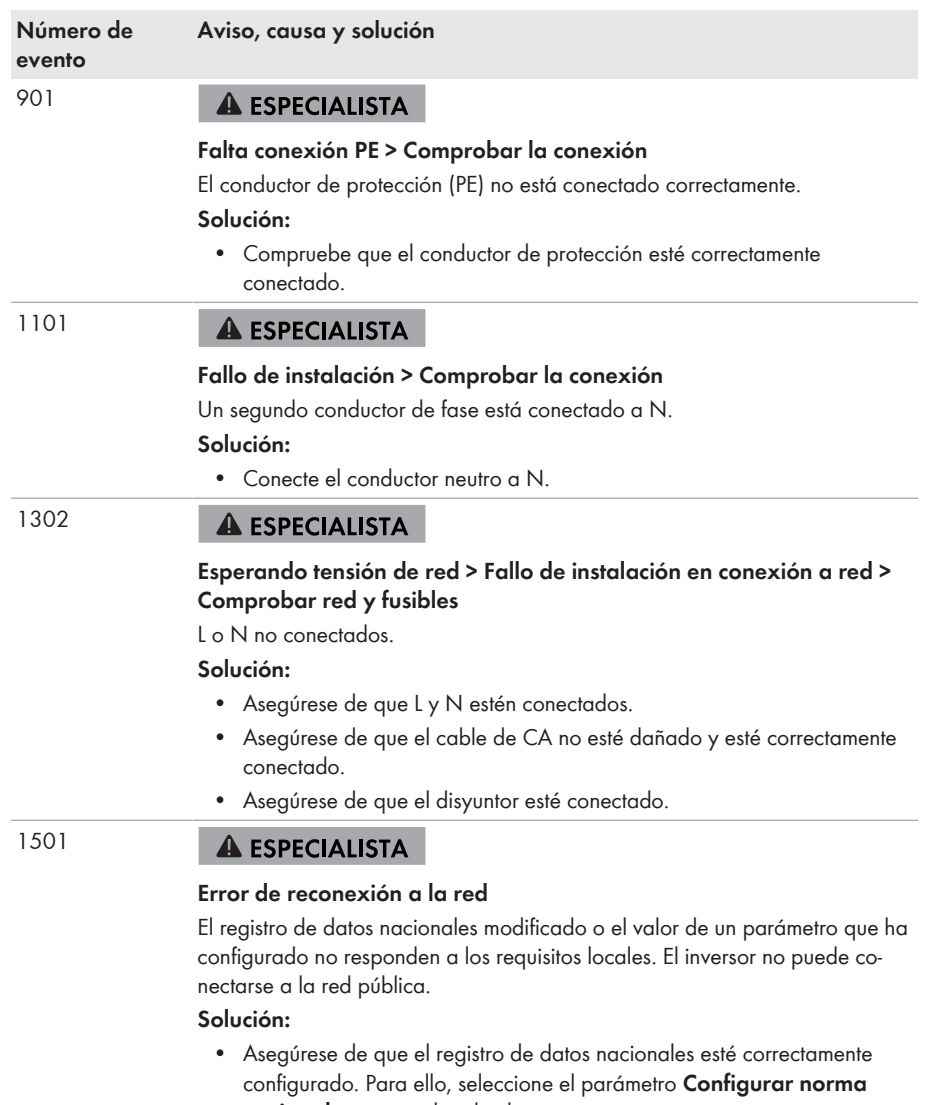

**nacional** y compruebe el valor.

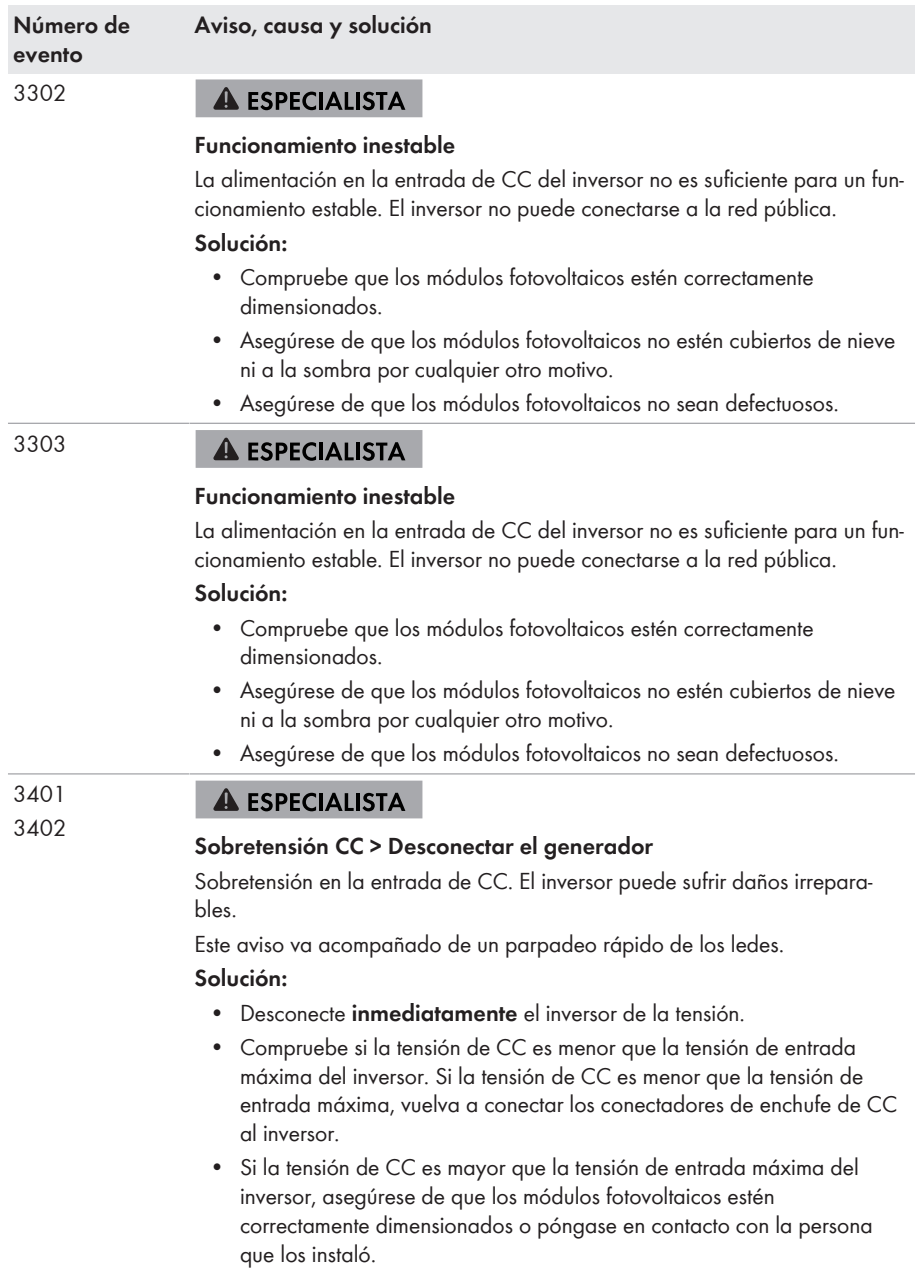

• Si este aviso se repite con frecuencia, póngase en contacto con el servicio técnico.

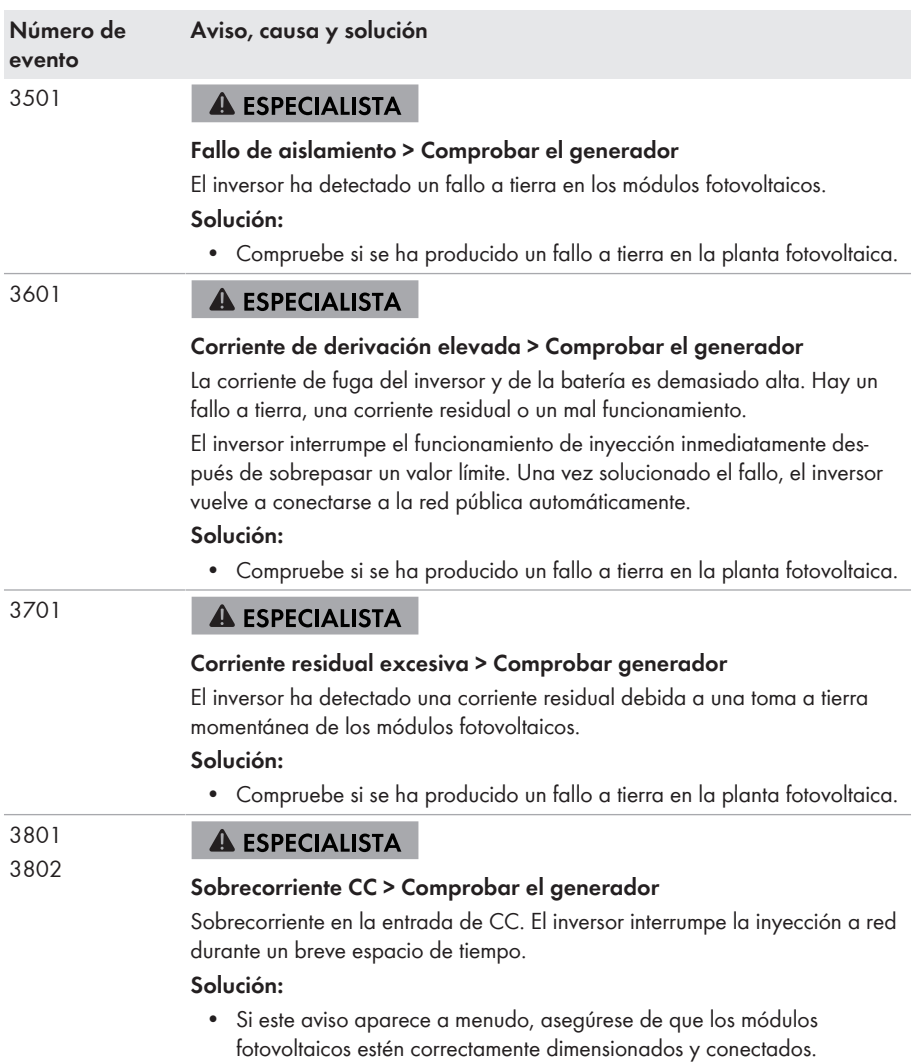

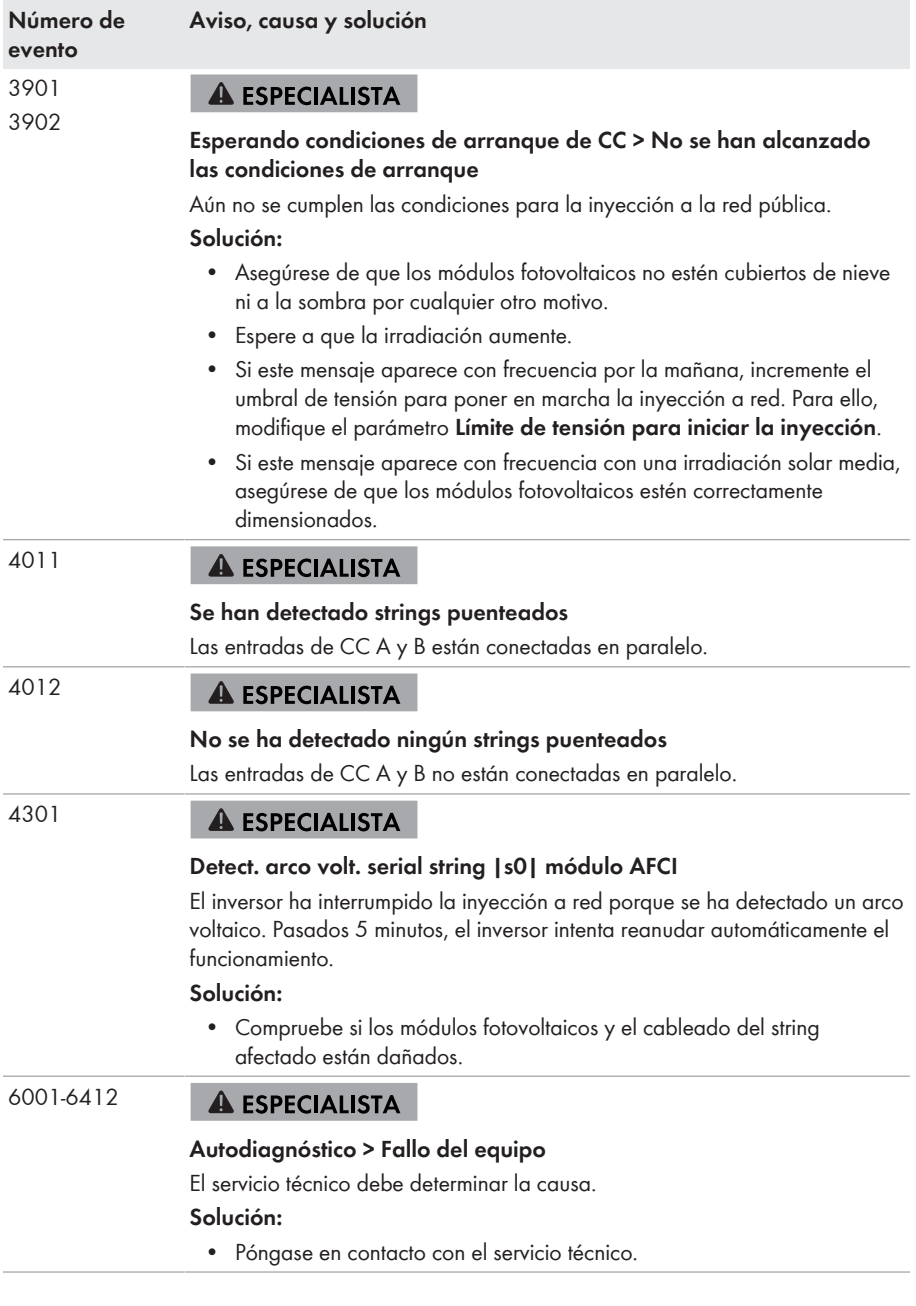

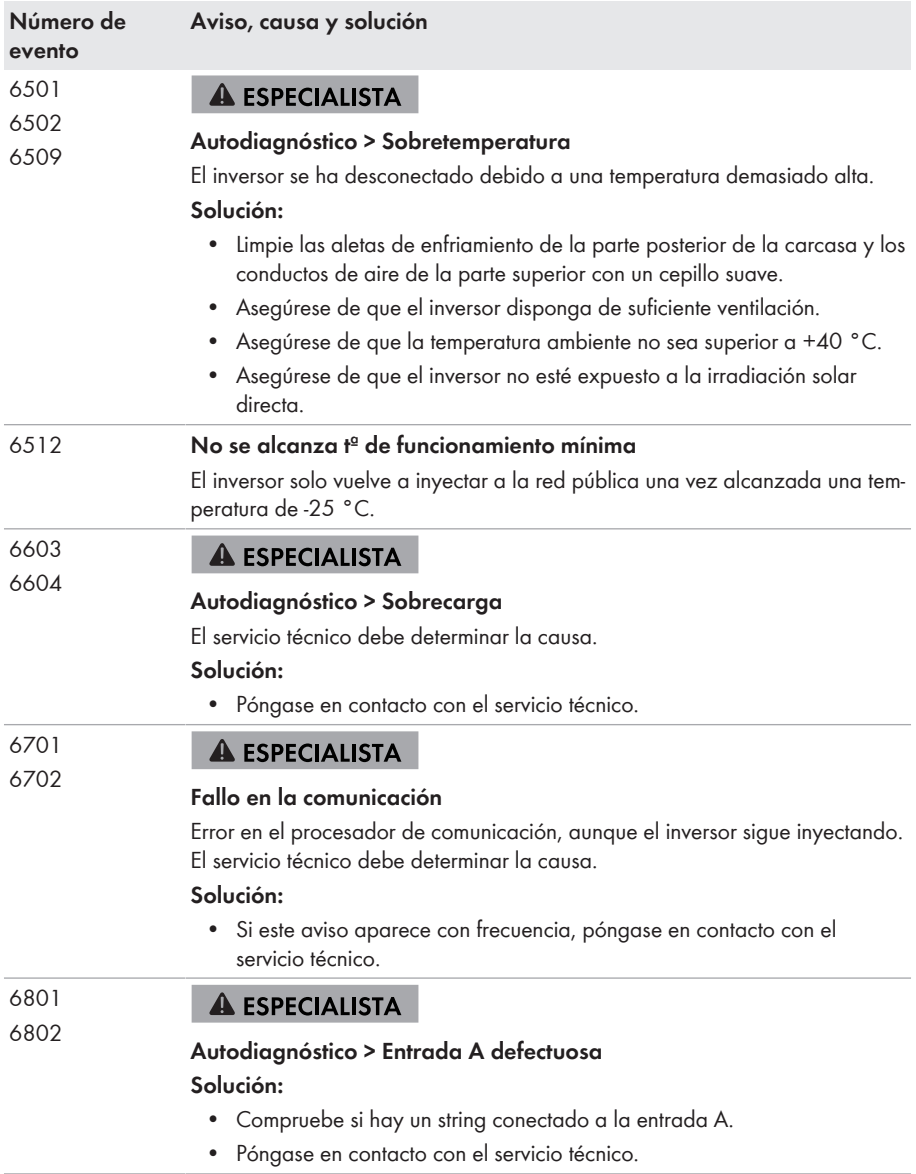

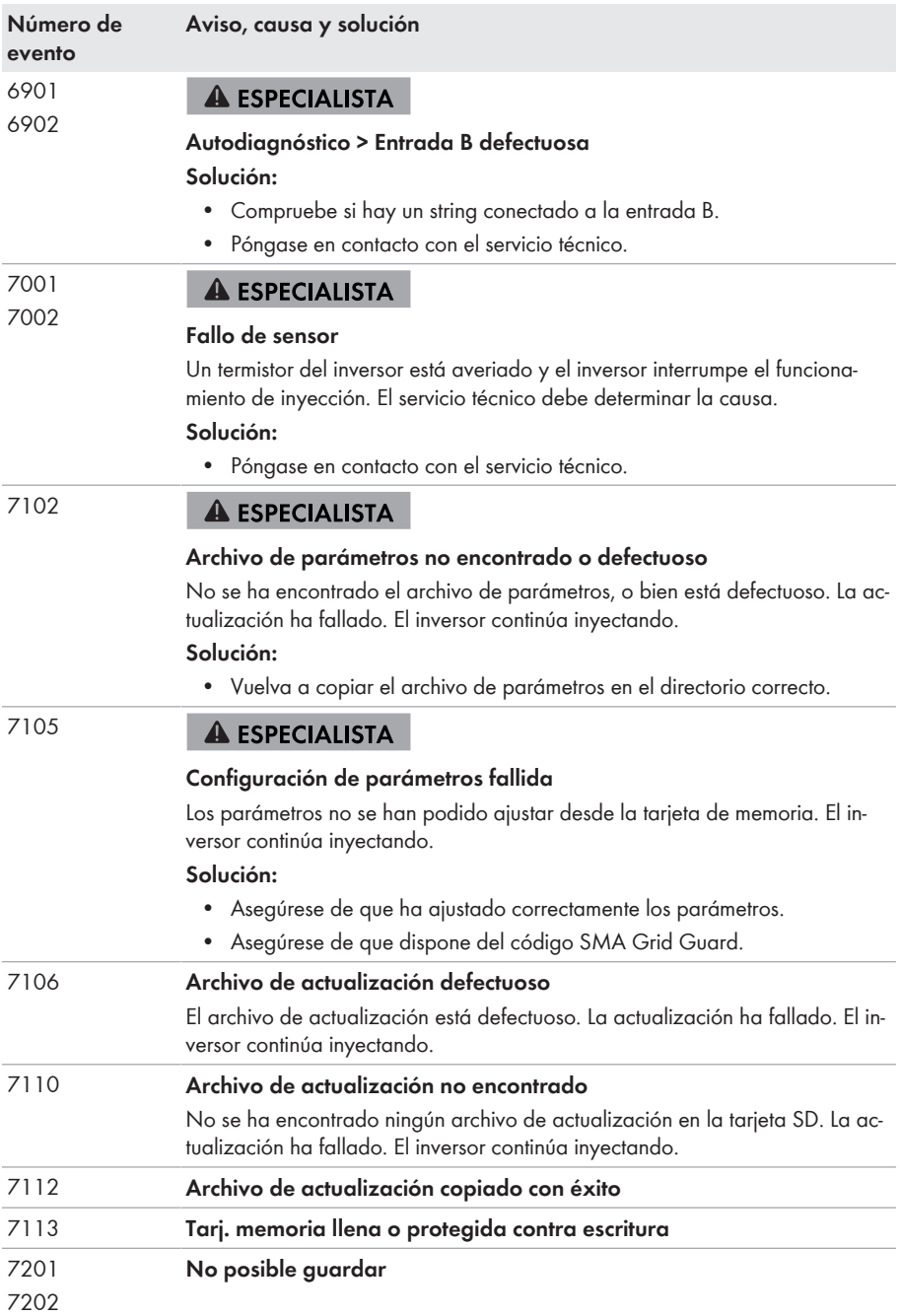

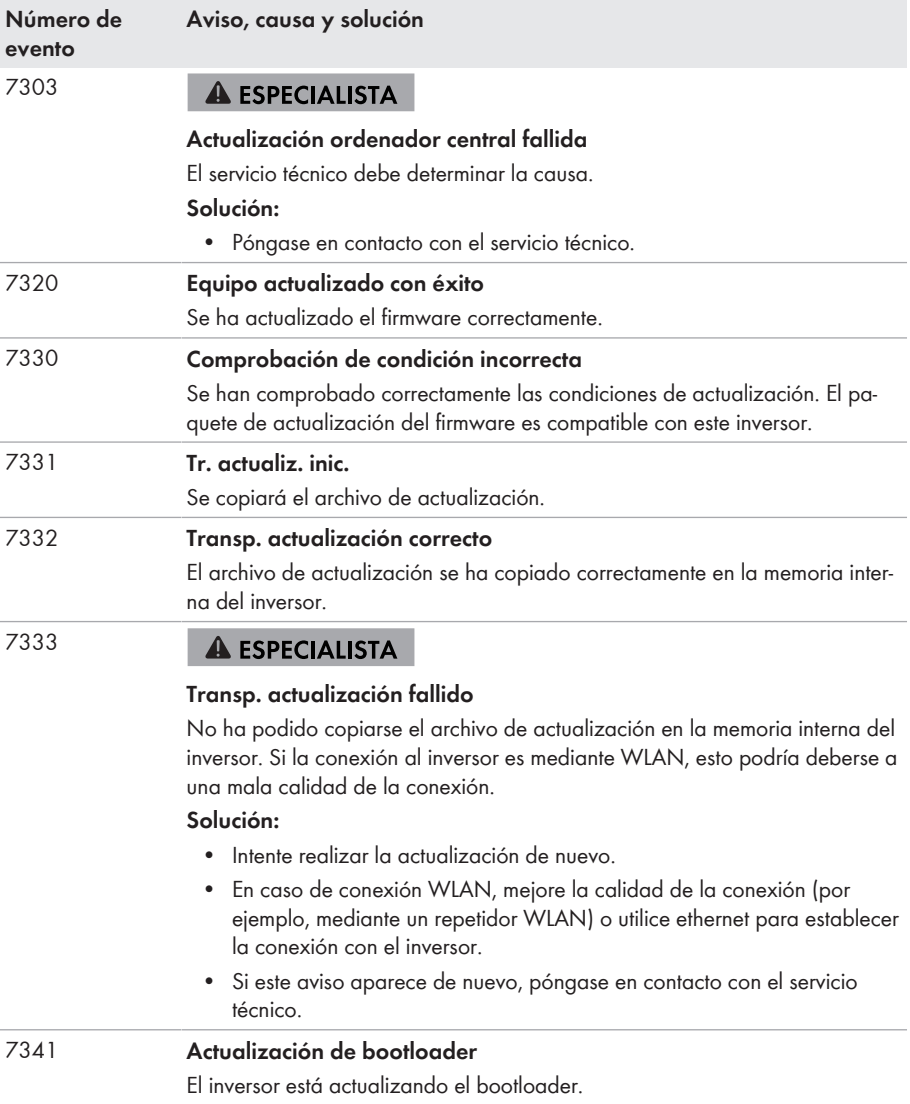

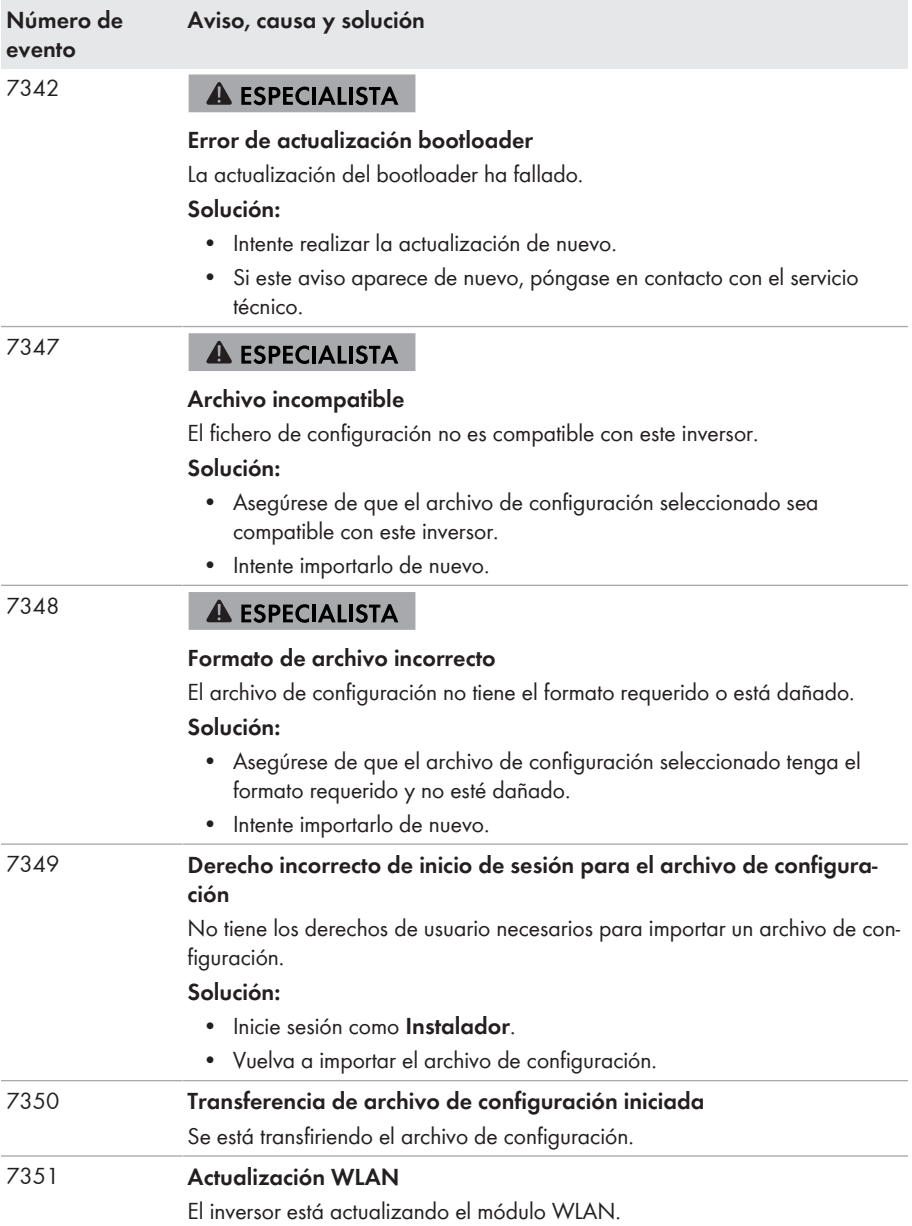

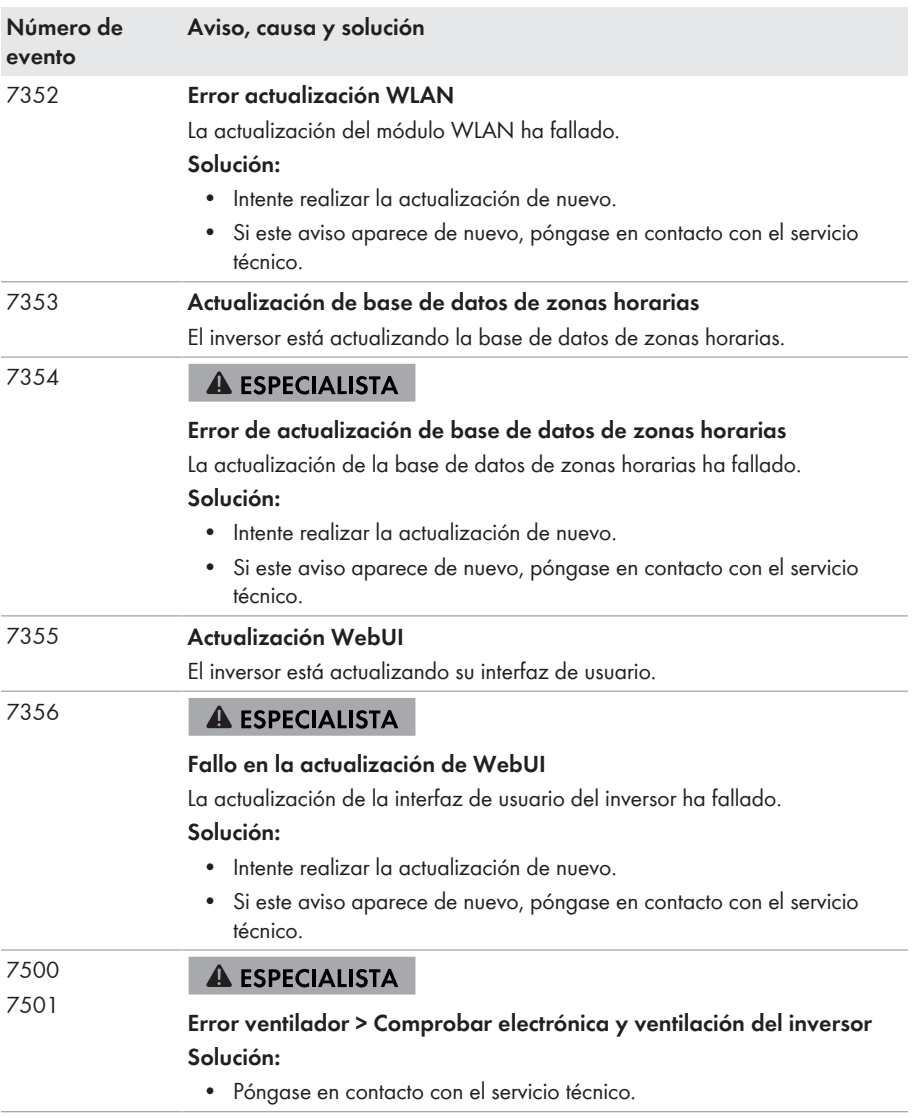

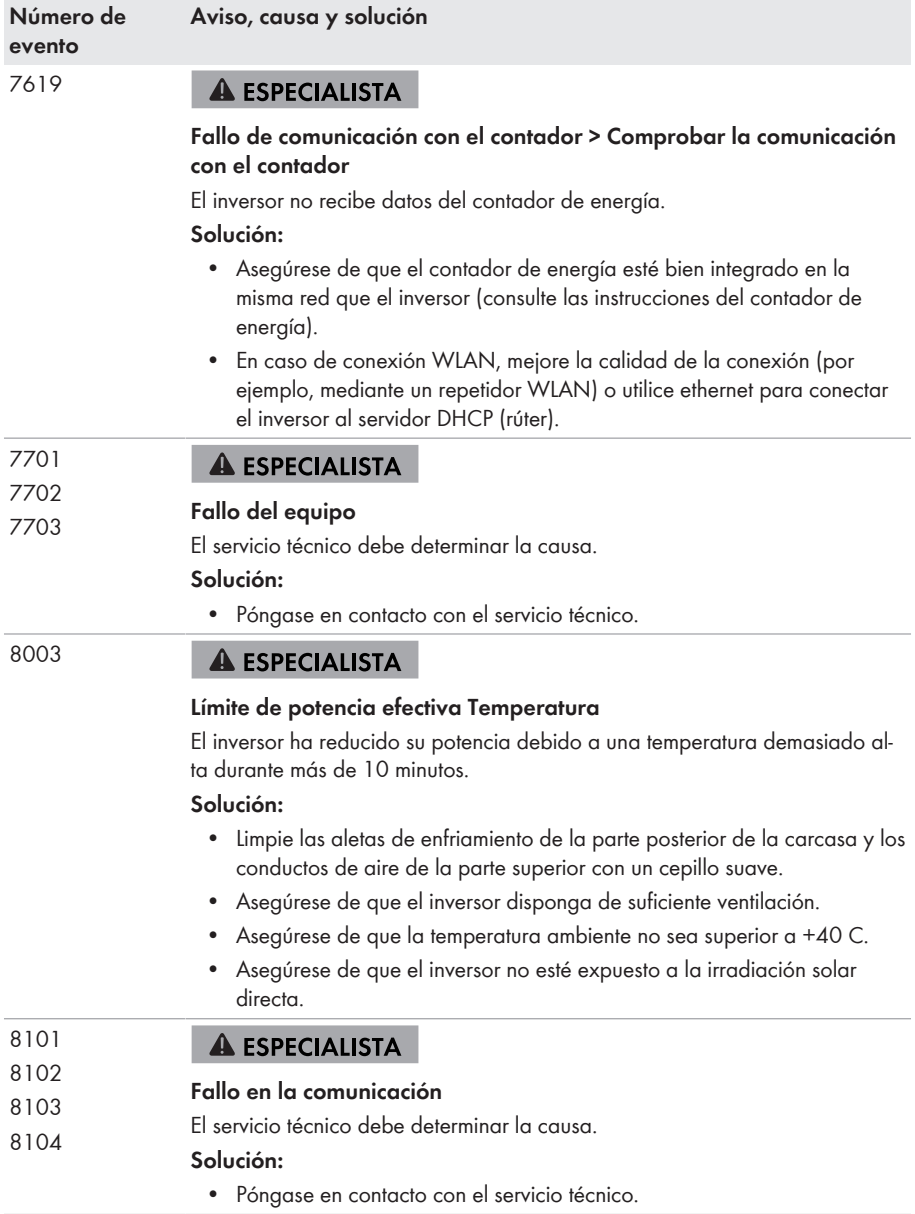

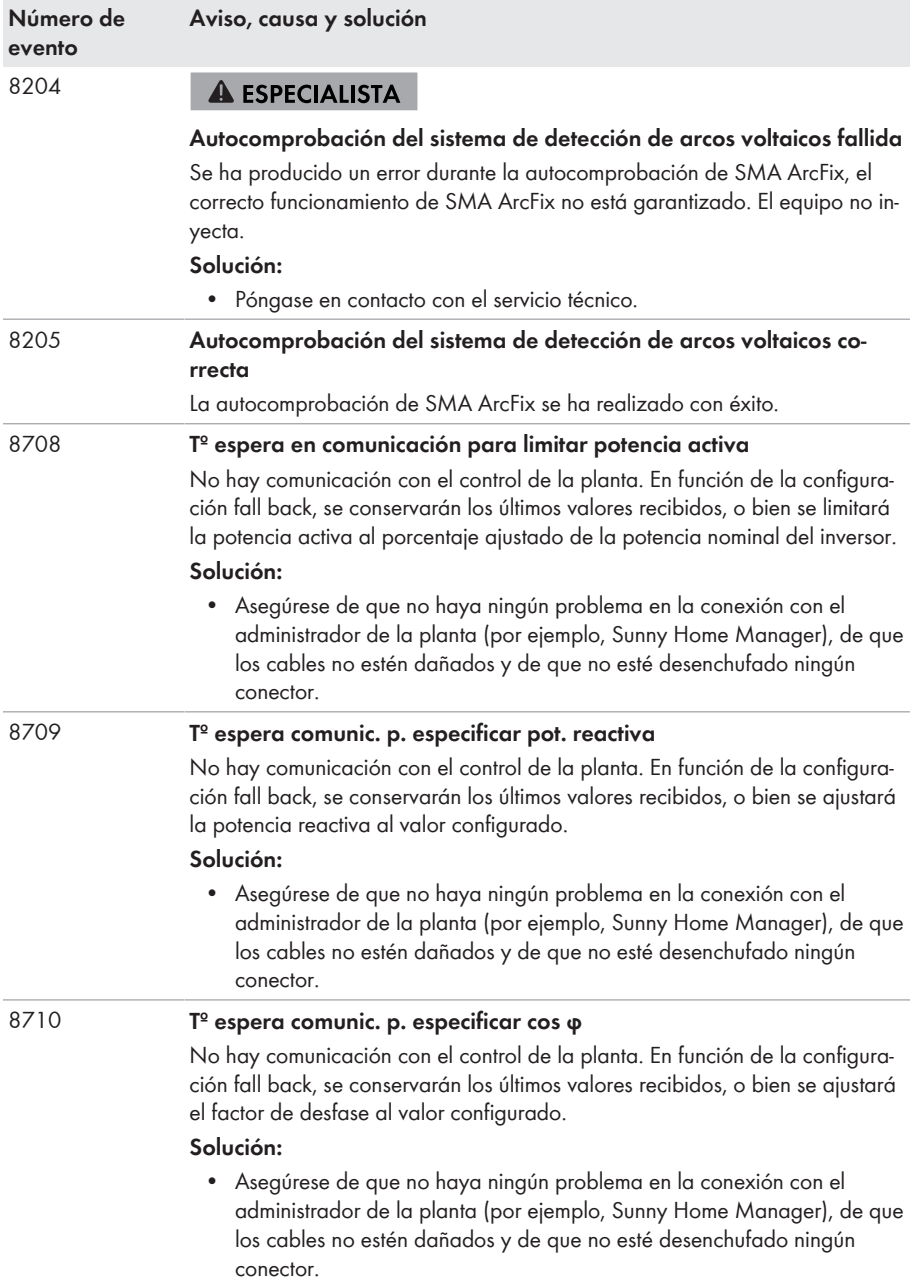

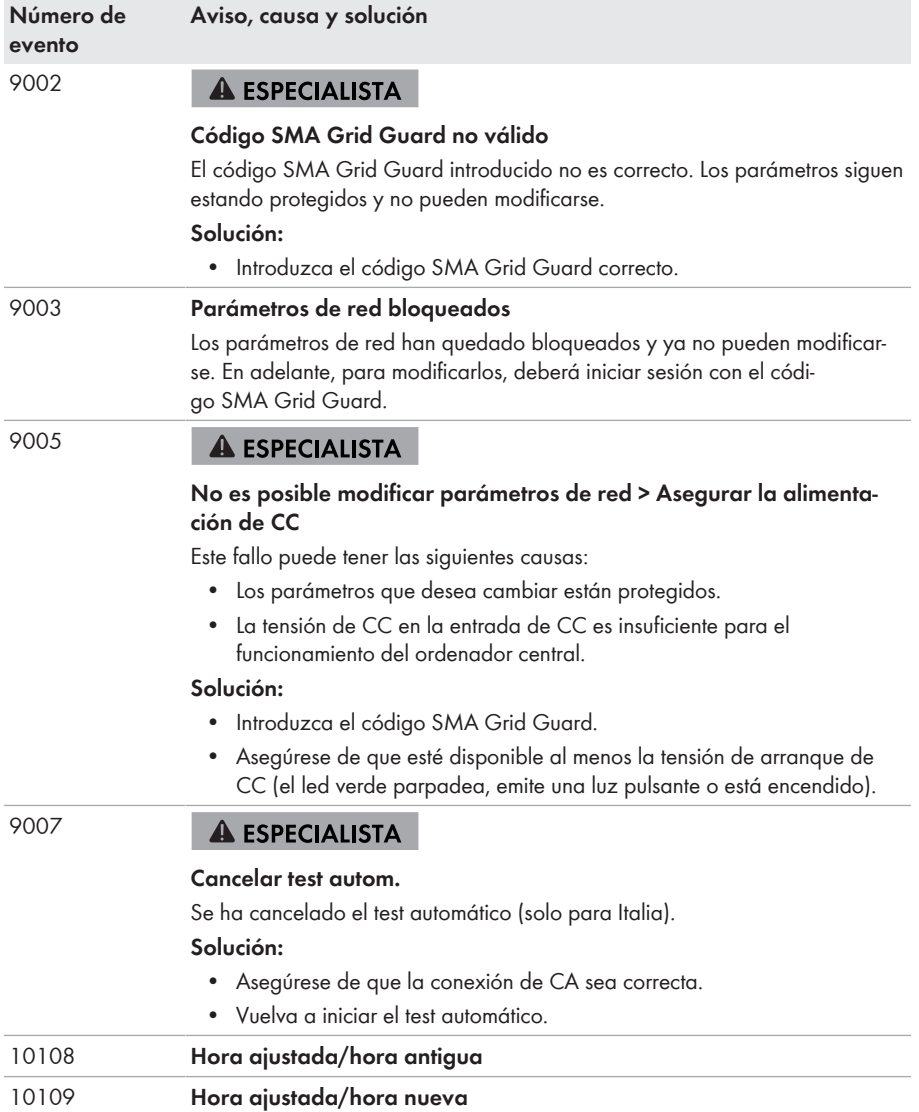

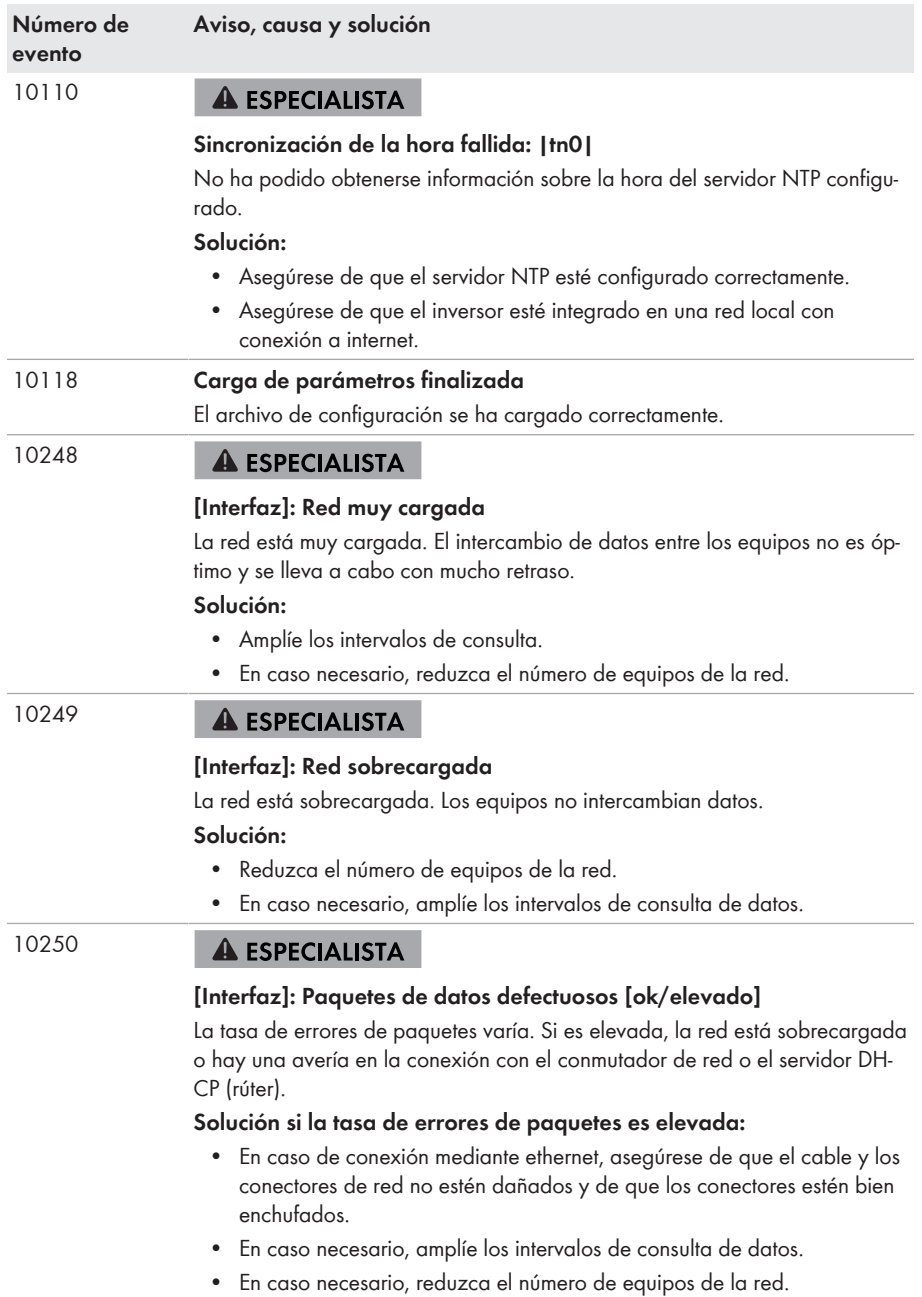

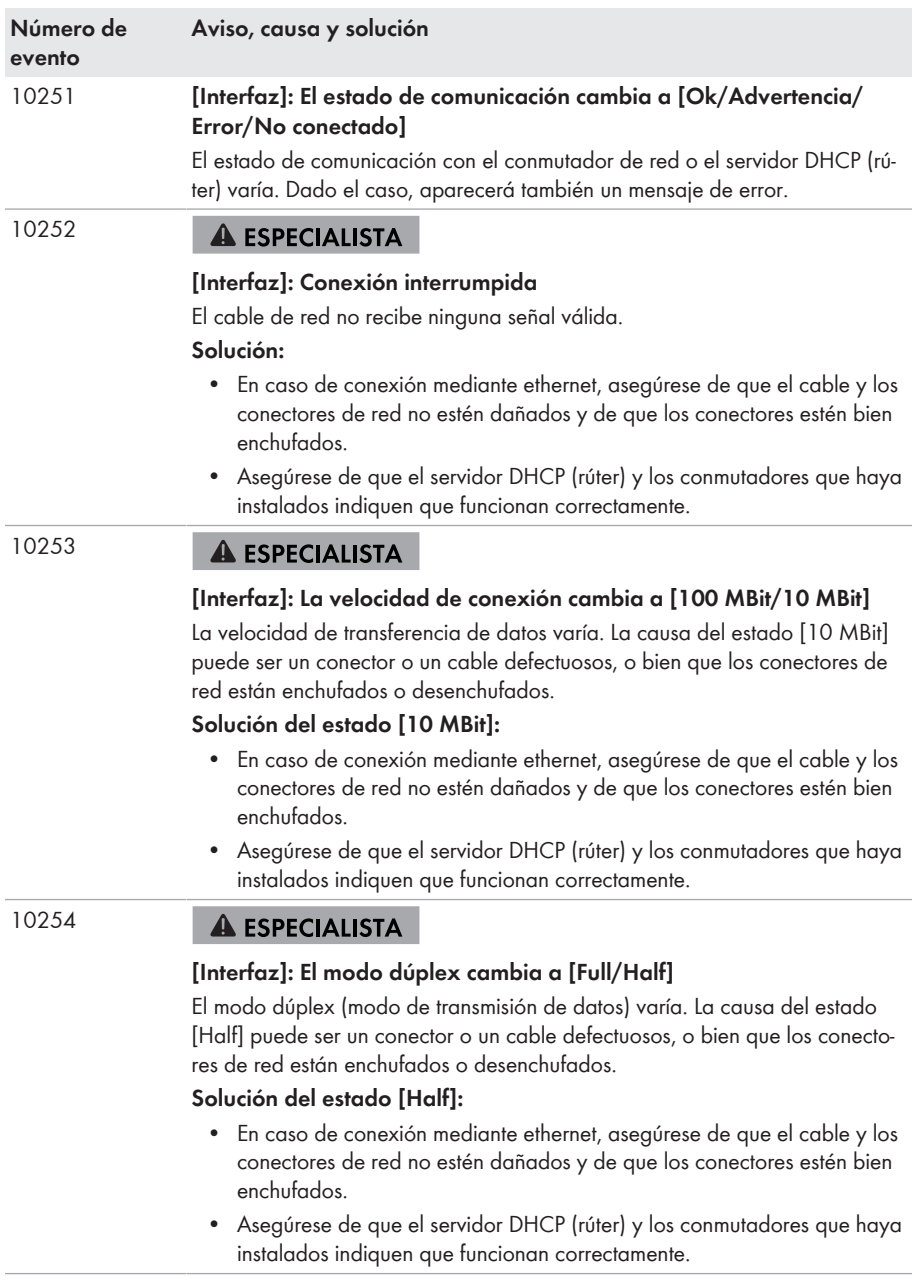

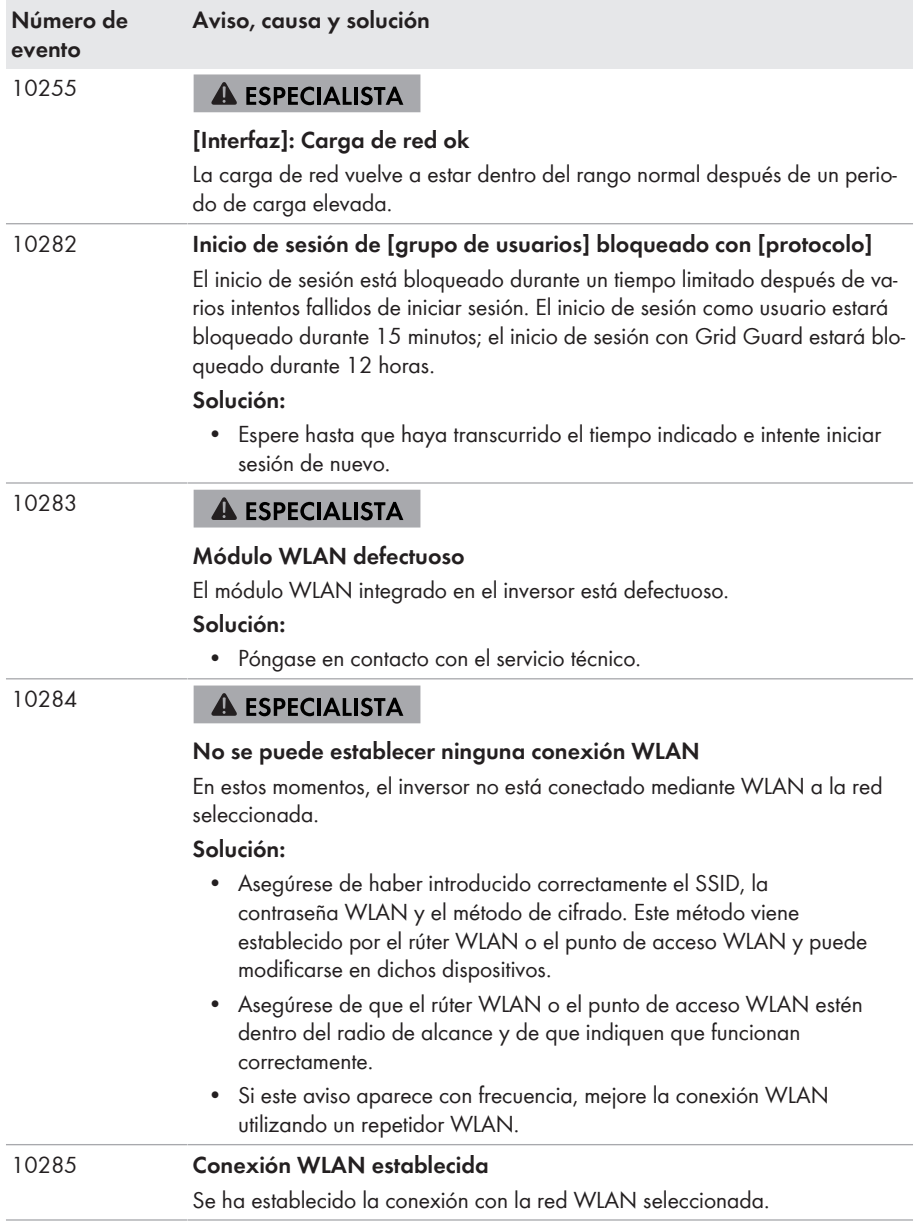

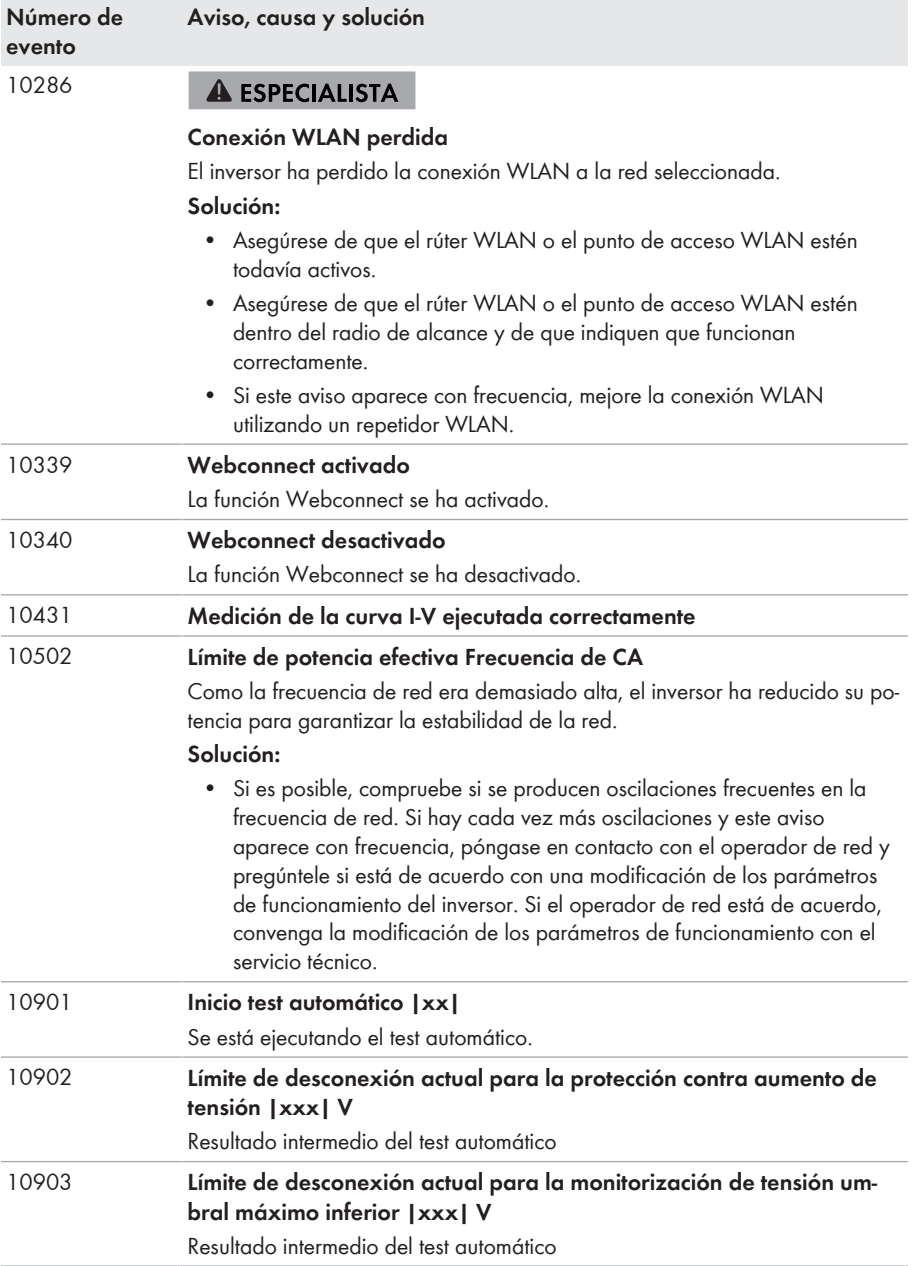

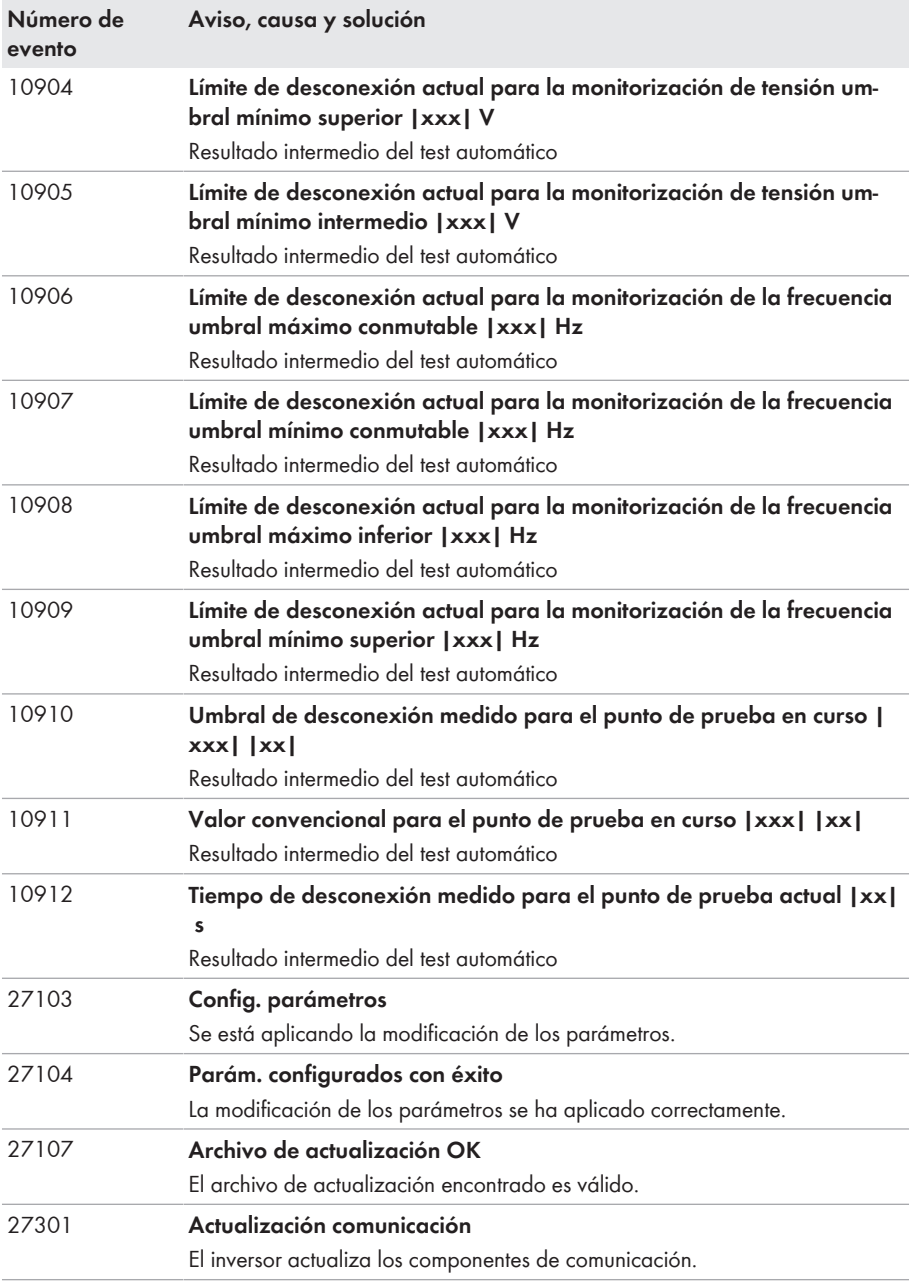
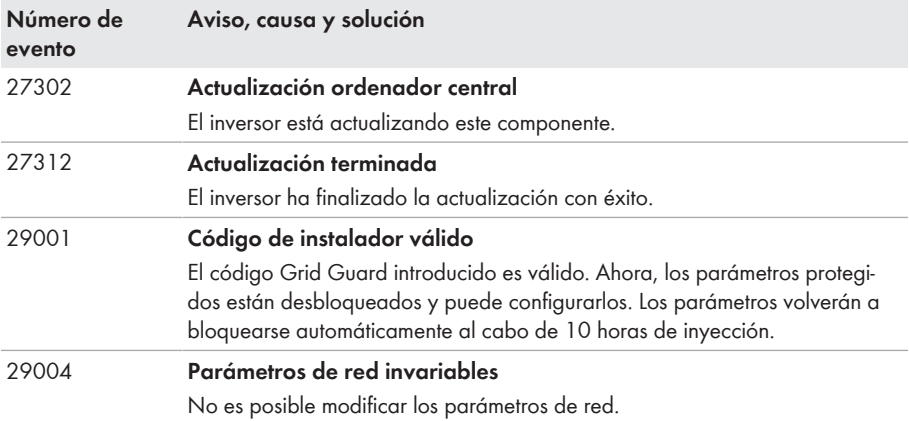

# **11.4 Comprobación de la existencia de un fallo a tierra en la planta fotovoltaica**

## **A ESPECIALISTA**

Si el inversor pita, el led rojo está encendido y en la interfaz de usuario del inversor aparecen en el menú **Eventos** los números de evento 3501, 3601 o 3701, es probable que se haya producido un fallo a tierra. El aislamiento eléctrico de la planta fotovoltaica a tierra está defectuoso o es insuficiente.

## **A PELIGRO**

## **Peligro de muerte por descarga eléctrica si se tocan partes de la planta bajo tensión en caso de fallo a tierra**

En caso de fallo a tierra los componentes de la planta pueden estar bajo tensión. El contacto con componentes conductores de tensión o cables puede causar la muerte o lesiones mortales por descarga eléctrica.

- Antes de cualquier trabajo, desconecte el punto de conexión de la tensión y asegure el producto contra cualquier reconexión accidental.
- Agarre los cables de los módulos fotovoltaicos únicamente por el aislamiento.
- No toque las piezas de la base ni el bastidor del generador.
- No conecte strings con un fallo a tierra al inversor.

# **ADVERTENCIA**

## **Peligro de muerte por descarga eléctrica en caso de daño irreparable en un equipo de medición por una sobretensión**

Una sobretensión puede dañar un equipo de medición y provocar que exista tensión en la carcasa del equipo de medición. Tocar la carcasa del equipo de medición bajo tensión puede causar la muerte o lesiones mortales por descarga eléctrica.

• Use solo equipos de medición con un rango de tensión de entrada de CC de hasta 600 V como mínimo.

### **Procedimiento:**

Para comprobar un posible fallo a tierra en la planta fotovoltaica, realice estos pasos en el orden indicado. Los apartados a continuación muestran el procedimiento exacto.

- Compruebe si se ha producido un fallo a tierra en la planta fotovoltaica midiendo la tensión.
- Si la medición de la tensión falla, compruebe si en la planta fotovoltaica se ha producido un fallo a tierra midiendo la resistencia del aislamiento.

## **Comprobación mediante medición de tensión**

Siga este procedimiento en cada string de la planta fotovoltaica para comprobar si existe algún fallo a tierra.

### **Procedimiento:**

# 1. **PELIGRO**

### **Peligro de muerte por altas tensiones**

- Desconecte el inversor de la tensión [\(consulte el capítulo 9, página 83\)](#page-82-0).
- 2. Mida la tensión entre el polo positivo y el potencial de tierra (conductor de protección).
- 3. Mida la tensión entre el polo negativo y el potencial de tierra (conductor de protección).
- 4. Mida la tensión entre el polo positivo y el polo negativo.
- 5. Si se obtienen los siguientes resultados a la vez, hay un fallo a tierra en la planta fotovoltaica: ☑ Todas las tensiones medidas son estables.
	- ☑ La suma de las dos tensiones contra el potencial de tierra coincide más o menos con la tensión entre el polo positivo y el polo negativo.
- 6. Si existe un fallo a tierra, localícelo por medio de la relación de las dos tensiones medidas y elimínelo.
- 7. Si no puede medirse claramente un fallo a tierra y el aviso continúa mostrándose, lleve a cabo una medición de la resistencia del aislamiento.
- 8. Vuelva a conectar al inversor los strings que no tengan fallos a tierra y ponga de nuevo en marcha el inversor (consulte las instrucciones de instalación de este).

## **Ubicación del fallo a tierra**

Este ejemplo muestra un fallo a tierra entre el segundo y el tercer módulo fotovoltaico.

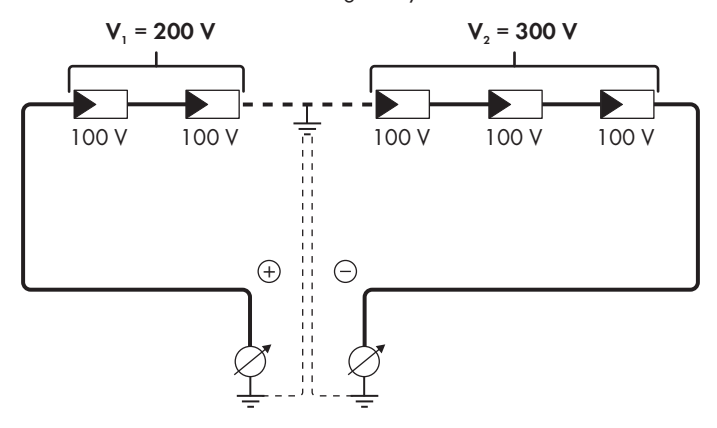

### **Comprobación mediante medición de la resistencia del aislamiento**

Si la medición de la tensión no ofrece indicación alguna sobre la existencia de un fallo a tierra, la medición de la resistencia del aislamiento puede dar resultados más precisos.

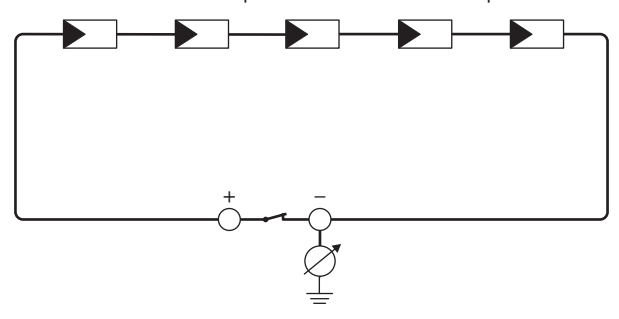

Imagen 16: Representación esquemática de la medición

## **Cálculo de la resistencia del aislamiento**

La resistencia total esperada de la planta fotovoltaica o de un único string puede calcularse de acuerdo con esta fórmula:

total

Puede solicitar la resistencia precisa del aislamiento de un módulo fotovoltaico al fabricante del módulo o extraerla de la ficha de datos.

Sin embargo, se puede considerar que el valor medio de la resistencia de un módulo fotovoltaico es de aprox. 40 MOhm en módulos de capa fina y de aprox. 50 MOhm en módulos fotovoltaicos poli y monocristalinos. Encontrará más información para el cálculo de la resistencia del aislamiento en la información técnica "Resistencia de aislamiento (Riso) de instalaciones fotovoltaicas sin separación galvánica" en [www.SMA-Solar.com](http://www.SMA-Solar.com).

### **Equipos requeridos:**

- ☐ Dispositivo adecuado para una desconexión y una puesta en cortocircuito seguras
- ☐ Equipo de medición de la resistencia del aislamiento

## **Son necesarios dispositivos adecuados para una desconexión y puesta en cortocircuito seguras de los módulos fotovoltaicos.**

La medición de la resistencia de aislamiento debe realizarse siempre con dispositivos adecuados para una desconexión y puesta en cortocircuito seguras de los módulos fotovoltaicos. Si no se dispone de dispositivos adecuados, no se debe realizar la medición de la resistencia del aislamiento.

### **Procedimiento:**

- 1. Calcule la resistencia del aislamiento esperada por string.
- 

# 2. **A PELIGRO**

### **Peligro de muerte por altas tensiones**

- Desconecte el inversor de la tensión [\(consulte el capítulo 9, página 83\)](#page-82-0).
- 3. Instale el dispositivo de cortocircuito.
- 4. Conecte el equipo de medición de la resistencia del aislamiento.
- 5. Ponga en cortocircuito el primer string.
- 6. Ajuste la tensión de ensayo. La tensión de ensayo debe acercarse lo máximo posible a la tensión máxima del sistema de los módulos fotovoltaicos sin sobrepasarla (consulte la ficha de datos de los módulos fotovoltaicos).
- 7. Mida la resistencia del aislamiento.
- 8. Anule el cortocircuito.
- 9. Efectúe de la misma forma la medición de los strings restantes.
	- ☑ Si la resistencia del aislamiento de un string difiere claramente del valor calculado teóricamente, hay un fallo a tierra en el string afectado.
- 10. No vuelva a conectar los strings con fallo a tierra al inversor hasta que se haya eliminado el fallo.
- 11. Vuelva a conectar al inversor el resto de strings.
- 12. Vuelva a poner el inversor en marcha.
- 13. Si el inversor continúa mostrando un fallo de aislamiento, póngase en contacto con el servicio técnico [\(consulte el capítulo 14, página 126\)](#page-125-0). En ciertas circunstancias, la cantidad existente de módulos fotovoltaicos no es adecuada para el inversor.

# **11.5 Problemas con los servicios de streaming**

El uso de servicios de streaming en la red local, que también incluye el inversor, puede interferir con la transmisión. En este caso, puede modificar la configuración IGMP del inversor utilizando los parámetros de funcionamiento.

• Póngase en contacto con el servicio técnico y modifique la configuración de IGMP en acuerdo con el servicio.

# **12 Puesta fuera de servicio del inversor**

## **A ESPECIALISTA**

Para poner el inversor fuera de servicio definitivamente una vez agotada su vida útil, siga el procedimiento descrito en este capítulo.

# **A ATENCIÓN**

## **Peligro de lesiones por el peso del producto**

Existe peligro de lesiones al levantar el producto de forma inadecuada y en caso de caerse durante el transporte o el montaje.

- Transporte y eleve el producto con cuidado. Tenga en cuenta el peso del producto.
- Utilice equipamientos de protección personal adecuado cuando realice trabajos en el producto.

### **Procedimiento:**

# 1. **PELIGRO Peligro de muerte por altas tensiones**

- Desconecte el inversor de la tensión [\(consulte el capítulo 9, página 83\)](#page-82-0).
- 2. **ATENCIÓN**

## **Peligro de quemaduras por contacto con las partes calientes de la carcasa**

- Espere 30 minutos a que la carcasa se enfríe.
- 3. Desenrosque el conector RS485 y sáquelo del conector hembra.

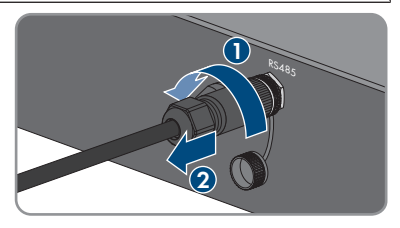

- 4. Enrosque la tapa de protección en el conector hembra RS485.
- 5. Desenrosque la tuerca de unión del casquillo roscado para el cable de red.

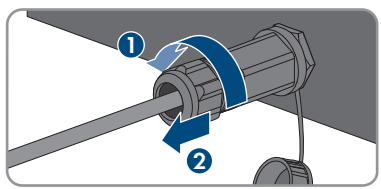

- 6. Desenrosque el casquillo roscado de la rosca de la hembrilla de red del inversor y retírela.
- 7. Desbloquee el conector del cable de red y retírelo del conector hembra del inversor.
- 8. Extraiga el manguito protector del casquillo roscado y retire el cable de red del manguito protector.
- 9. Saque el cable de red del casquillo roscado y de la tuerca de unión.
- 10. Enrosque la tapa de protección en la hembrilla de red.
- 11. Desenrosque la antena y retírela.

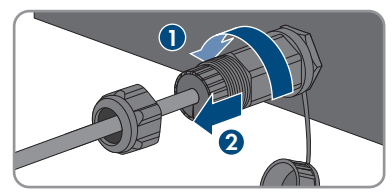

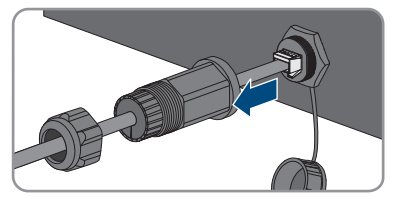

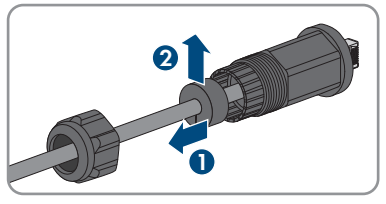

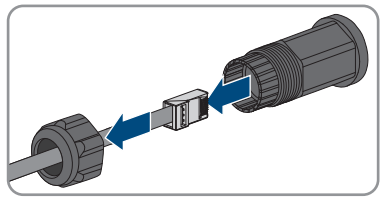

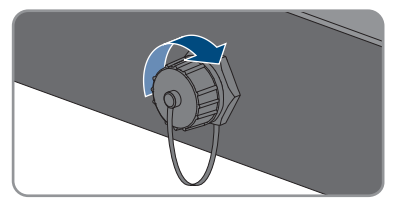

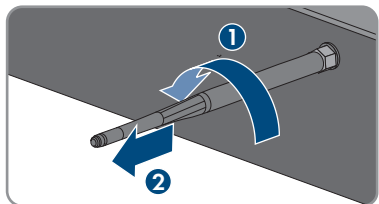

- 12 Puesta fuera de servicio del inversor **SMA Solar Technology AG**
- 12. Si hay una tapa de protección, insértela en el conector hembra para la conexión de la antena.
- 13. Si hay conectada al inversor una toma a tierra adicional o una conexión equipotencial, destornille el tornillo alomado M5x12 (TX 25) y retire el cable de puesta a tierra.
- 14. Destornille los tornillos alomados M5x12 a la izquierda y a la derecha para la protección del inversor en el soporte mural (TX 25).

15. Tire del inversor hacia arriba verticalmente para retirarlo del soporte mural.

16. Quite los tornillos para fijar el soporte mural y retire este.

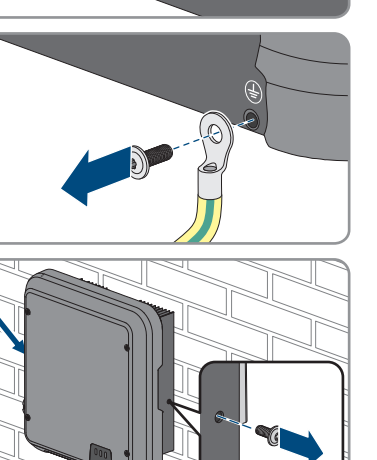

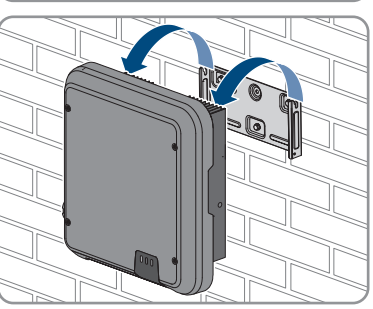

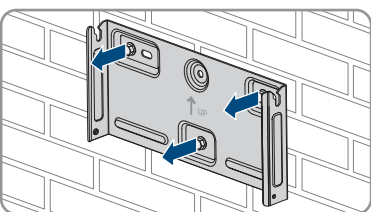

- 17. Si se va a enviar o almacenar el inversor, embale el inversor, el conectador de enchufe de CA, el conectador de enchufe de CC, el manguito de protección RJ45, la antena y el soporte mural. Utilice el embalaje original o uno que sea adecuado para el peso y el tamaño del inversor.
- 18. Si debe desechar el inversor, hágalo conforme a la normativa local vigente para la eliminación de residuos electrónicos.

# **13 Datos técnicos**

# **13.1 CC/CA**

# **13.1.1 Sunny Boy 3.0 / 3.6 / 4.0**

## **Entrada de CC**

|                                                                   | SB3.0-1AV-41  | SB3.6-1AV-41  | SB4.0-1AV-41  |
|-------------------------------------------------------------------|---------------|---------------|---------------|
| Potencia máxima de<br>los módulos fotovoltai-<br>COS              | 5500 Wp       | 5500 Wp       | 7500 Wp       |
| Tensión de entrada má-<br>xima                                    | 600 V         | 600 V         | 600 V         |
| Rango de tensión del<br><b>MPP</b>                                | 125 V a 500 V | 125 V a 500 V | 125 V a 500 V |
| Tensión de entrada<br>asignada                                    | 365 V         | 365 V         | 365 V         |
| Tensión de entrada mí-<br>nima                                    | 100 V         | 100 V         | 100 V         |
| Tensión de entrada de<br>inicio                                   | 125 V         | 125 V         | 125 V         |
| Corriente de entrada<br>máxima, entrada A                         | 15A           | 15A           | 15 A          |
| Corriente de entrada<br>máxima, entrada B                         | 15A           | 15A           | 15A           |
| Corriente de entrada<br>máxima por string, en-<br>trada A         | 15A           | 15 A          | 15 A          |
| Corriente de entrada<br>máxima por string, en-<br>trada B         | 15A           | 15A           | 15A           |
| Corriente de cortocir-<br>cuito máxima, entrada<br>A <sup>1</sup> | 20 A          | 20 A          | 20 A          |
| Corriente de cortocir-<br>cuito máxima, entrada<br>B <sup>1</sup> | 20 A          | 20 A          | 20 A          |

 $1)$  Según IEC 62109-2: I<sub>SC PV</sub>

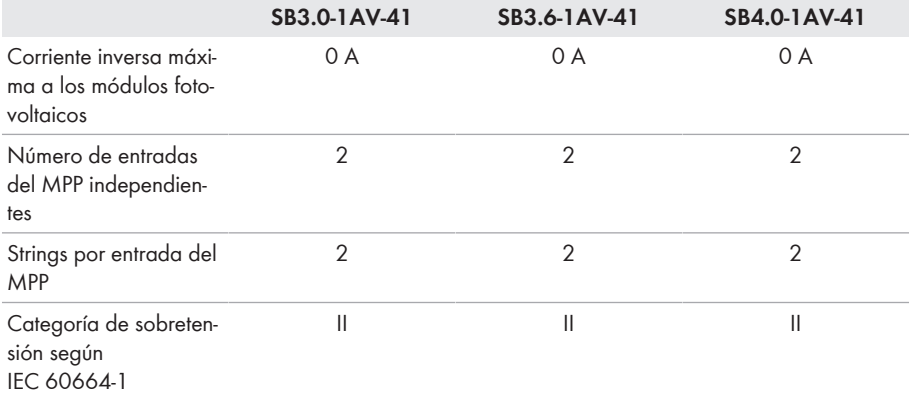

## **Salida de CA**

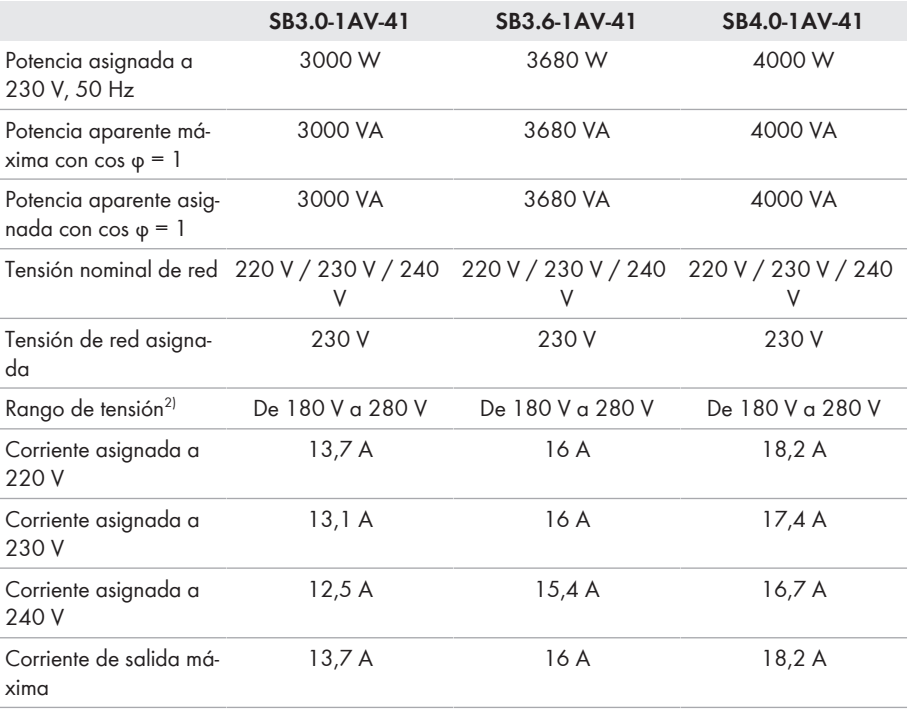

<sup>2)</sup> En función del registro de datos nacionales configurado

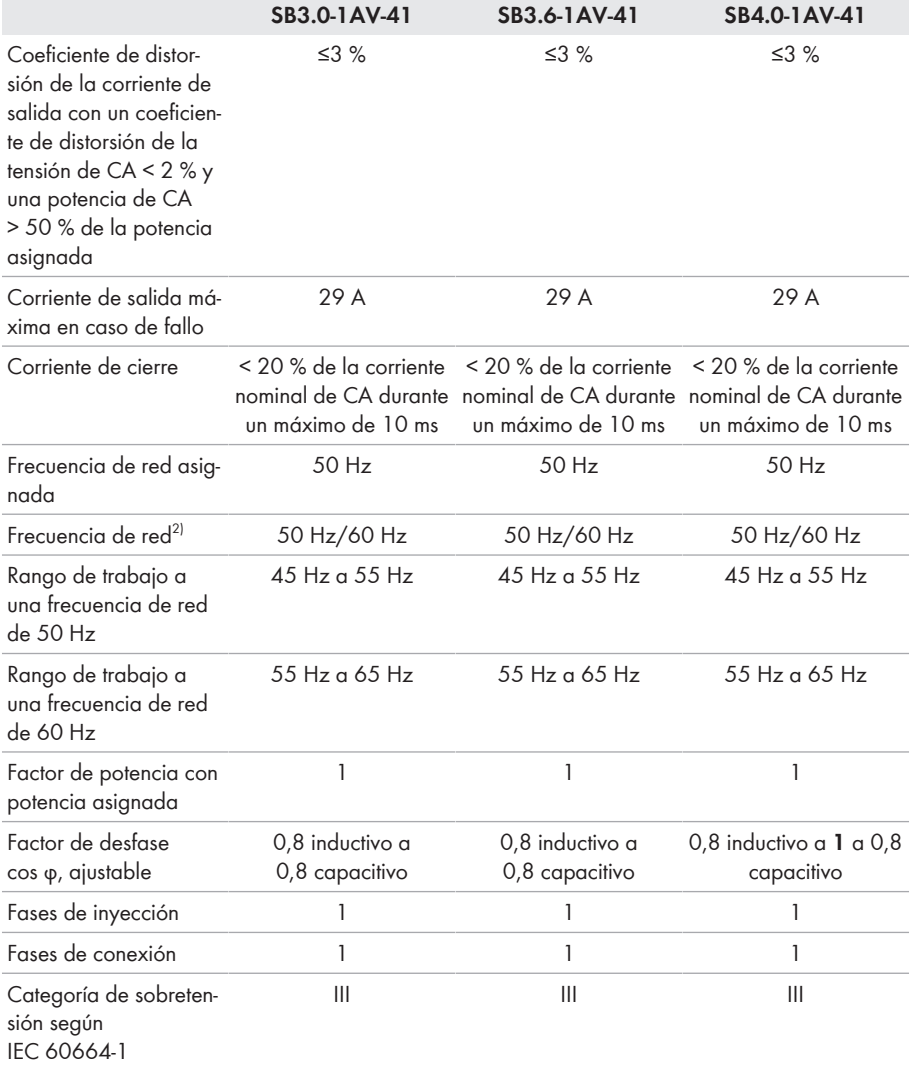

## **Rendimiento**

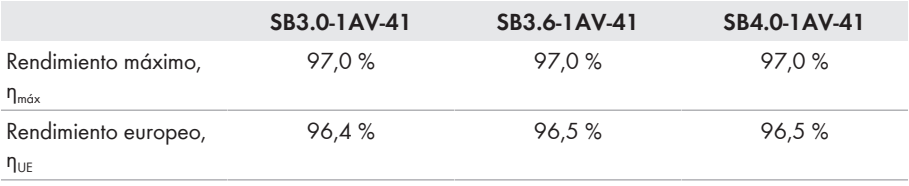

# **13.1.2 Sunny Boy 5.0 / 6.0**

## **Entrada de CC**

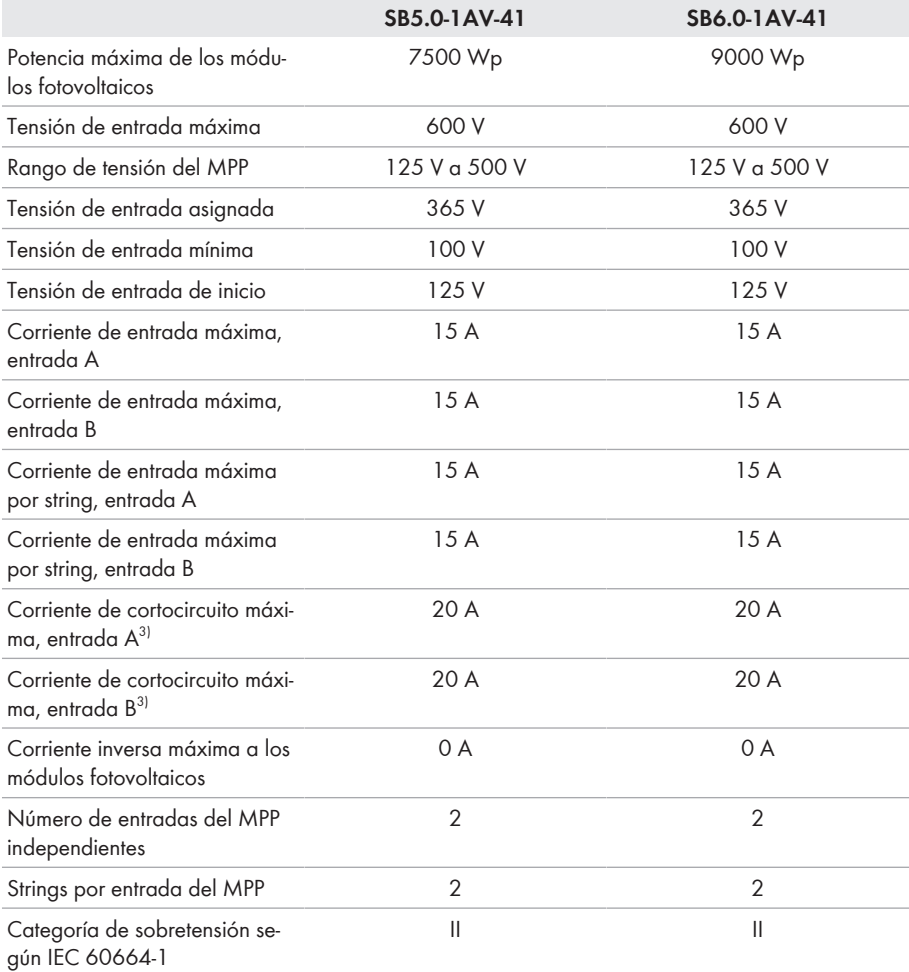

## **Salida de CA**

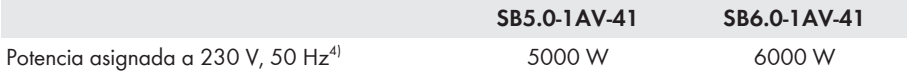

 $3)$  Según IEC 62109-2: Isc PV

4) En VDE-AR-N 4105, la potencia asignada a 230 V, 50 Hz del SB5.0-1AV-41 es de 4600 W

|                                                                                                    | SB5.0-1AV-41                                 | SB6.0-1AV-41                                                                                |
|----------------------------------------------------------------------------------------------------|----------------------------------------------|---------------------------------------------------------------------------------------------|
| Potencia aparente máxima con cos $\varphi = 1^{5}$                                                                                                    | 5000 VA                                      | 6000 VA                                                                                     |
| Potencia aparente asignada con cos $\varphi = 1^{5}$                                                                                                    | 5000 VA                                      | 6000 VA                                                                                     |
| Tensión nominal de red                                                                                                    | 220 V / 230 V / 240<br>V                     | 220 V / 230 V / 240<br>V                                                                    |
| Tensión de red asignada                                                                                                    | 230 V                                        | 230 V                                                                                       |
| Rango de tensión <sup>6)</sup>                                                                                                    | De 180 V a 280 V                             | De 180 V a 280 V                                                                            |
| Corriente asignada a 220 V                                                                                                    | 22,8 A                                       | 26,1 A                                                                                      |
| Corriente asignada a 230 V                                                                                                    | 22 A                                         | 26,1 A                                                                                      |
| Corriente asignada a 240 V                                                                                                    | 21A                                          | 25A                                                                                         |
| Corriente de salida máxima <sup>7)</sup>                                                                                                    | 22,8 A                                       | 26,1 A                                                                                      |
| Coeficiente de distorsión de la corriente de sali-<br>da con un coeficiente de distorsión de la tensión<br>de CA < 2 % y una potencia de CA > 50 % de<br>la potencia asignada | $\leq 3 \%$                                  | $\leq 3 \%$                                                                                 |
| Corriente de salida máxima en caso de fallo                                                                                                    | 29 A                                         | 29 A                                                                                        |
| Corriente de cierre                                                                                                    | < 20 % de la corriente<br>un máximo de 10 ms | < 20 % de la corriente<br>nominal de CA durante nominal de CA durante<br>un máximo de 10 ms |
| Frecuencia de red asignada                                                                                                    | 50 Hz                                        | 50 Hz                                                                                       |
| Frecuencia de red <sup>6)</sup>                                                                                                    | 50 Hz/60 Hz                                  | 50 Hz/60 Hz                                                                                 |
| Rango de trabajo a una frecuencia de red de<br>50 Hz                                                                                                    | 45 Hz a 55 Hz                                | 45 Hz a 55 Hz                                                                               |
| Rango de trabajo a una frecuencia de red de<br>60 Hz                                                                                                    | 55 Hz a 65 Hz                                | 55 Hz a 65 Hz                                                                               |
| Factor de potencia con potencia asignada                                                                                                    | 1                                            | 1                                                                                           |
| Factor de desfase cos $\varphi$ , ajustable                                                                                                    | 0,8 inductivo a $1 \alpha$ 0,8<br>capacitivo | 0,8 inductivo a<br>0,8 capacitivo                                                           |
| Fases de inyección                                                                                                    | 1                                            | 1                                                                                           |
| Fases de conexión                                                                                                    | 1                                            | $\mathbf{1}$                                                                                |
| Categoría de sobretensión según IEC 60664-1                                                                                                    | Ш                                            | Ш                                                                                           |

<sup>5)</sup> En VDE-AR-N 4105, la potencia asignada a 230 V, 50 Hz del SB5.0-1AV-41 es de 4600 VA

7) Según IEC 62109-2: Isc PV

<sup>6)</sup> En función del registro de datos nacionales configurado

## **Rendimiento**

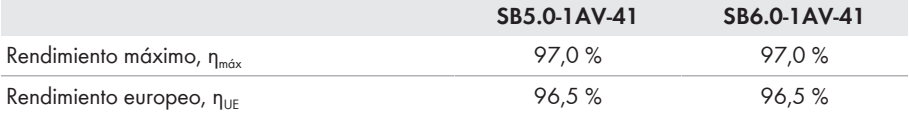

# **13.2 Datos generales**

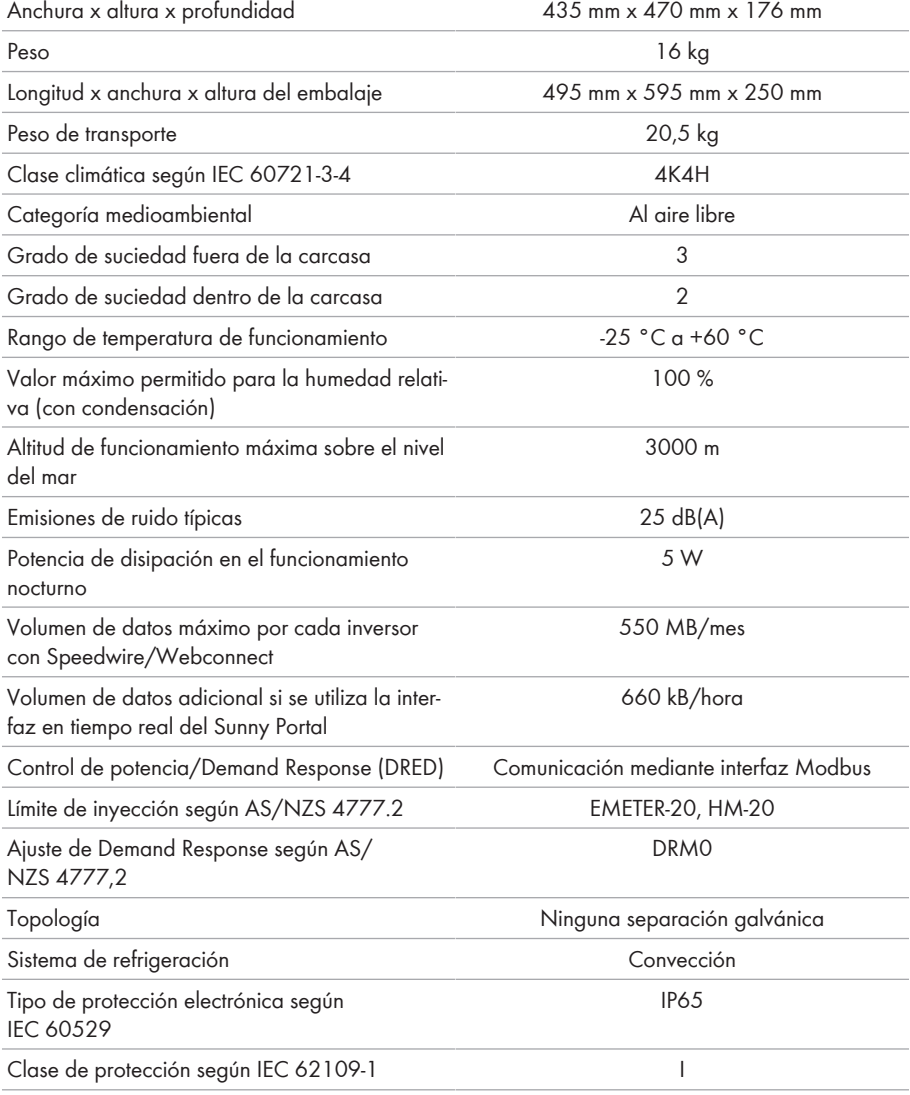

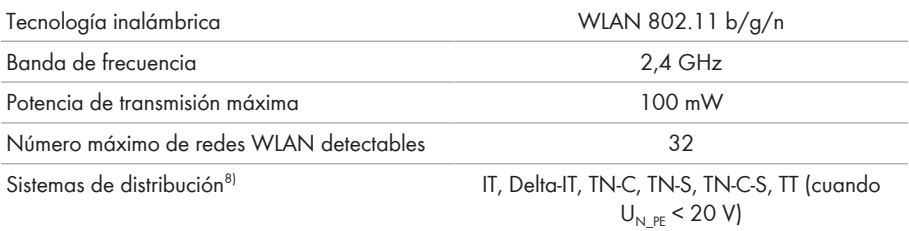

# **13.3 Condiciones climáticas**

## **Colocación según la norma IEC 60721-3-3, clase 4K4H**

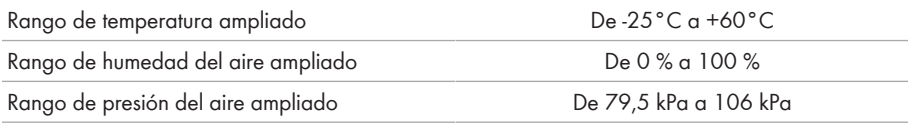

## **Transporte según la norma IEC 60721-3-2, clase 2K3**

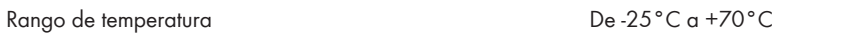

# **13.4 Dispositivos de protección**

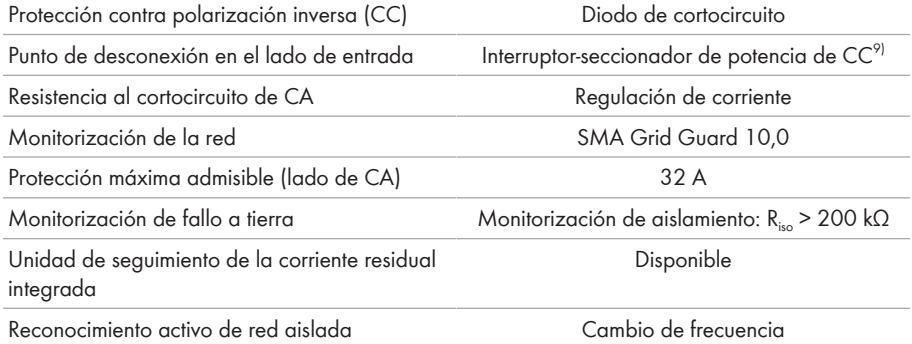

# **13.5 Equipamiento**

| Conexión de CC | Conectadores de enchufe de CC SUNCLIX |  |
|----------------|---------------------------------------|--|
| Conexión de CA | Conectador de enchufe de CA           |  |
| <b>WIAN</b>    | De serie                              |  |
|                |                                       |  |

<sup>8)</sup> **IT, Delta-IT:** si se utiliza en estas redes, debe desconectarse la monitorización del conductor de protección y conectarse una toma a tierra adicional en el inversor.

<sup>9)</sup> Categoría de uso según IEC 60947: DC-PV2

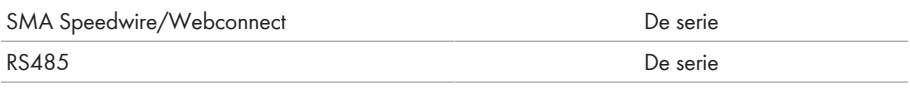

# **13.6 Pares de apriete**

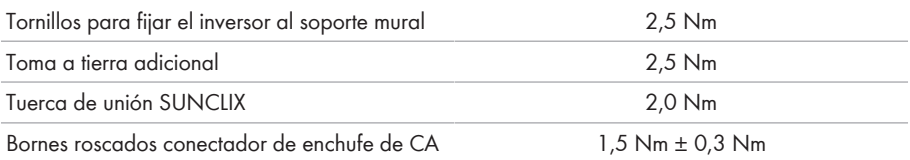

# **13.7 Capacidad para almacenar datos**

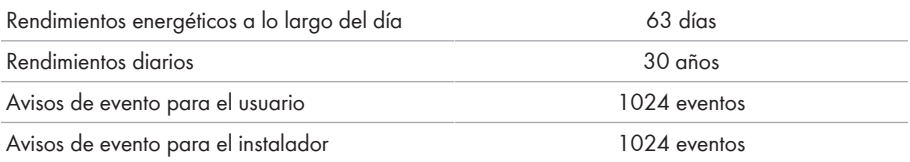

# <span id="page-125-0"></span>**14 Contacto**

Si surge algún problema técnico con nuestros productos, póngase en contacto con el Servicio Técnico de SMA. Para ayudarle de forma eficaz, necesitamos que nos facilite estos datos:

- Modelo
- Número de serie
- Versión de firmware
- Aviso de evento
- Lugar y altura de montaje
- Tipo y número de módulos fotovoltaicos
- Equipamiento opcional, como productos de comunicación
- Nombre de la planta en Sunny Portal (en su caso)
- Datos de acceso para Sunny Portal (en su caso)
- Ajustes especiales específicos del país (en su caso)

Puede encontrar la información de contacto de su país en:

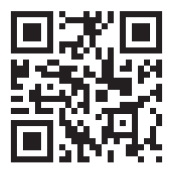

<https://go.sma.de/service>

 $\epsilon$ 

# **15 Declaración de conformidad UE**

En virtud de las directivas europeas

- Equipos de radio 2014/53/EU (22.5.2014 L 153/62) (RED)
- Restricciones a la utilización de determinadas sustancias peligrosas 2011/65/EU (8.6.2011 L 174/88) y 2015/863/UE (31.3.2015 L 137/10) (RoHS)

Por la presente, SMA Solar Technology AG declara que los productos descritos en este documento cumplen los requisitos básicos y cualquier otra disposición relevante de las directivas mencionadas anteriormente. Encontrará la declaración de conformidad UE completa en [www.SMA-Solar.com](http://www.SMA-Solar.com).

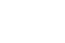

# **16 Declaración de conformidad UK**

conforme con la normativa de Inglaterra, Gales y Escocia

- Electromagnetic Compatibility Regulations 2016 (SI 2016/1091)
- Electrical Equipment (Safety) Regulations 2016 (SI 2016/1101)
- Radio Equipment Regulations 2017 (SI 2017/1206)
- The Restriction of the Use of Certain Hazardous Substances in Electrical and Electronic Equipment Regulations 2012 (SI 2012/3032)

Por la presente, SMA Solar Technology AG declara que los productos descritos en este documento cumplen los requisitos básicos y cualquier otra disposición relevante de las normativas mencionadas anteriormente. Encontrará la declaración de conformidad UK completa en [www.SMA-Solar.com.](http://www.SMA-Solar.com)

### **SMA Solar UK Ltd.**

Countrywide House 23 West Bar, Banbury Oxfordshire, OX16 9SA United Kingdom

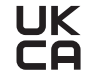

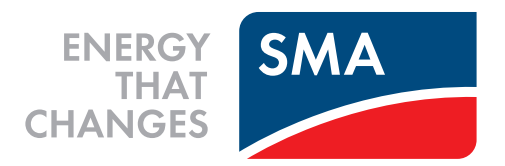

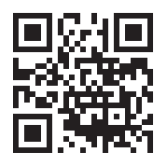

**www.SMA-Solar.com**

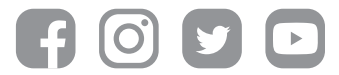